#### **BAB III**

#### **ANALISIS DAN PERANCANGAN SISTEM**

#### **3.1 Analisis Permasalahan**

Permasalahan yang di hadapi oleh Perusahaan setelah di analisis adalah sebagai berikut :

#### **3.1.1 Tidak Adanya Pemantauan Dalam Proses Pengiriman Paket**

Permasalahan utama yang dihadapi perusahaan adalah tidak adanya mekanisme yang dapat mengawasi proses pengiriman paket yang dilakukan oleh sopir. Selama ini perusahaan hanya mempercayakan proses tersebut kepada sopir tanpa pernah tahu rute mana yang ditempuh oleh sopir. Hal tersebut menyebabkan perusahaan sama sekali tidak memiliki data dan informasi mengenai proses pengiriman dan mengakibatkan perusahaan tidak dapat merencanakan dan melaksanakan program perbaikan pada sistem yang sedang digunakan. Selain itu perusahaan juga tidak dapat mengetahui kenakalan ataupun ketidakdisiplinan yang dilakukan sopir pada proses pengiriman yang mungkin dapat merugikan perusahaan baik dalam hal biaya maupun keterlambatan pengiriman ke pelanggan.

## **3.1.2 Pelanggan Tidak Dapat Mengetahui Posisi Paketnya Secara Akurat dan** *Realtime*

Selama ini pelanggan tidak dapat mengetahui posisi paket terkini yang sedang dikirim oleh perusahaan. Hal ini menimbulkan efek was-was bagi pengirim maupun penerima. Selain itu, penerima juga tidak dapat mengetahui kapan perkiraan paketnya

akan sampai karena tidak adanya informasi apapun yang dapat digunakan untuk mengestimasi perkiraan waktu kedatangan paket.

#### **3.1.3 Lambatnya Proses Penginformasian Status Paket Untuk Perusahaan dan Pelanggan**

Perusahaan juga mengalami kesulitan dalam penginformasian status pengiriman ketika paket sudah sampai ataupun paket tidak terkirim dengan alasan-alasan tertentu. Sopir harus menyelesaikan seluruh pengiriman terlebihdahulu baru kemudian dapat kembali ke kantor untuk menyetorkan data yang didapat untuk diproses lebih lanjut. Pelanggan juga tidak mendapat pemberitahuan apapun terhadap paketnya baik ketika paket sudah terkirim ke penerima ataupun paket tidak terkirim ke penerima dengan alasan-alasan tertentu.

# **INSTITUT BISNIS**

# **3.1.4 Lambat dan Susahnya Mengetahui dan Menindaklanjuti Masalah Yang Terjadi Pada Kendaraan**

Masalah juga terjadi jika kendaraan mengalami kendala dalam proses pengiriman. Kendala yang dihadapi dapat berupa kendala kecil seperti ban bocor atau mesin mati atau kendala besar seperti kecelakaan dan penutupan dermaga selama waktu yang tidak diketahui. Perusahaan tidak dapat mengetahui kendala tersebut secara langsung dan tidak dapat merespon secara cepat karena tidak diketahuinya lokasi pasti dari kendaraan. Hal ini menyebabkan perusahaan harus melakukan komunikasi langsung kepada sopir untuk mengetahui status kendaraan, lokasi dan alternatif penyelesaian masalah.

Masalah-masalah di atas berpengaruh terhadap pelayanan perusahaan serta biaya yang dikeluarkan. Untuk lebih memahami alur dokumen, berikut adalah dokflow dari proses pengiriman yang terdapat pada perusahaan.

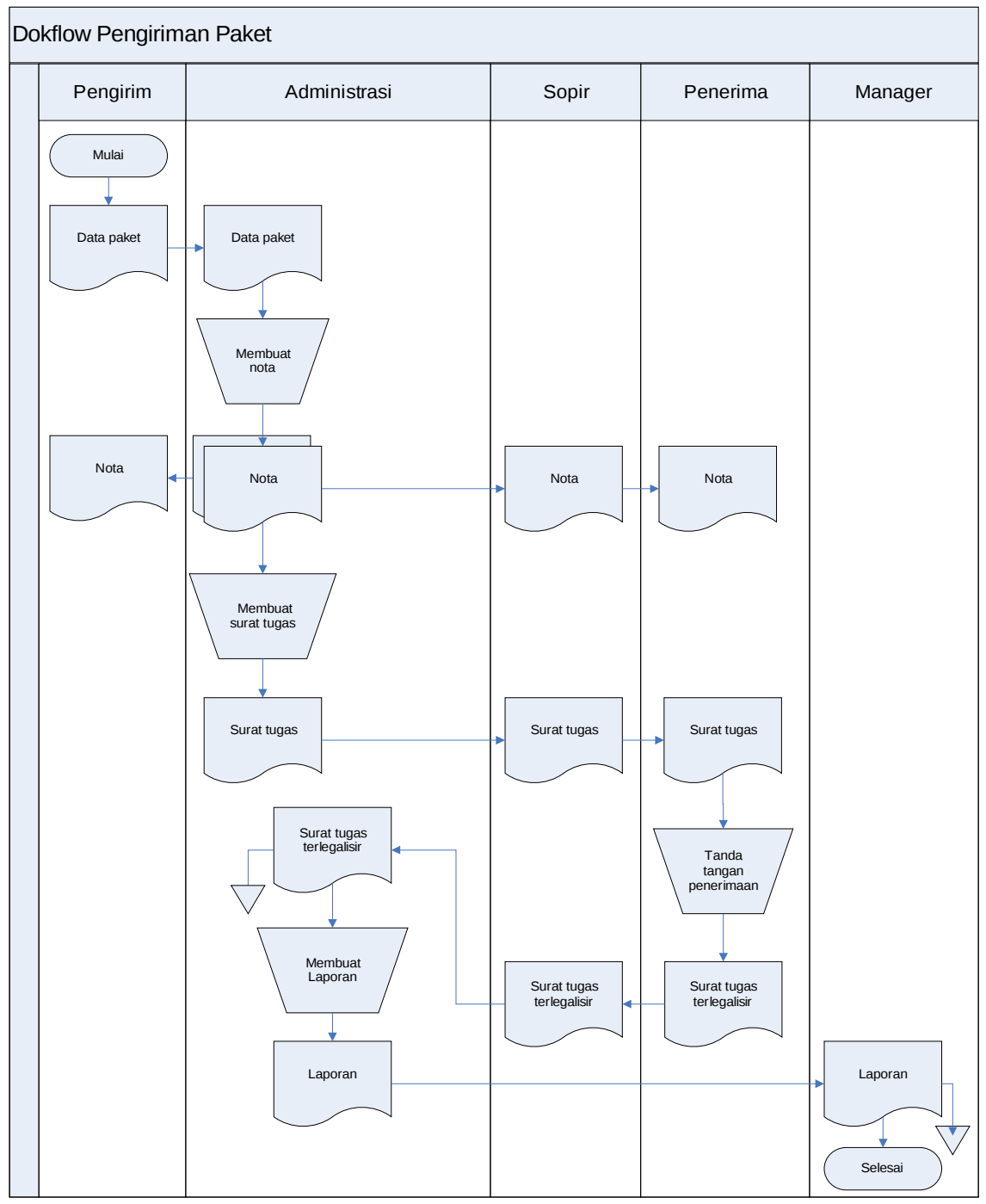

**Gambar 3.1** Dokflow Pengiriman Paket

#### **3.2 Analisis Kebutuhan**

Dari hasil analisa permasalahan diatas, diketahui bahwa belum adanya system terkomputerasi yang dapat memberikan solusi terhadap tidak adanya pemantauan pada proses pengiriman serta mempercepat arus informasi. Jadi solusi yang mungkin diterapkan untuk menangani masalah ini adalah dengan menyediakan sistem yang terintegrasi. Sistem yang akan digunakan adalah sistem informasi geografis yang akan menyajikan data kendaraan melalui peta dan menggunakan mobile device sebagai salah satu media input dari sistem.

Untuk menjalankan sistem ini, maka dibutuhkan software dan hardware pendukung yang dibagi menjadi 2 (dua) yaitu:

- 1 Kebutuhan untuk *Server*
	- a. Sistem Operasi Ubuntu Server 10.04 atau yang lebih tinggi **FORMATIKA** b. Apache web server 2.2.1 atau yang lebih tinggi
	- c. MySql database server 5.0.51 atau yang lebih tinggi
	- d. Dual Core 2.0 GHz atau yang lebih tinggi. $\beta$  A Y A
	- e. RAM 2 GB atau yang lebih tinggi.
	- f. 1 (satu) *Harddisk* 40 Gb atau lebih
	- g. 1 (satu) *mouse*, dan *keyboard*
	- h. Monitor dengan resolusi 1024 x 768 atau lebih tinggi

#### 2 Kebutuhan untuk *Client*

- a. Sistem Operasi Ubuntu 10.04 atau yang lebih tinggi
- b. Browser Client
- c. Dual Core 2.0 GHz atau yang lebih tinggi.
- d. RAM 1 GB atau yang lebih tinggi.
- e. 1 (satu) *mouse*, dan *keyboard*
- f. Monitor dengan resolusi 1024 x 768 atau lebih tinggi
- g. Device Android 2.2 dengan A-GPS atau yang lebih tinggi

## **3.3 Gambaran Umum Sistem**

Aplikasi dikembangkan dalam bentuk *client*/*server* dimana server menggunakan bahasa pemrograman PHP dan client ( device android ) menggunakan bahasa Java. Berikut adalah gambaran umum sistem:

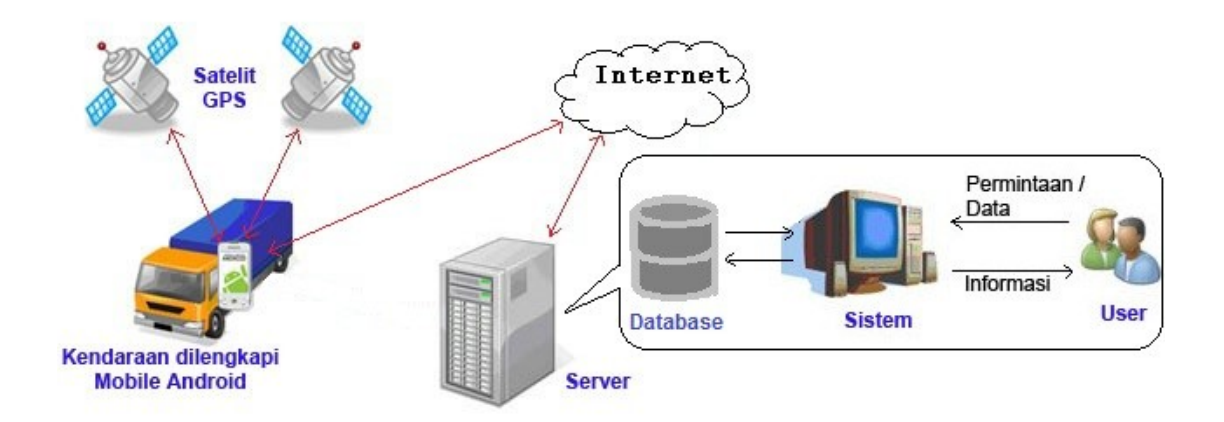

**Gambar 3.2** Gambaran Umum Sistem

Penjelasan gambaran umum sistem adalah sebagai berikut:

- 1. Proses dimulai setelah paket diterima dari konsumen. Admin menginputkan data paket ke dalam sistem melalui website dan mengatur pembagian kendaraan yang mengangkut paket sesuai dengan tujuan pengiriman.
- 2. Setiap kendaraan pengiriman telah dilengkapi dengan perangkat mobile android yang didalamnya telah terinstal aplikasi untuk melihat daftar paket yang diangkut

oleh kendaraan serta untuk mengirim statusnya ke server dan juga untuk mengirim data lokasi kendaraan ke server.

- 3. Setelah kendaraan mulai berangkat dan aplikasi di dalam mobile android dinyalakan, aplikasi akan menangkap lokasi kendaraan dengan bantuan satelit dan secara otomatis mengirimkan data tersebut ke server menggunakan jaringan internet setiap beberapa waktu secara konstan.
- 4. Saat petugas sampai pada tempat tujuan paket, petugas menyerahkan paket tersebut kepada customer. Setela itu, ia menandai ( memberi status berupa terkirim atau tidak diterima ) paket yang telah diserahkan kepada customer pada list paket yang tersedia di perangkat android dan secara otomatis akan terkirim ke server setelah mendapat persetujuan petugas. Selain itu, data lokasi pengiriman **INSTITUT BISNIS** juga otomatis terkirim.
- 5. Jika seandainya ada pemindahan paket dari satu kendaraan ke kendaraan lain, maka data di server dapat di singkronisasi langsung dari perangkat android kendaraan asal paket ke perangkat android kendaraan yang diberikan paket tersebut. Begitu juga jika diperlukan pemindahan paket dari kendaraan kecil ke kendaraan besar atau sebaliknya ( untuk pengiriman ke luar kota dari beberapa cabang).
- 6. Customer yang mengirimkan paketnya dapat mengecek status paketnya dengan membuka website yang telah ditentukan. Customer hanya diminta untuk menginputkan kode pengiriman yang didapat saat menyerahkan paket ke petugas. Setelah kode terverifikasi, maka user dapat melihat lokasi sebenarnya dari paket

secara realtime jika paketnya belum sampai ke tujuan dan mendapat konfirmasi jikapaket telah sampai ke tujuan.

- 7. Pada website yang telah disediakan, admin dapat mengawasi pergerakan dari kendaraan, melihat status kendaraan dan melihat history titik-titik pengiriman yang pernah dilakukan.
- 8. Jika kendaraan mengalami gangguan, maka petugas dapat mengirim pemberitahuan status kendaraan beserta lokasi ke server melalui perangkat androidnya. Admin akan mendapat notifikasi khusus pada halaman webnya dan dapat mengetahui lokasi serta status kendaraan tersebut, sehingga admin dapat segera mengambil tindakan.

#### **3.4 Perancangan Sistem**

#### **INSTITUT RISNIS**

Berdasarkan dari analisis permasalahan yang ada, tahap berikutnya dari siklus pengembangan sistem adalah perancangan sistem. Pada tahap ini terdapat aktifitas pendefinisian kebutuhan-kebutuhan fungsional dan persiapan untuk rancang bangun hingga implementasi dari sistem. Pada tahap ini juga akan membahas tentang perancangan sistem yang meliputi *System Flow* yang menunjukkan alur sistem yang akan dibuat dari hasil analisa, *Data Flow Diagram* (DFD) yang merupakan diagram aliran data pada sistem yang akan dibuat, dan *Entity Relationship Diagram* (ERD) yang menggambarkan diagram relasi antar tabel-tabel. Pada ERD terdapat *Conceptual Data Model* (CDM) dan *Physical Data Model* (PDM) yang menggambarkan tabel-tabel dan relasinya secara detil, juga dilengkapi dengan desain *Input Output* yang menggambarkan tampilan *input* dan *output* program yang akan dibuat.

Berikut adalah fitur-fitur utama yang akan dicakup oleh sistem.

*Server* :

- 1. Maintenance seluruh data yang dibutuhkan oleh sistem.
- 2. Melihat hasil pelacakan kendaraan dalam bentuk titik-titik lokasi yang dilalui oleh kendaraan pada sebuah peta..
- 3. Mengetahui kendaraan-kendaraan yang mengalami masalah dan lokasinya saat itu.
- 4. Melihat history titik-titik lokasi dari rute yang dilalui oleh kendaraan.
- 5. Melihat history dari titik-titik dimana lokasi paket terkirim ( lokasi penerima paket ).

*Client* :

- 1. Melakukan singkronisasi data ke server untuk mengambil data paket yang diantar INST TUT **BISNIS** oleh sopir yang bersangkutan.
- 2. Melakukan singkronisasi data ke kantor untuk keperluan transit paket.
- 3. Melakukan singkronisasi data antar dua kendaraan jika dibutuhkan untuk melakukan pertukaran atau pemindahan paket dari satu kendaraan ke kendaraan yang lain.
- 4. Melihat seluruh data paket yang ada didalam kendaraan beserta detail paket ( alamat, nama penerima, no telepon dan lain-lain).
- 5. Melakukan update status paket pelanggan ketika paket diterima atau tidak terkirim karena alasan tertentu.
- 6. Melakukan update status kendaraan jika pada saat proses pengiriman terjadi masalah dengan kendaraan ataupun terjadi gangguan dalam proses pengiriman.
- 7. Mengirimkan lokasi kendaraan secara berkala ke server.

#### **3.4.1 System Flow**

System flow dalam sistem informasi ini akan menggambarkan alur sistem aplikasi dalam proses pengiriman paket dan alur aplikasi dalam menampilkan peta. Pada gambar 3.3 dapat dilihat bahwa proses memiliki entitas konsumen, admin, sopir dan manager. Proses dimulai ketika konsumen memberikan data paket yang akan dikirim kepada admin. Admin akan menginputkan data paket tersebut kedalam sistem. Setelah seluruh data paket disimpan dan tiba waktunya pengiriman, maka admin akan menjadwalkan sopir yang akan mengendaraai kendaraan dan menjadwalkan paket dari tiap kendaraan sesuai dengan tujuannya masing-masing. Sopir kemudian akan login ke dalam aplikasi mobile dan akan mendapatkan list barang yang diangkutkan ke dalam kendaraannya. Dalam perjalanan, aplikasi mobile akan mengirim lokasi kendaraan ke *server* secara berkala. Ketika sampai di tujuan, sopir akan memberi tanda apakah paket tersebut telah terkirim atau tidak. Status terkirim atau tidak ini akan dikirim ke *server* beserta dengan lokasi saat itu. Saat status terkirim atau tidak diterima server, maka server RABA akan mengirim sms pemberitahuan kepada pelanggan. Manager juga dapat melihat laporan terakhir yang tersedia di server dengan menginputkan rentang waktu yang diinginkan.

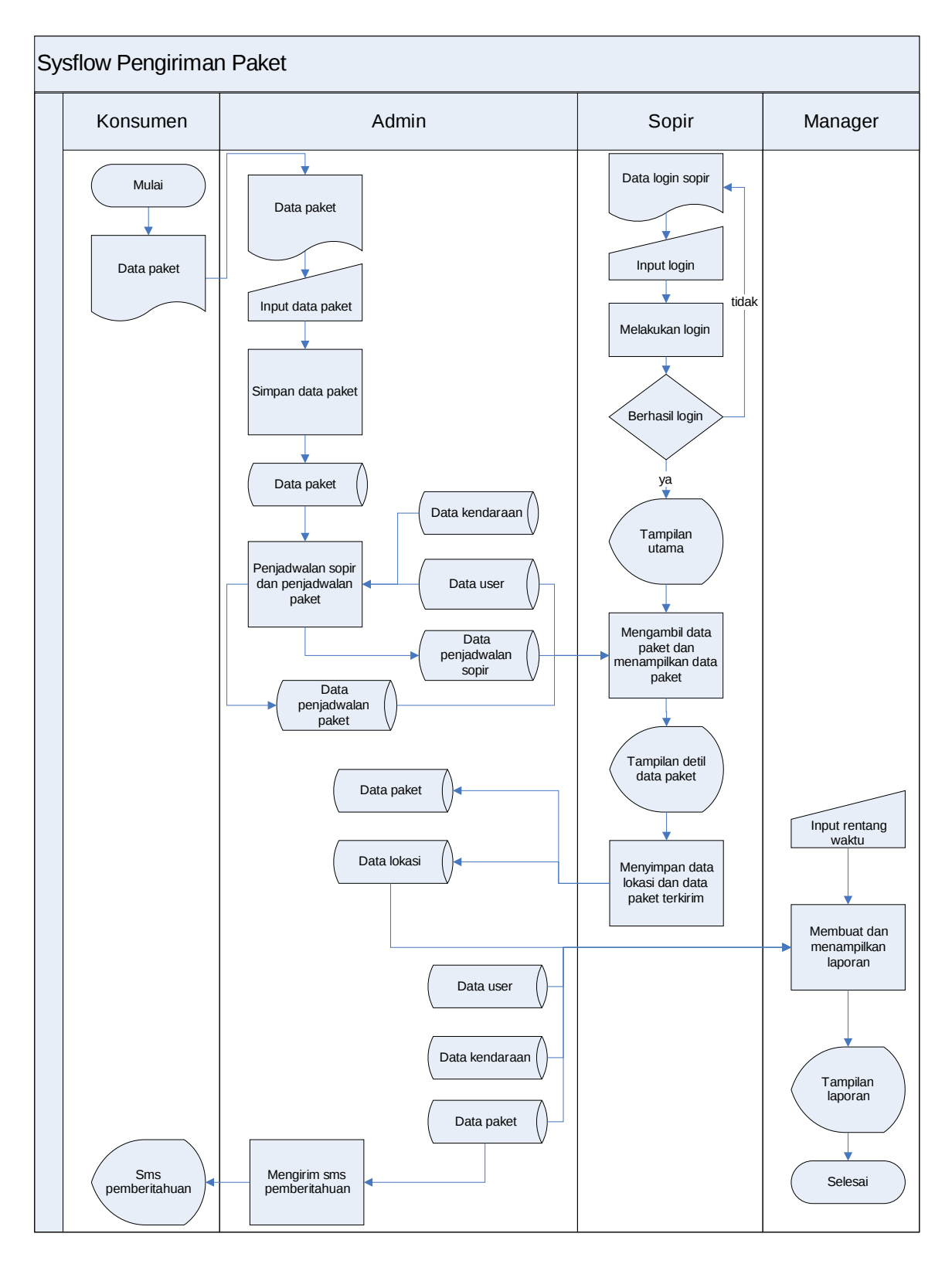

**Gambar 3.3** Sysflow Pengiriman Paket

Sementara sopir menyelesaikan tugasnya, admin dapat melihat lokasi kendaraan dan data kendaraan pada peta. Proses ini digambarkan pada system flow menampilkan peta yang ditunjukkan pada Gambar 3.4. Admin dapat memilih salah satu dari 3 ( tiga) tampilan yang dapat dihasilkan oleh sistem, yaitu menampilkan data kendaraan yang sedang aktif, menampilkan history kendaraan dan history paket. Sistem akan menampilkan data lokasi pada peta sesuai data yang dipilih oleh admin dan ditampilkan dalam bentuk titik lokasi pada peta beserta dengan legenda yang menjelaskan symbol yang digunakan.

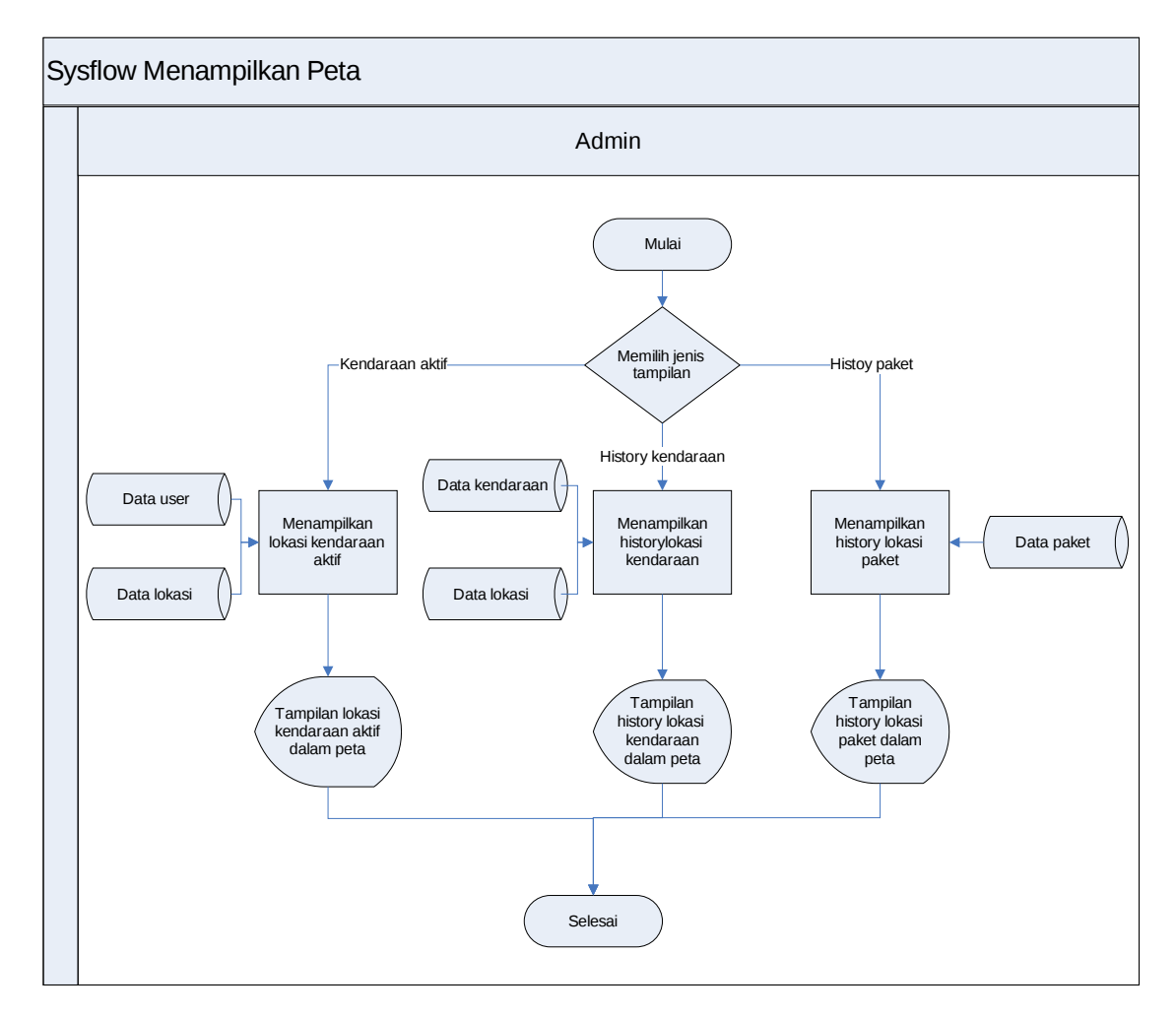

**Gambar 3.4** Sysflow Menampilkan Peta

#### **3.4.2 Data Flow Diagram**

Menurut Kendall & Kendall (2002), *Data Flow Diagram* atau DFD adalah diagram yang menggunakan notasi-notasi simbol untuk menggambarkan arus dari data sistem. DFD sering digunakan untuk menggambarkan suatu sistem yang telah ada atau sistem baru yang akan dikembangkan secara logika tanpa mempertimbangkan lingkungan fisik dimana data tersebut mengalir (misalnya lewat telepon, surat dan sebagainya) atau lingkungan fisik dimana data tersebut akan disimpan (misalnya file kartu, microfiche, hard disk, tape, diskette, dan lain sebagainya).

Penggunaan notasi-notasi pada DFD ini diharapkan dapat membantu dalam memahami sistem pada semua tingkat kompleksitas.

#### **a. Context Diagram**

Perancangan DFD dimulai dengan perancangan context diagram yang menggambarkan seluruh entity yang berhubungan langsung dengan sistem dan juga menggambarkan aliran data secara umum. Proses-proses yang lebih detail dari sistem tidak digambarkan dan akan digambarkan pada decomposisi dari context diagram ini. Desain dari context diagram yang dibuat dalam analisa dan perancangan sistem ini dijelaskan pada gambar 3.5. Context diagram ini menjelaskan garis besar proses pengiriman. Pada context diagram terdapat 4 ( empat ) entitas yang berhubungan dengan sistem yaitu pengirim( konsumen ), admin, sopir dan manager.

Entitas pengirim akan memberikan data paket ke dalam sistem dan akan mendapat kode lacak yang dibuat oleh sistem secara unik. Pengirim dapat menginputkan kode lacak ke dalam sistem untuk melihat lokasi paketnya saat itu. Sistem juga akan mengirimkan pemberitahuan terkirim jika paketnya telah sampai di tujuan. Entitas admin akan memasukkan data user, data kendaraan, data tujuan, dan data kantor ke dalam

sistem. Sistem akan memberikan lokasi kendaraan dan lokasi paket terkirim kepada admin dalam bentuk peta. Entitas sopir sendiri akan mendapat list barang yang menjadi tanggungjawabnya untuk diantar. Selama perjalanan sopir akan memberikan data lokasinya saat itu kepada sistem. Sopir juga memberikan data status kendaraan jika terjadi masalah dengan kendaraannya. Setelah paket sampai di tujuan, sopir akan memberikan data status paket terkirim atau tidak kepada sistem. Jika pada saat pengiriman diperlukan pemindahan barang dari satu kendaraan ke kendaraan lain, maka sopir dapat mengirim sinkronisasi data ke sistem dan akan mendapat list data yang baru. Sedangkan entitas manager memberikan inputan periode laporan ke sistem untuk mendapatkan laporan yang diinginkan.

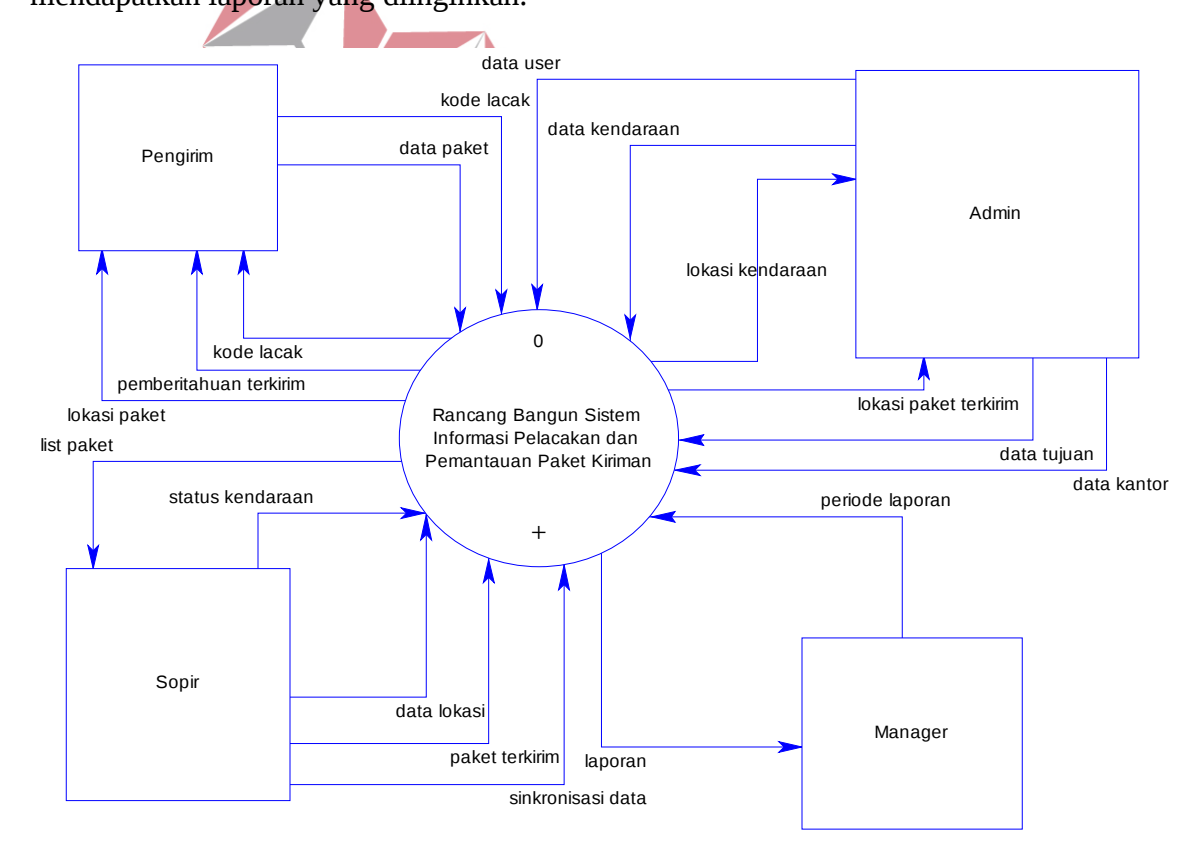

**Gambar 3.5** Context Diagram

## **b. DFD Level 0**

Pada DFD level 0 akan digambarkan proses-proses yang ada dalam sistem. Ada

- 5 ( lima ) buah proses dalam DFD level 0 yang digambarkan pada gambar 3.5 yaitu:
- 1. Proses *Maintenance* Data, merupakan penggambaran proses yang digunakan untuk mengatur data yang ada di dalam sistem, baik untuk menginputkan, mengubah dan menghapus data yang tidak digunakan. Selain itu proses *maintenance* data juga menerima sinkronisasi data paket dari sopir dan memberikan list paket kepada sopir. Pada proses ini, table yang digunakan adalah tabel paket, tabel tujuan, tabel user, tabel tempat.
- 2. Proses Pelacakan, merupakan penggambaran proses yang digunakan untuk melacak posisi kendaraan dan mengumpulkan status kendaraan yang bermasalah untuk disimpan di dalam sistem. Pada proses ini, tabel yang digunakan adalah tabel *location* **INSTITUT BISNIS** dan tabel pemberitahuan.
- 3. Proses Pengawasan, merupakan penggambaran proses yang digunakan untuk memantau ( melihat ) aktivitas kendaraan, baik lokasinya maupun jalur yang dilewati. Proses ini juga berfungsi untuk melihat *history* lokasi paket terkirim. Pada proses ini, tabel yang digunakan adalah tabel paket, tabel *location* dan tabel pemberitahuan.
- 4. Pemberitahuan pelanggan, merupakan penggambaran proses yang digunakan untuk memberikan informasi kepada konsumen. Informasi yang diberikan adalah informasi lokasi paketnya saat ini serta pemberitahuan jika paketnya telah terkirim. Pada proses ini, tabel yang digunakan adalah tabel paket dan tabel *location.*
- 5. Laporan, merupakan penggambaran proses yang digunakan untuk membuat laporan yang dibtuhkan. Laporan yang dibuat terdiri dari laporan jenis kendaraan, laporan intensitas pengguna kendaraan, laporan tujuan paket, laporan status paket dan laporan

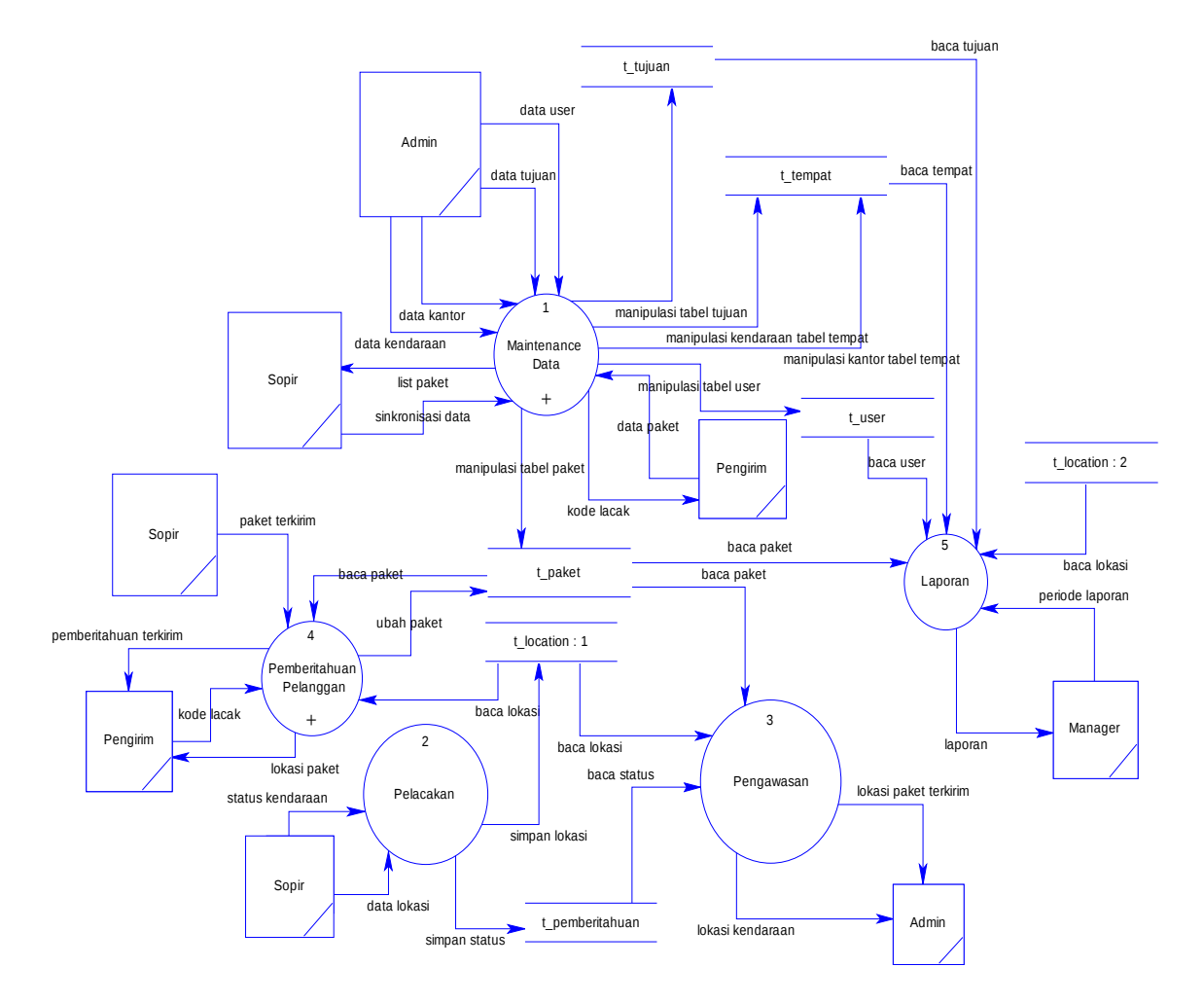

**Gambar 3.6** DFD level 0

# **c. DFD Level 1**

Perancangan DFD level 1 dilakukan berdasarkan proses-proses yang terdapat pada DFD level 0. DFD level 1 akan menggambarkan proses-proses lebih rinci dari masing-masing proses pada DFD level 0 sehingga akan memudahkan dalam memahami dan melakukan pengembangan aplikasi nantinya.

1. DFD level 1 Subproses Maintenance Data

Proses Maintenance data pada DFD level 0 dapat diperinci kembali menjadi proses-proses yang lebih detail yaitu proses simpan, ubah dan delete untuk masingmasing data user, data kendaraan, data kantor, data paket dan data tujuan serta proses sinkronisasi data seperti terlihat pada gambar 3.7 halaman 42. Proses simpan ubah dan delete adalah proses mengelola data pada sistem. Sedangkan proses sinkronisasi data digunakan untuk saling bertukar data antara sopir saat berada di lapangan. Pada proses ini sopir akan memberikan pemberitahuan pemindahan data ke system dan system akan memberitahu sopir penerima data dengan memberi list data yang baru.

#### 2. DFD level 1 Subproses Pemberitahuan Pelanggan

Proses Pemberitahuan pelanggan pada DFD level 0 dapat diperinci kembali menjadi proses-proses yang lebih detail yaitu proses ubah data paket, proses mengirim pemberitahuan dan proses menampilkan lokasi paket seperti terlihat pada gambar 3.8 halaman 43. Pada proses ubah data paket menggambarkan proses *updating* data paket dengan mengubah status paket menjadi terkirim atau tidak untuk nantinya digunakan B. labih lanjut dalam sistem. Proses mengirim pemberithuan menggunakan data dari proses ubah data paket untuk mengirim pemberitahuan ke pelanggan mengenai status paketnya ( terkirim atau tidak ). Sedangkan proses menampilkan lokasi paket mengambarkan proses menampilkan informasi paket dalam bentuk peta yang menginformasikan kepada pelanggan lokasi dan informasi paketnya saat itu.

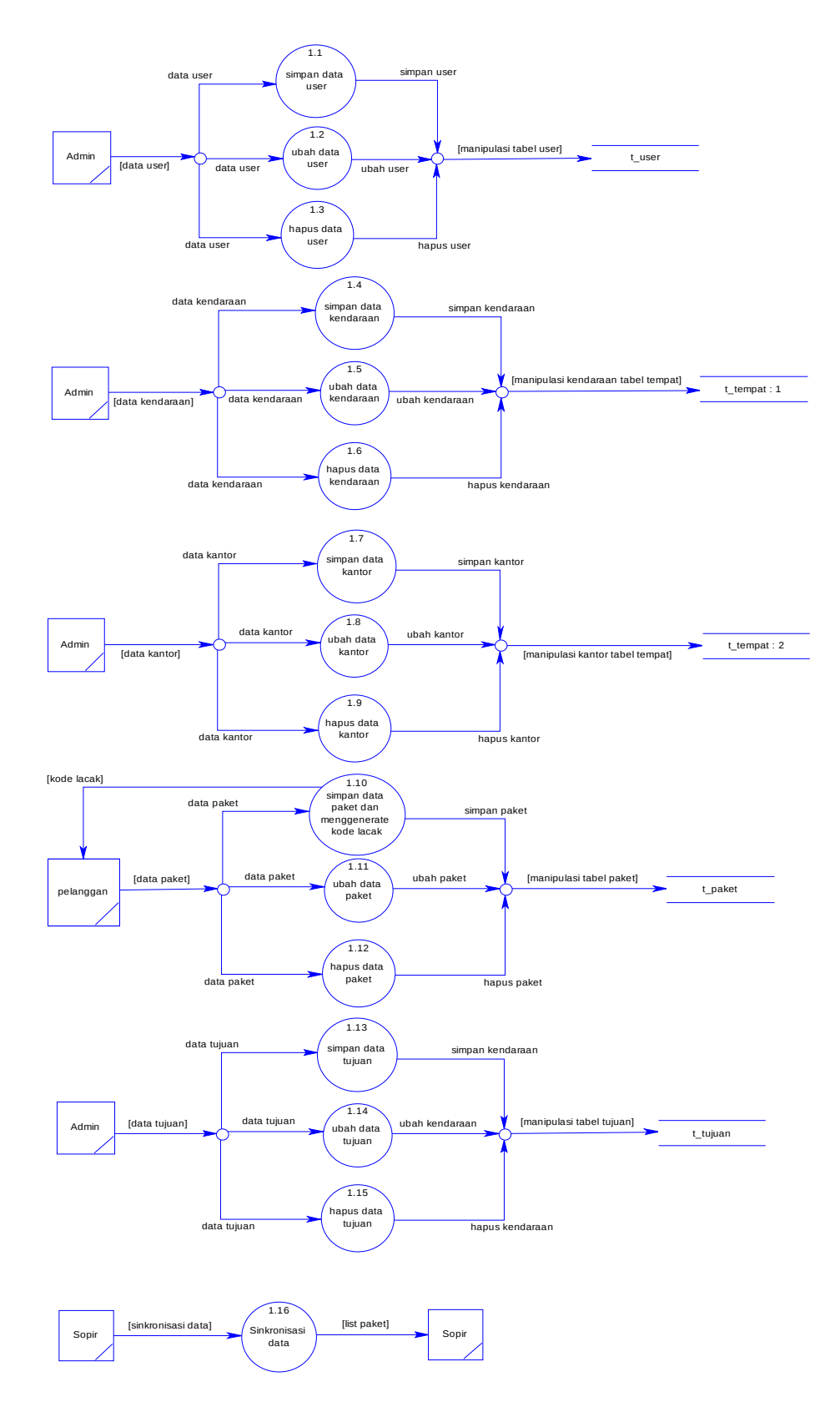

**Gambar 3.7** DFD Level 1 Maintenance Data

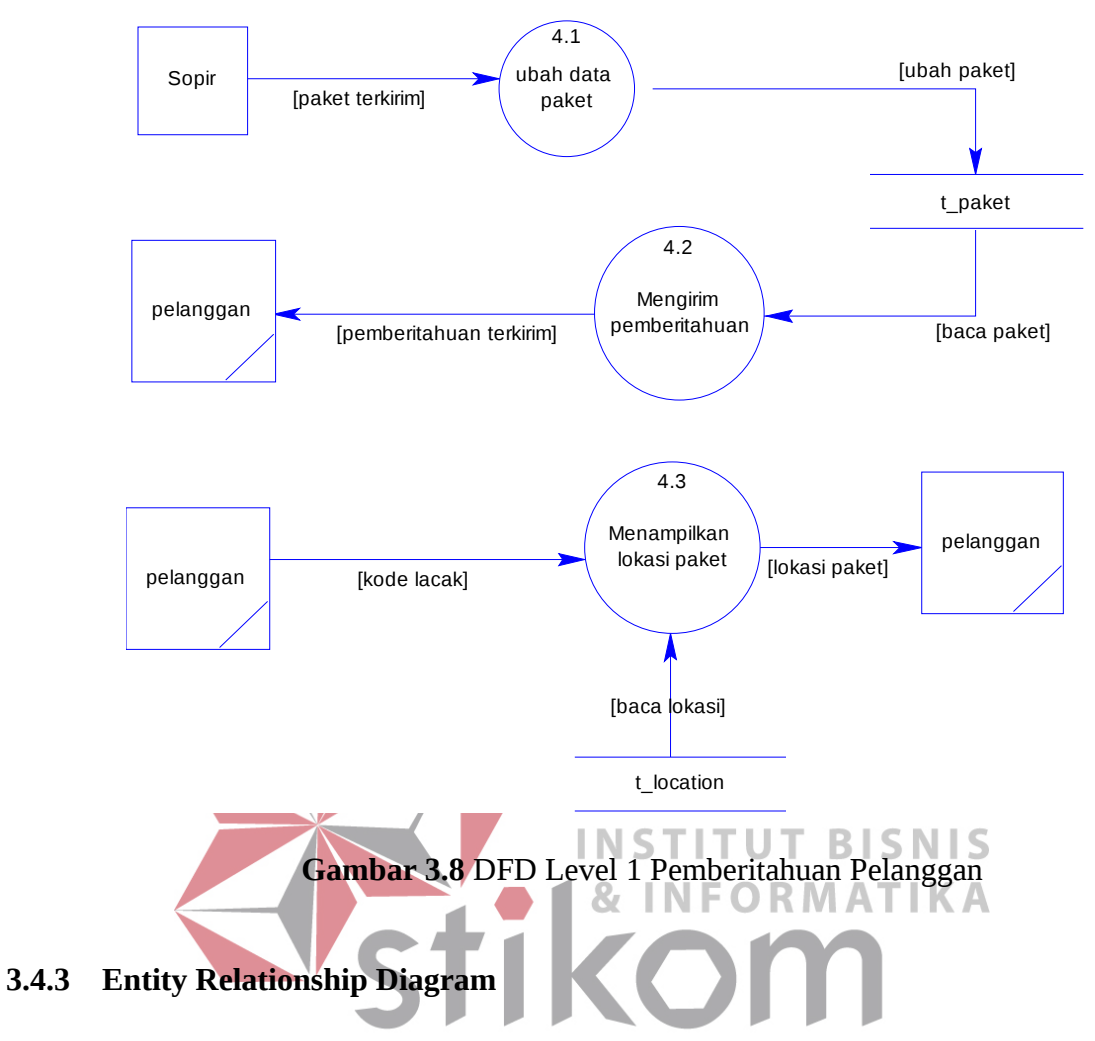

Dalam perancangan sistem ini, terdapat 7 entitas. Kemudian entitas-entitas yang saling berhubungan direlasikan untuk menghasilkan rancangan ERD dalam bentuk Contextual Data Model ( CDM ) seperti yang terlihat pada gambar 3.9 halaman 44. Dari CDM yang telah dibuat, maka dapat dibuatkan Phisical Data Model ( PDM ) seperti pada gambar 3.10 halaman 45.

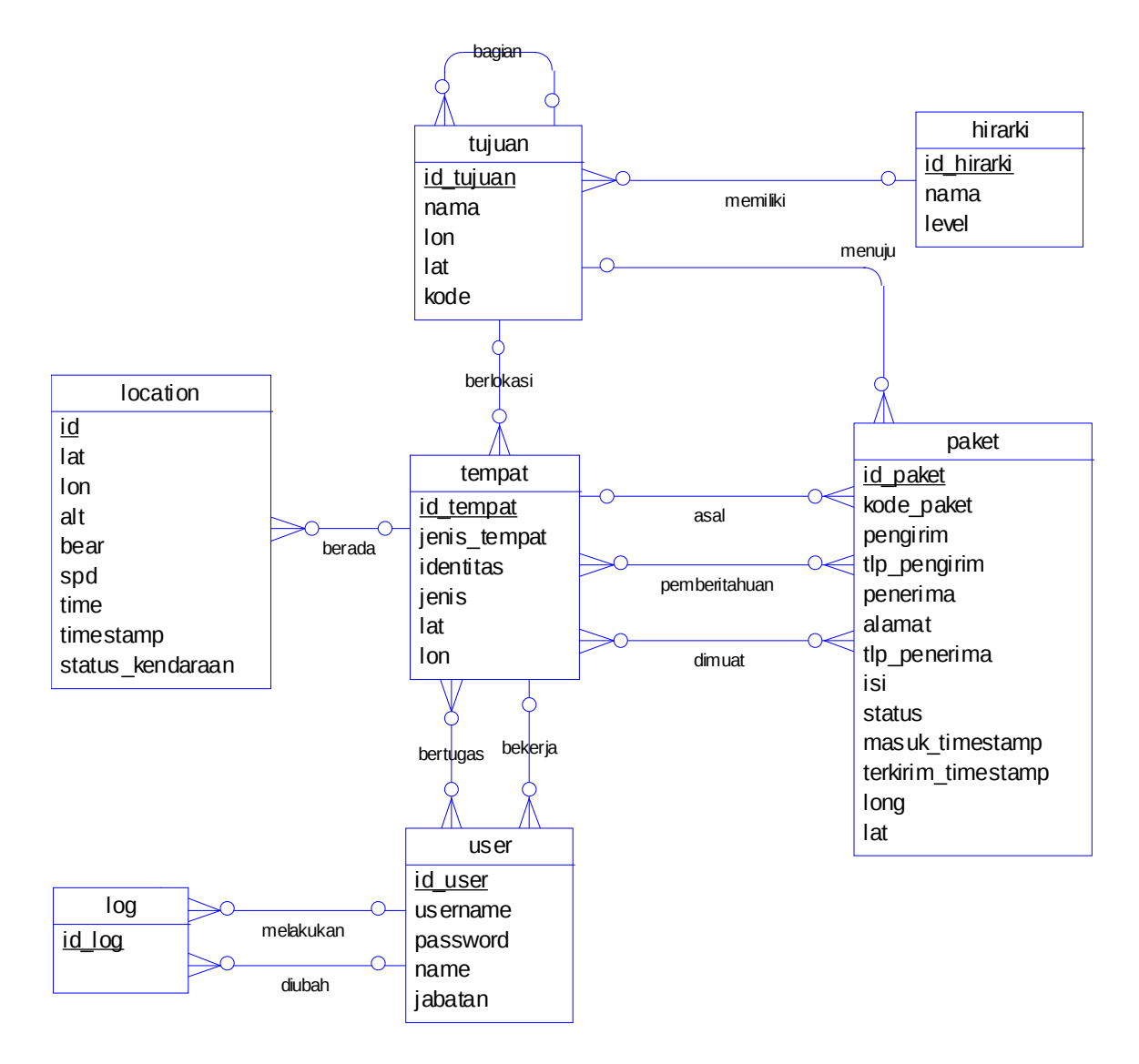

**Gambar 3.9** Contextual Data Model ( CDM )

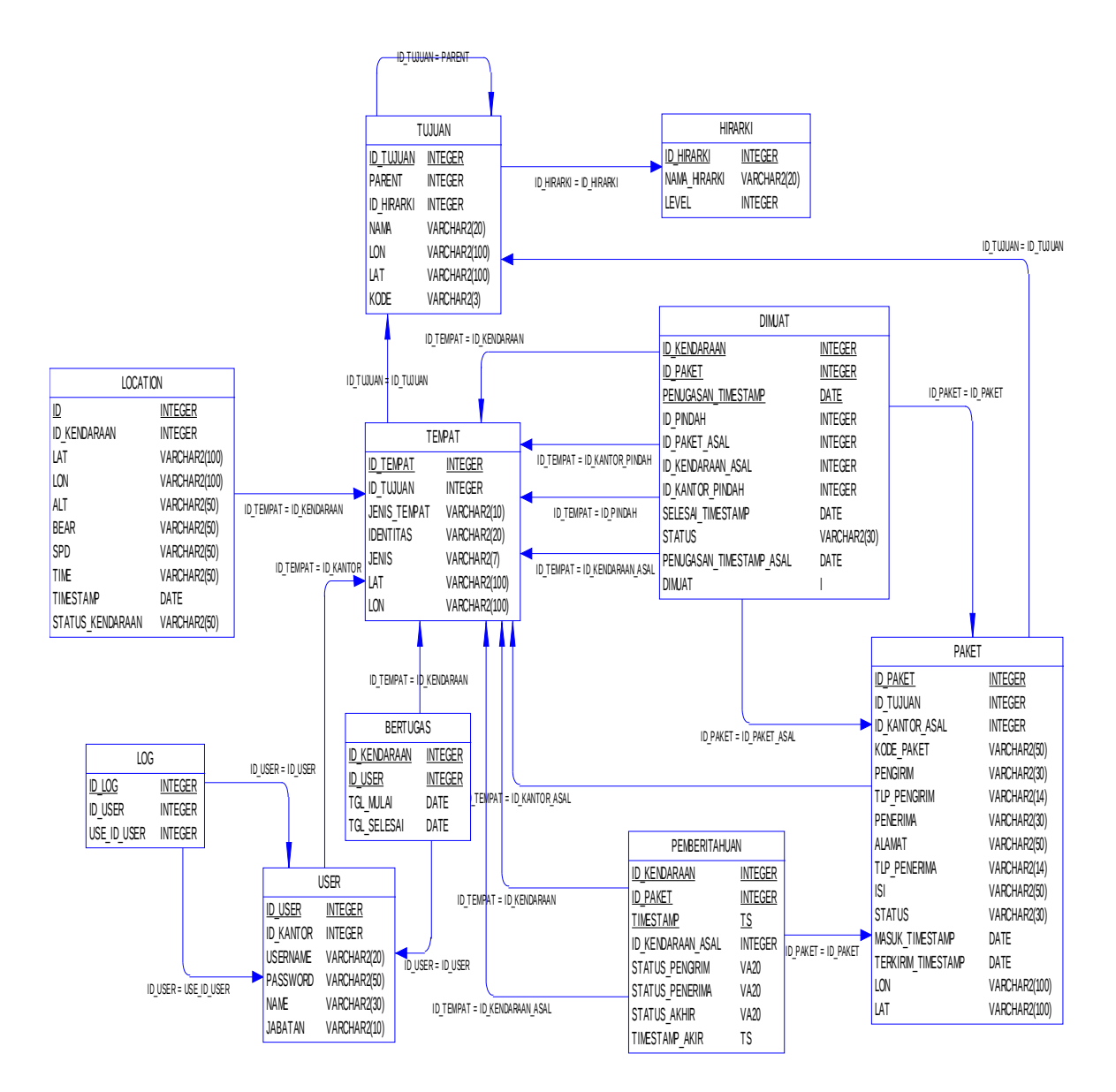

**Gambar 3.10** Phisical Data Model

#### **3.5 Struktur Tabel**

Dalam struktur tabel berikut, akan dijelaskan mengenai fungsi tabel, relasi antar tabel , constraint serta item-item yang terdapat pada tabel yang digunakan sebagai gambaran dari database yang akan dibentuk.

1. Tabel Paket

*Primary Key* : ID\_PAKET

*Foreign Key* : ID\_TUJUAN, ID\_KANTOR\_ASAL

Fungsi : Menyimpan data paket

| Nama Field                | <b>Tipe Data</b> | <b>Size</b>    | Keterangan               |  |
|---------------------------|------------------|----------------|--------------------------|--|
| <b>ID PAKET</b>           | Integer          | 13             | Id paket                 |  |
| <b>ID TUJUAN</b>          | Integer          | 13             | Id tujuan                |  |
| <b>ID KANTOR ASAL</b>     | Integer          | 13             | Id kantor awal           |  |
| KODE PAKET                | Varchar          | 50             | Kode paket               |  |
| <b>PENGIRIM</b>           | Varchar          | 30             | Nama pengirim            |  |
| TLP PENGIRIM              | Varchar          | 14             | Telepon pengirim         |  |
| <b>PENERIMA</b>           | Varchar          | 30             | Nama penerima            |  |
| <b>ALAMAT</b>             | Varchar          | 50             | Alamat penerima          |  |
| TLP PENERIMA              | Varchar          | 14             | Telepon penerima         |  |
| <b>ISI</b>                | Varchar          | 50             | Isi paket                |  |
| <b>STATUS</b>             | Varchar          | 30             | Status paket             |  |
| <b>MASUK TIMESTAMP</b>    | Date             | $\blacksquare$ | Waktu diterima di kantor |  |
| <b>TERKIRIM TIMESTAMP</b> | Date             |                | Waktu terkirim           |  |
| LON                       | Varchar          | 100            | Longitude paket terkirim |  |
| <b>LAT</b>                | Varchar          | 100            | Latitude paket terkirim  |  |

Tabel 3.1 Tabel Paket O R M A T I K A

SURABAYA

- 2. Tabel User
	- *Primary Key* : ID\_USER
	- *Foreign Key* : ID\_KANTOR
	- Fungsi : Menyimpan data user

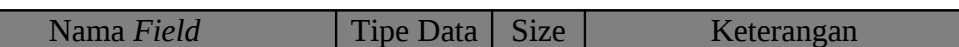

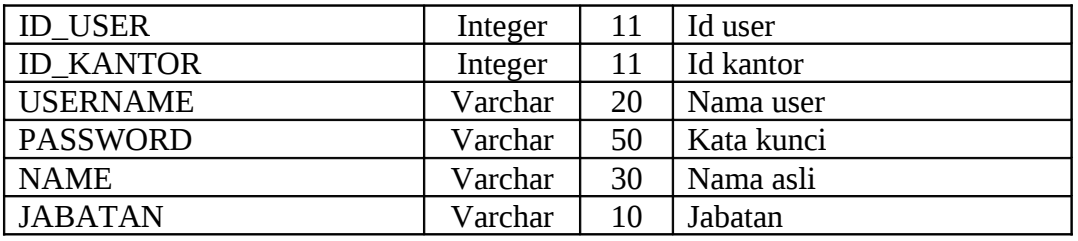

# **Tabel 3.2** Tabel User

# 3. Tabel Hirarki

*Primary Key* : ID\_HIRARKI

*Foreign Key* : -

Fungsi : Menyimpan data hirarki tujuan pengiriman paket

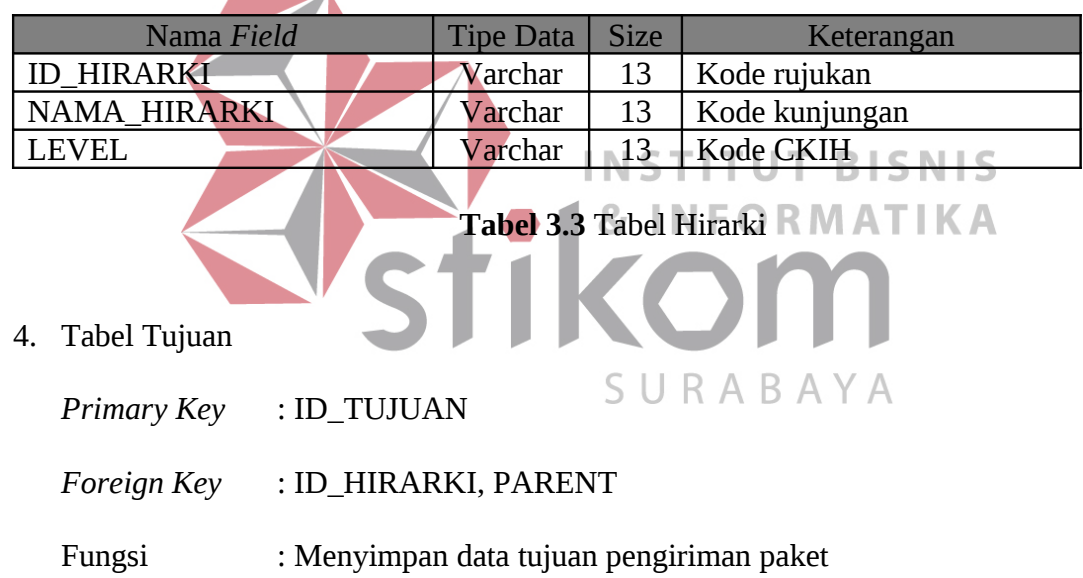

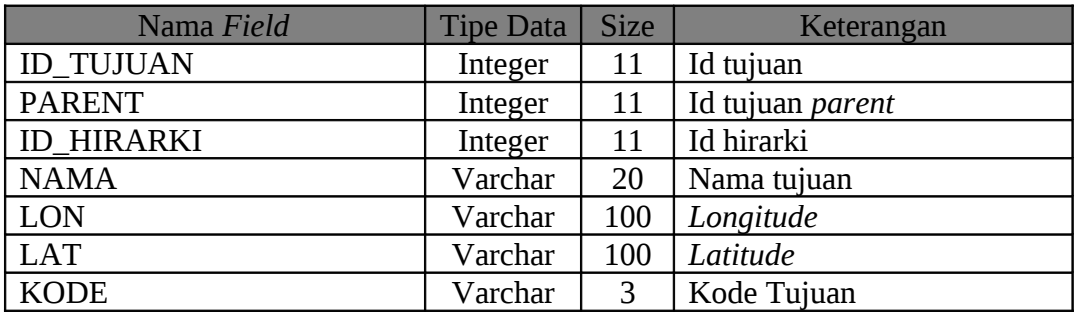

**Tabel 3.4** Tabel Tujuan

5. Tabel Tempat

*Primary Key* : ID\_PAKET

*Foreign Key* : ID\_TUJUAN, ID\_KANTOR\_ASAL

Fungsi : Menyimpan data paket

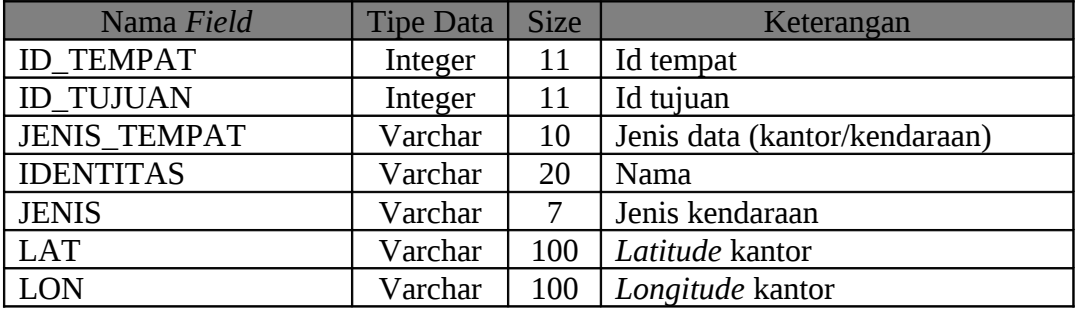

# **Tabel 3.5** Tabel Tempat

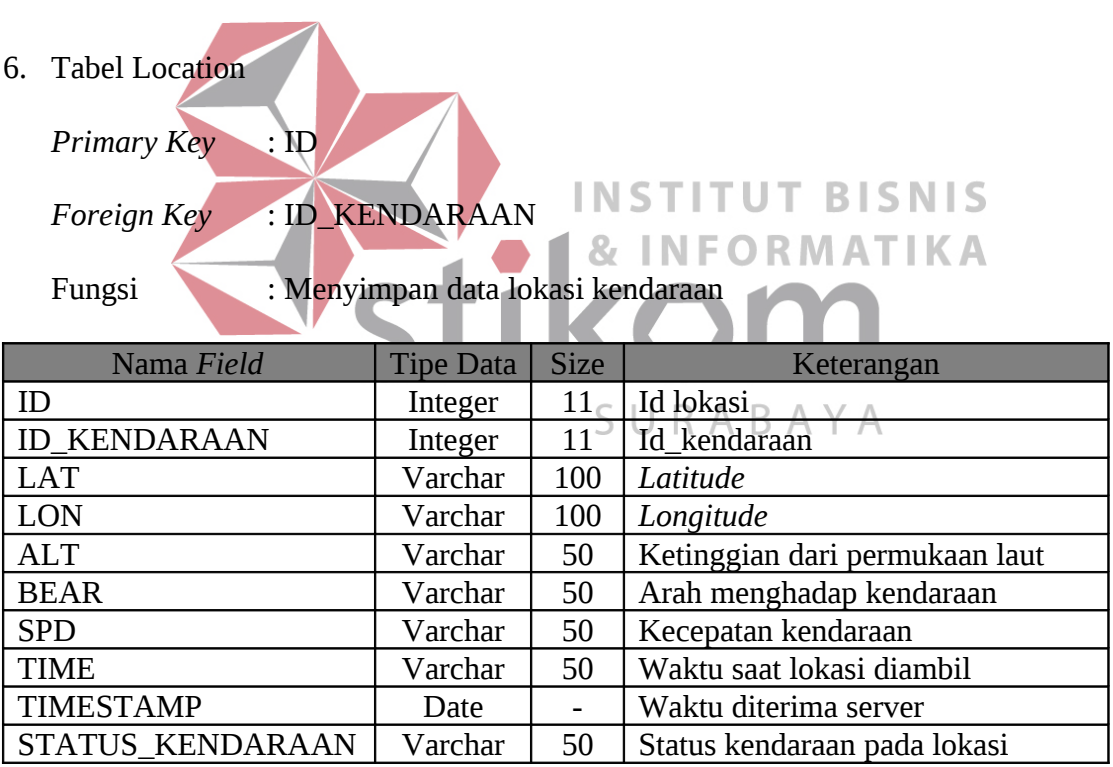

**Tabel 3.6** Tabel Lokasi

7. Tabel Log

*Primary Key* : ID\_LOG

*Foreign Key* : ID\_USER, USE\_ID\_USER

Fungsi : Menyimpan data catatan perubahan password

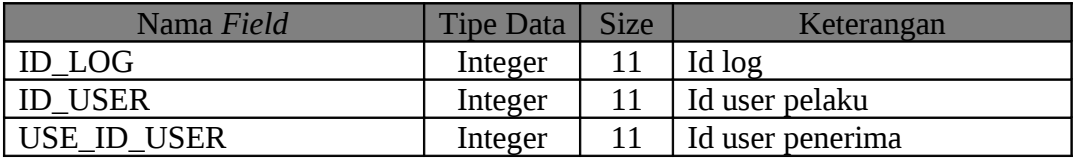

## **Tabel 3.7** Tabel log

## 8. Tabel Bertugas

*Primary Key* : ID\_KENDARAAN, ID\_USER

*Foreign Key* : ID\_KENDARAAN, ID\_USER

Fungsi : Menyimpan data user yang bertugas mengendarai kendaraan

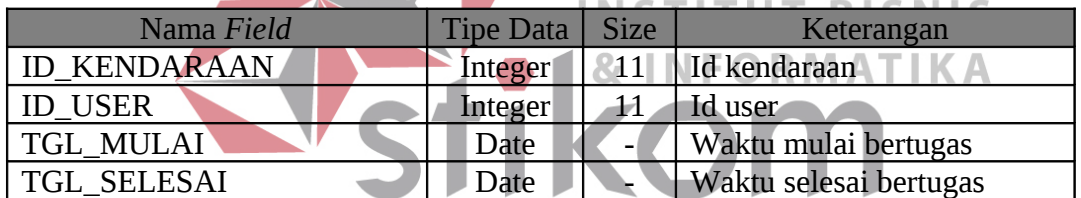

**Tabel 3.8** Tabel Bertugas

- 9. Tabel Dimuat
	- *Primary Key* : ID\_KENDARAAN, ID\_PAKET, PENUGASAN\_TIMESTAMP
	- *Foreign Key* : ID\_KENDARAAN, ID\_PAKET, ID\_PINDAH,

ID\_PAKET\_ASAL, ID\_KENDARAAN\_ASAL,

ID\_KANTOR\_PINDAH

Fungsi : Menyimpan data paket yang dimuat pada kendaraan

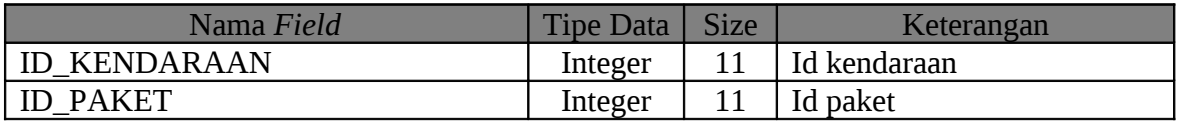

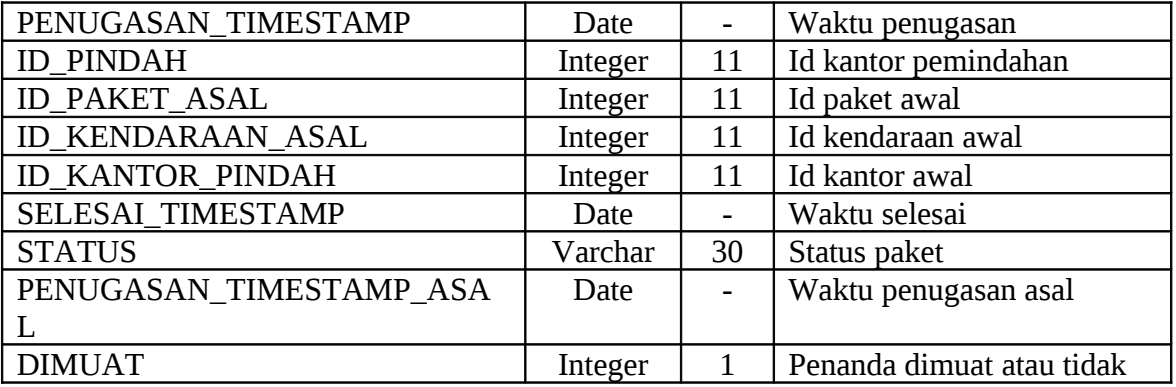

# **Tabel 3.9** Tabel Dimuat

# 10. Tabel Pemberitahuan

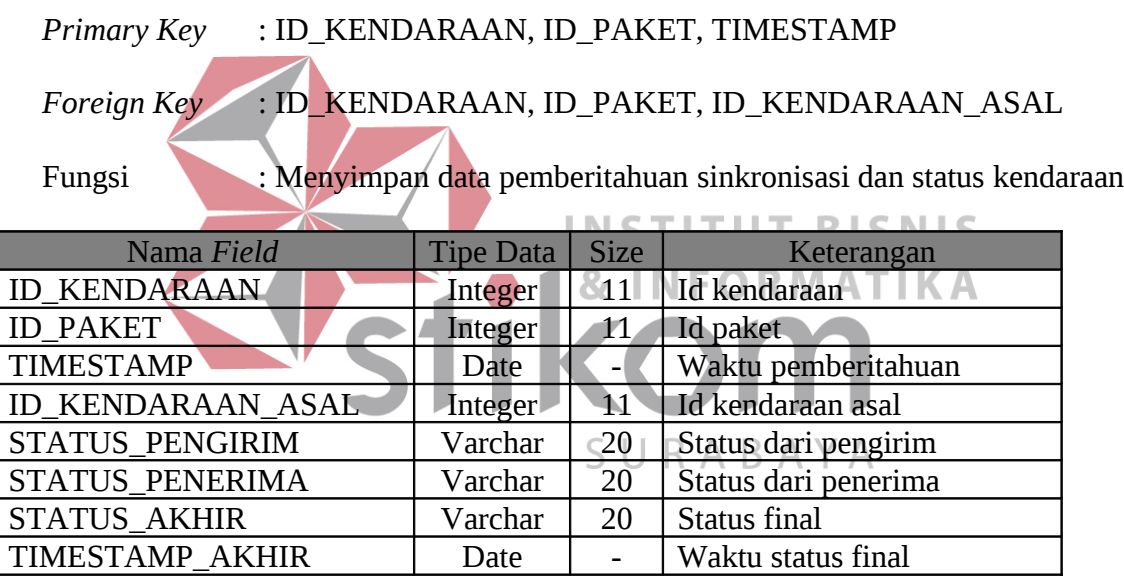

# **Tabel 3.10** Tabel Pemberitahuan

# **3.6 Desain Input/Output**

Pada tahap ini dilakukan perancangan input/output untuk interaksi antara user

dan sistem.

## **3.6.1. Halaman Awal**

Halaman awal ketika url diakses dari *browser.* Pada halaman ini user dapat melakukan login ke sistem dan menginputkan kode lacak untuk melacak paket pengirim. Terdapat juga info-info mengenai perusahaan pada bagian footer dibawah halaman*.* Halaman awal dapat dilihat pada Gambar 3.11 halaman 51.

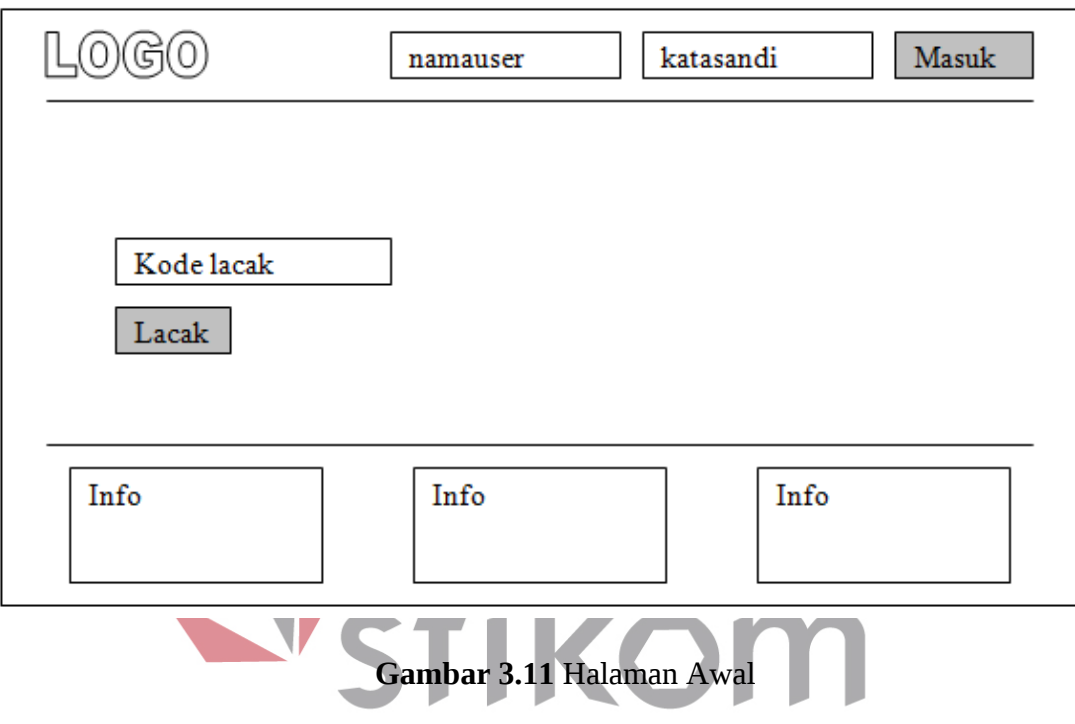

Fungsi-fungsi obyek pada halaman awal dapat dilihat pada Tabel 3.11

SURABAYA

| Nama Obyek   | <b>Type Obyek</b> | Fungsi                        |
|--------------|-------------------|-------------------------------|
| Nama user    | <b>Textbox</b>    | Mengisi username untuk login  |
| Kata sandi   | <b>Textbox</b>    | Mengisi password untuk login  |
| Kode Lacak   | <b>Textbox</b>    | Mengisi kode lacak untuk      |
|              |                   | melacak lokasi paket          |
| <b>Masuk</b> | <b>Button</b>     | Masuk ke dalam sistem         |
| Lacak        | <b>Button</b>     | Melacak lokasi paket saat ini |

**Tabel 3.11** Fungsi Halaman Awal

# **3.6.2. Halaman Informasi Paket User**

Merupakan halaman yang tampil setelah user memasukkan kode lacak pada halaman awal. Merupakan halaman untuk menunjukkan lokasi paket pada peta dan informasi-informasi lain terkait paket. Juga disediakan form lacak jika user ingin melacak paket lainnya dan form login untuk login ke sistem. Halaman informasi paket user dapat dilihat pada Gambar 3.12.

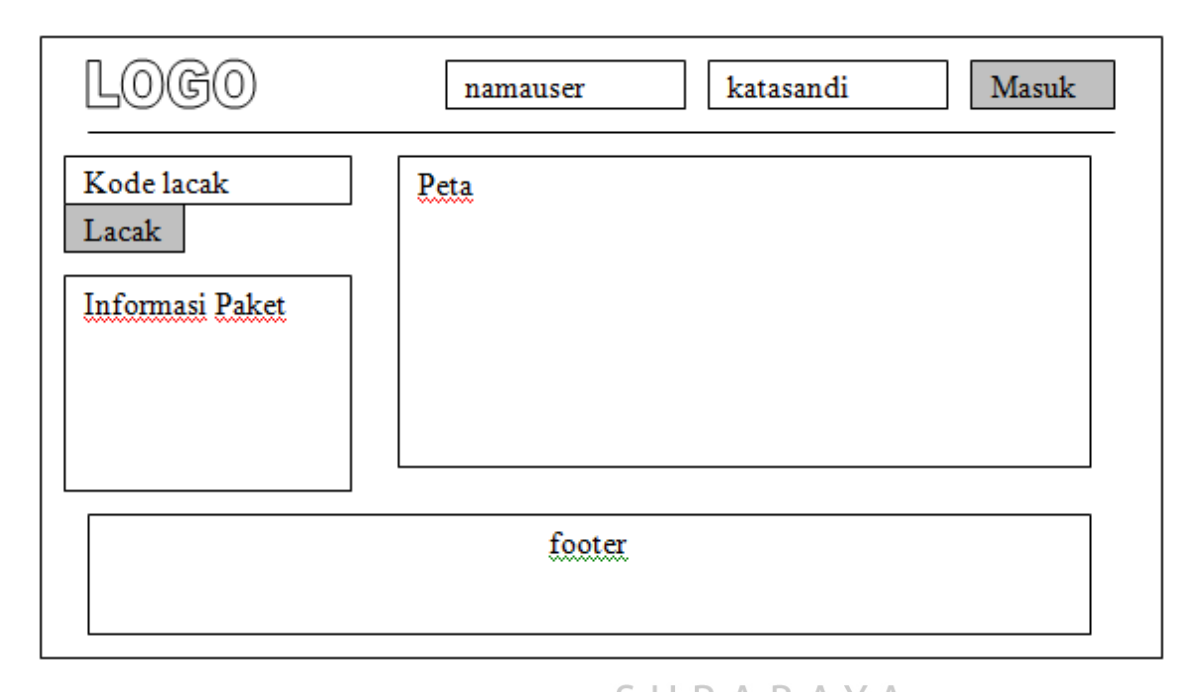

**Gambar 3.12** Halaman Informasi Paket User

Fungsi-fungsi obyek pada halaman informasi paket user dapat dilihat pada

Tabel 3.12

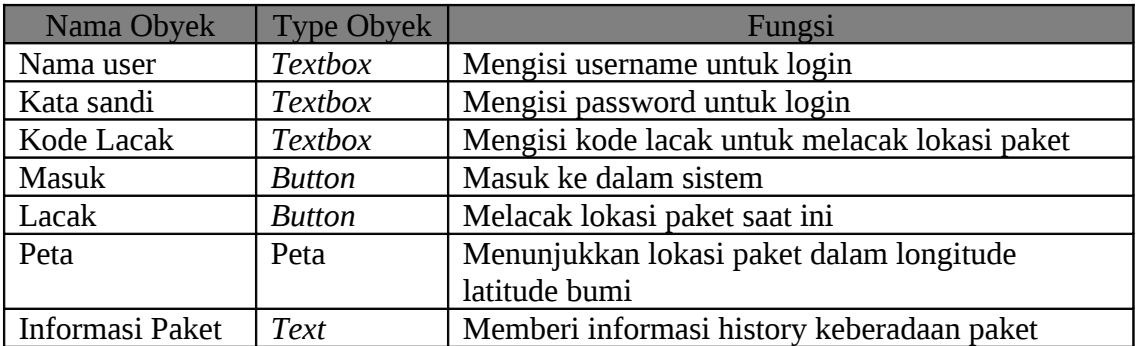

#### **3.6.3. Halaman Gagal Login**

Merupakan halaman yang ditampilkan jika user memasukkan *username* atau *password* yang salah saat login. Berisi Logo perusahaan yang merupakan link ke halaman awal dan form untuk login. Halaman gagal login dapat dilihat pada gambar 3.13.

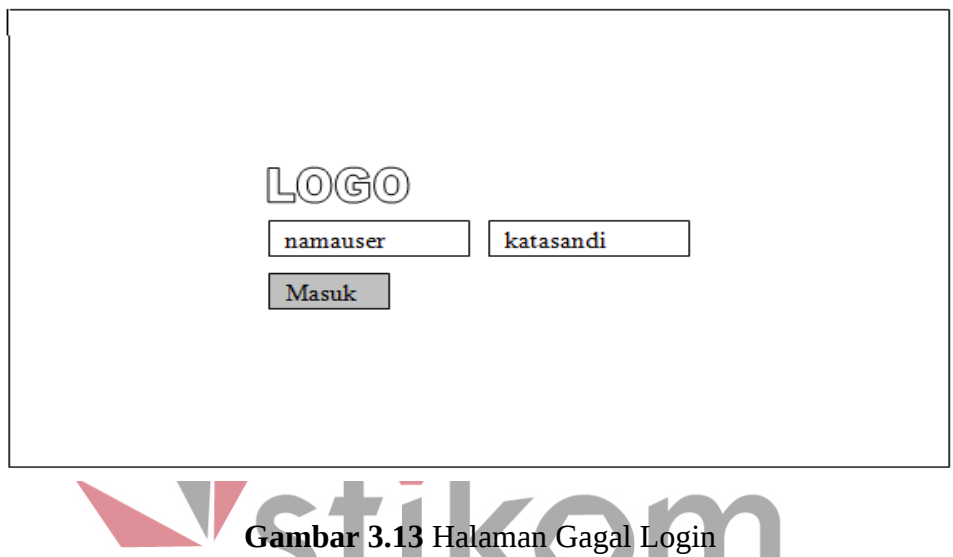

Fungsi-fungsi obyek pada halaman gagal login dapat dilihat pada Tabel 3.13

| Nama Obyek | <b>Type Obyek</b> | Fungsi                       |
|------------|-------------------|------------------------------|
| Nama user  | <b>Textbox</b>    | Mengisi username untuk login |
| Kata sandi | <b>Textbox</b>    | Mengisi password untuk login |
| Logo       | Link              | Kembali ke halaman utama     |
| Masuk      | Button            | Masuk ke dalam sistem        |

**Tabel 3.13** Fungsi Halaman Gagal Login

#### **3.6.4. Halaman Beranda**

Merupakan halaman awal yang ditampilkan ketika user berhasil login. Terdiri dari header, menu, sidebar, content dan footer. Header akan berisi text yang menunjukkan bahwa halaman ini adalah halaman administrator, ucapan selamat datang dan nama user yang login . Bagian menu berisi seluruh menu yang dapat diakses oleh user. Daftar menu yang tersedia adalah Beranda, Form ( berisi menu Hirarki Tujuan, Tujuan, Kantor, User, Kendaraan, Paket ), Penugasan ( berisi menu Sopir dan Paket ), Peta dan Laporan. Bagian sidebar khusus untuk super admin berisi 3 (tiga) buah *link* yaitu Personal, Log Password dan Logout. Sedangkan sidebar untuk admin dan *manager* berisi 2 (dua) buah link yaitu Personal dan Logout saja. Bagian *content* merupakan isi dari halaman tersebut. Untuk halaman beranda, bagian content berisi salam dan pemberitahuan mengenai penggunaan menu. Dan bagian *footer* berisi *link* loogout dan informasi *copyright.* Halaman beranda dapat dilihat pada gambar 3.14 halaman 54.

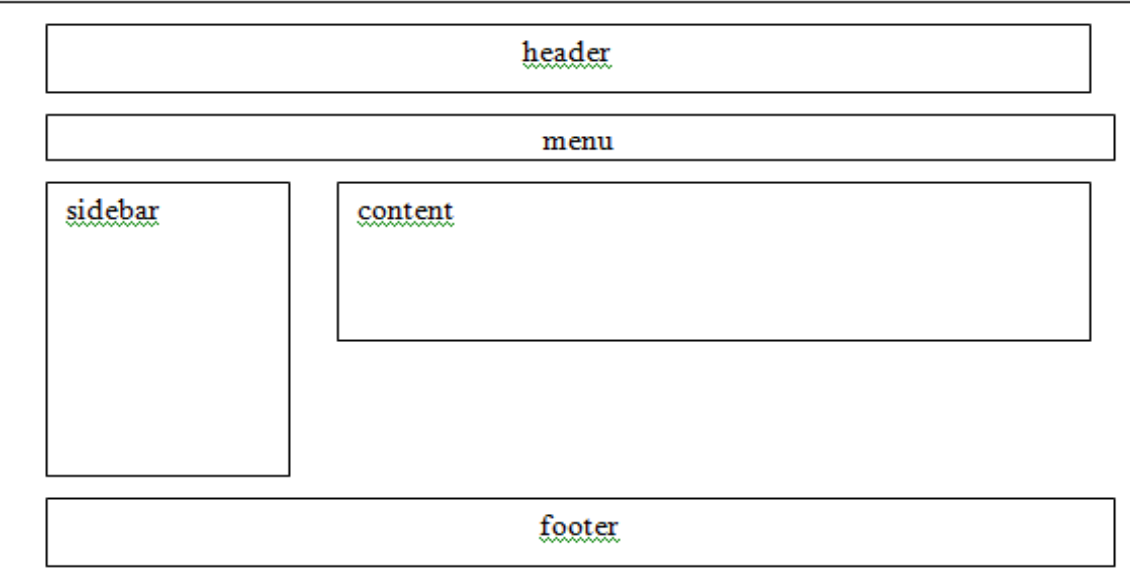

## **Gambar 3.14** Halaman Beranda

Fungsi-fungsi obyek pada halaman beranda dapat dilihat pada Tabel 3.14

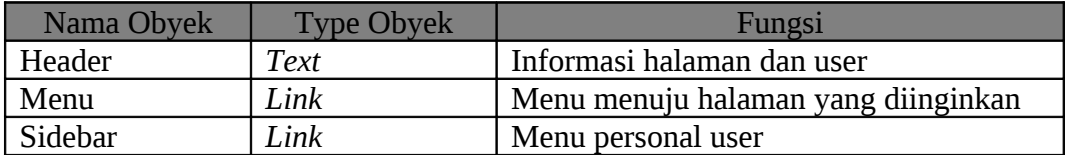

| Nama Obyek | <b>Type Obyek</b> | Fungsi              |
|------------|-------------------|---------------------|
| Footer     | Text              | Informasi copyright |
| Content    | Text              | Isi halaman         |

**Tabel 3.14** Fungsi Halaman Beranda

#### **3.6.5. Halaman Hirarki**

Halaman ini digunakan untuk memaintenance data hirarki. Hirarki merupakan tingkatan ( level ) dari tujuan yang dapat digunakan/diset sebagai tujuan pengiriman paket. Level terendah dari hirarki mewakili wilayah paling luas. Misalkan level terendah ( level 1) adalah Benua, maka level selanjutnya adalah Negara, Provinsi dan sebagainya. Pada halaman ini, dapat dilakukan insert, ubah dan delete data. Halaman hirarki ditunjukkan pada Gambar 3.15.

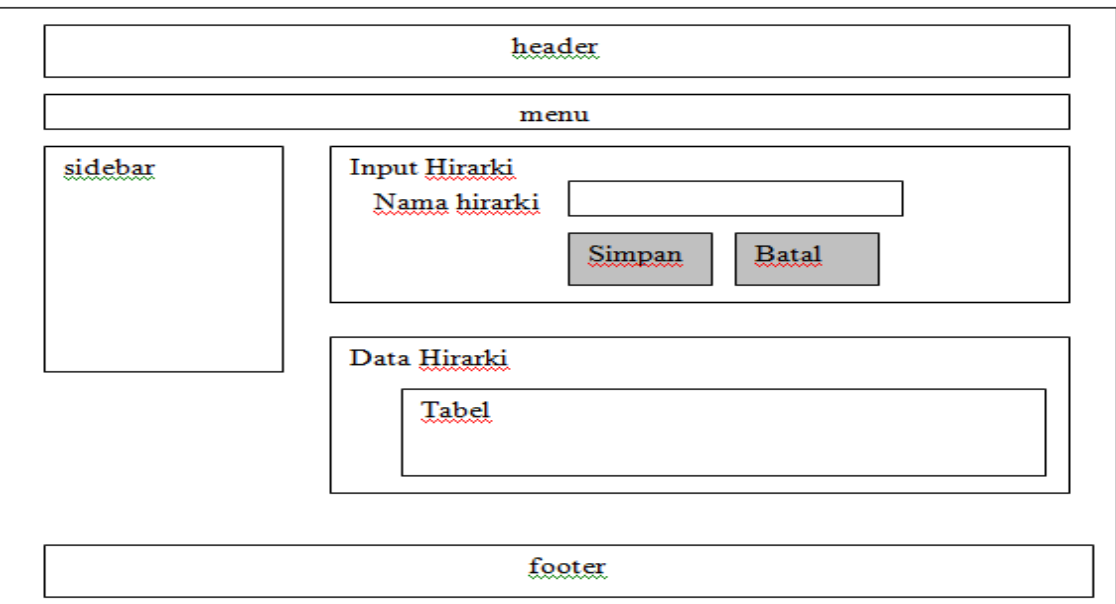

## **Gambar 3.15** Halaman Hirarki

Fungsi-fungsi obyek pada halaman hirarki dapat dilihat pada Tabel 3.15

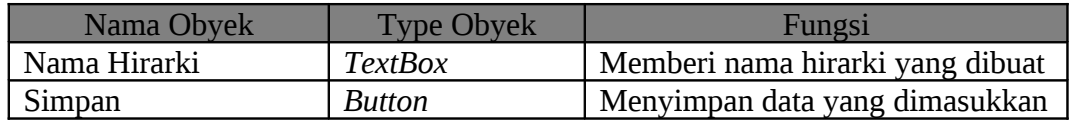

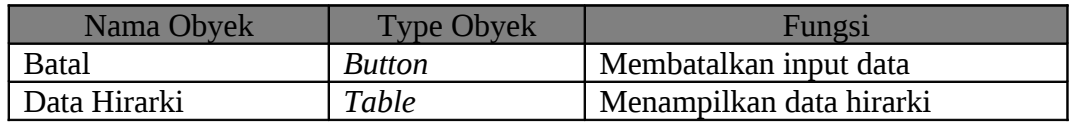

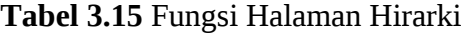

# **3.6.6. Halaman Tujuan**

Halaman untuk melakukan maintenance data tujuan paket. Data yang dimasukkan merupakan jenis daerah berdasarkan hirarki. Misal tujuan Asia ( benua) atau Indonesia (negara). Pada halaman ini dapat dilakukan input, ubah dan hapus data tujuan. Halaman tujuan ditunjukkan pada gambar 3.16 halaman 57..

Fungsi-fungsi obyek pada halaman tujuan dapat dilihat pada Tabel 3.16

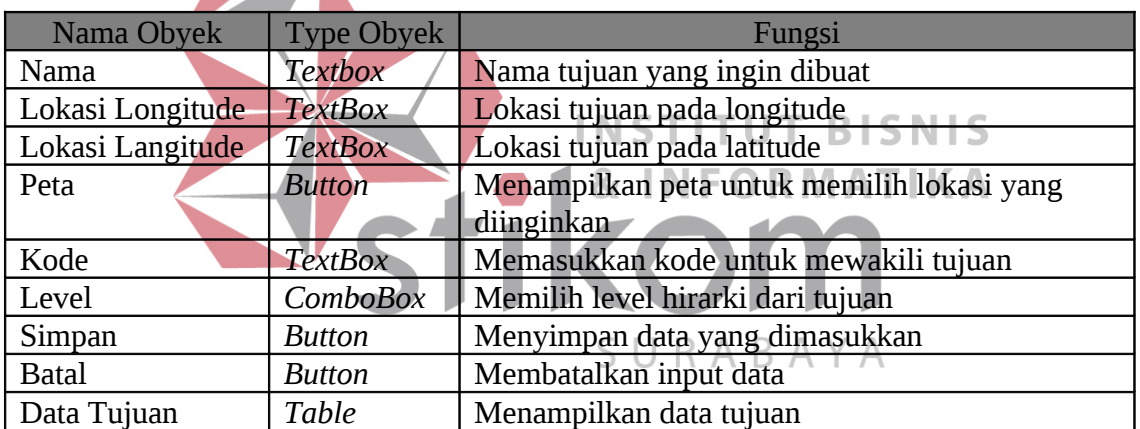

**Tabel 3.16** Fungsi Halaman Tujuan

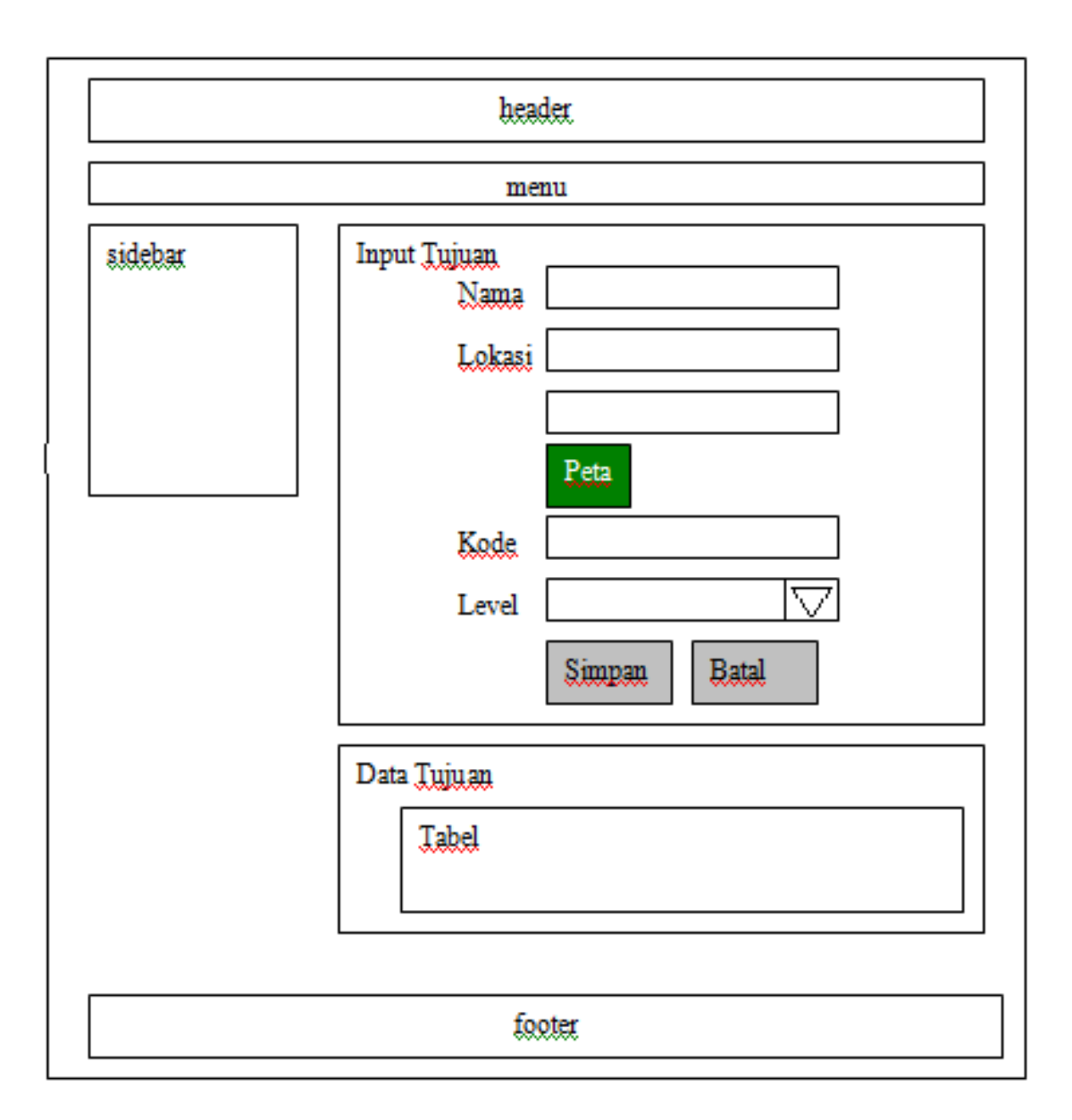

**Gambar 3.16** Halaman Tujuan

#### **3.6.7. Halaman Kantor**

Halaman ini digunakan untuk melakukan maintenance data kantor. Kantor yang dimaksud adalah kantor tempat paket pertama kali diterima untuk dikirim, kantor transit dan kantor tujuan dari paket. Halaman ini dapat melakukan input, ubah dan hapus data kantor. Halaman kantor ditunjukkan pada Gambar 3.17 halaman 58.

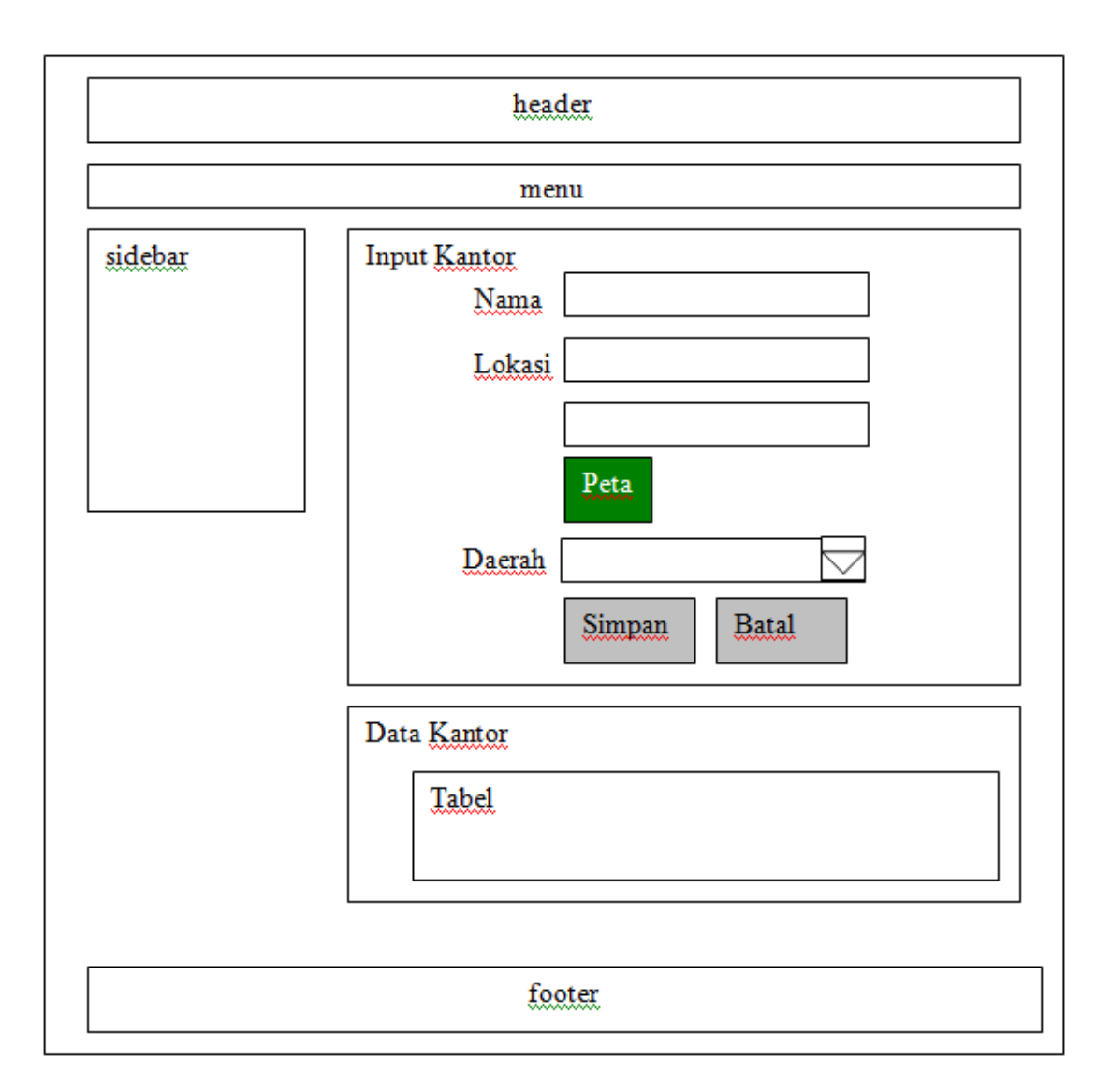

**Gambar 3.17** Halaman Kantor

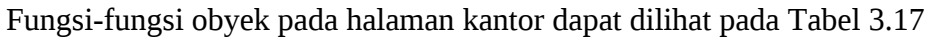

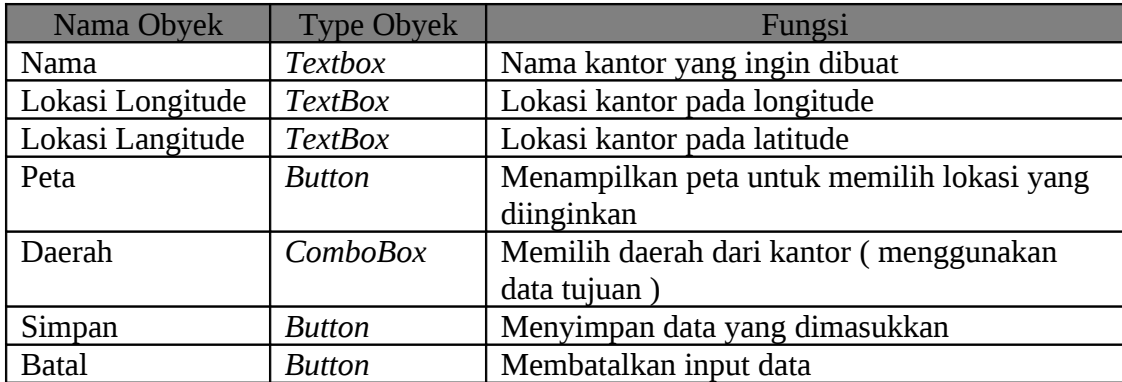

| Nama Obvek  | <b>Type Obyek</b> | Fungsi                  |
|-------------|-------------------|-------------------------|
| Data Kantor | Table             | Menampilkan data kantor |

**Tabel 3.17** Fungsi Halaman Kantor

#### **3.6.8. Halaman User**

Halaman ini digunakan untuk melakukan maintenance data user. User dibedakan menjadi 4 ( empat ) jenis yaitu super admin, admin, manager dan sopir dan masing-masing mempunyai hak akses sistem yang berbeda-beda. Halaman ini dapat melakukan input, ubah, hapus data user. Halaman user ditunjukkan pada Gambar 3.18 halaman 59.

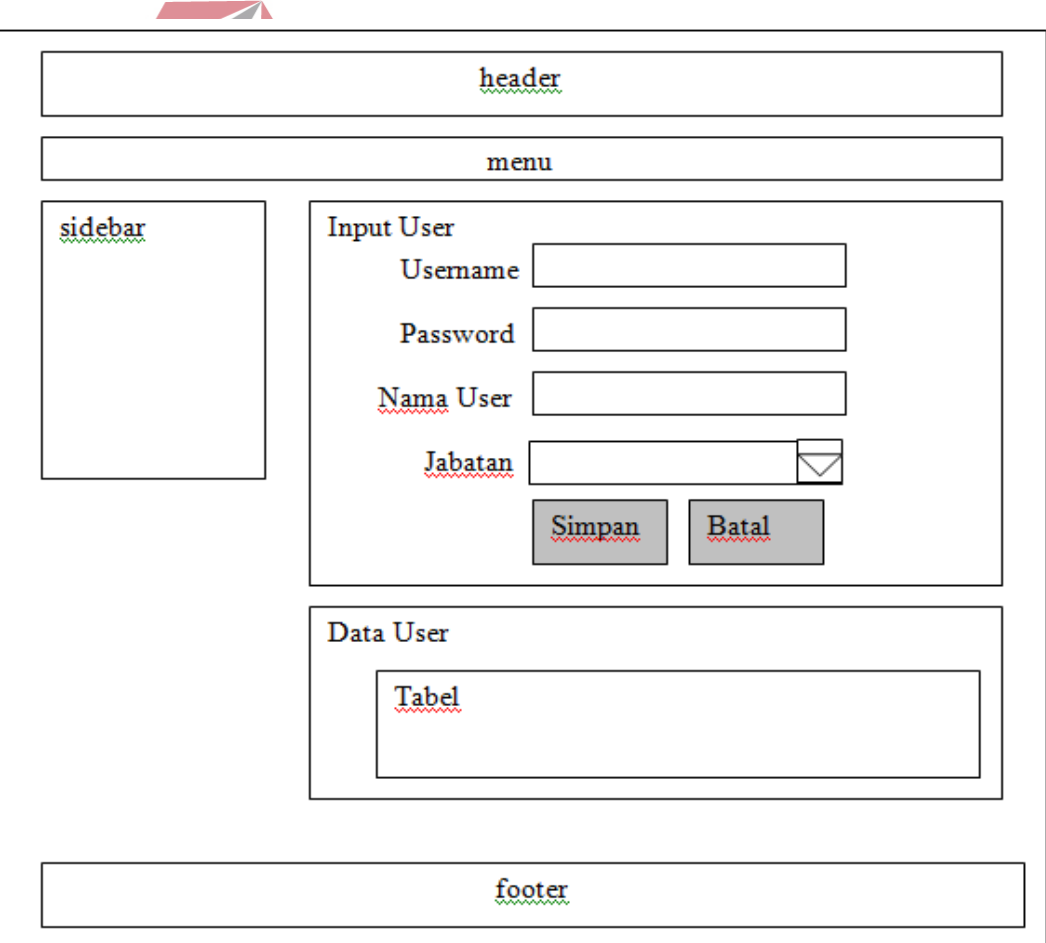

**Gambar 3.18** Halaman User

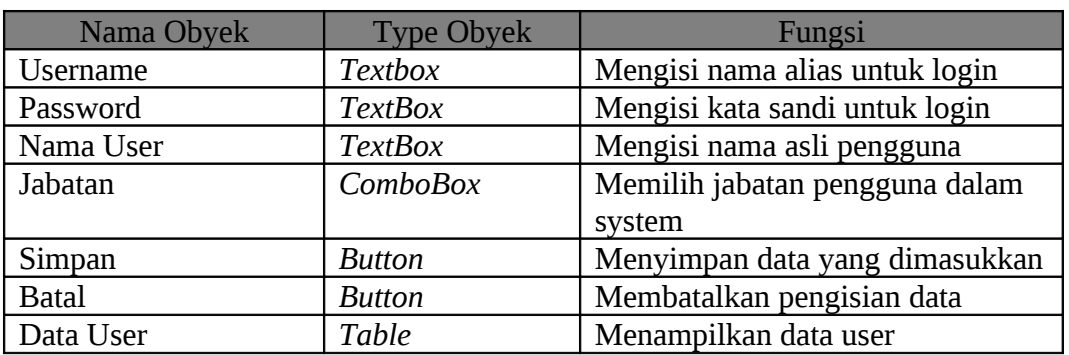

Fungsi-fungsi obyek pada halaman user dapat dilihat pada Tabel 3.18

**Tabel 3.18** Fungsi Halaman User

## **3.6.9. Halaman Kendaraan**

Halaman ini digunakan untuk melakukan maintenance data kendaraan. Jenis kendaraan dibedakan menjadi 3 (tiga) yaitu kecil, sedang dan besar. Halaman ini dapat melakukan input, ubah dan penghapusan data kendaraan. Halaman Kendaraan ditunjukkan pada Gambar 3.19. ORMATIKA TN F

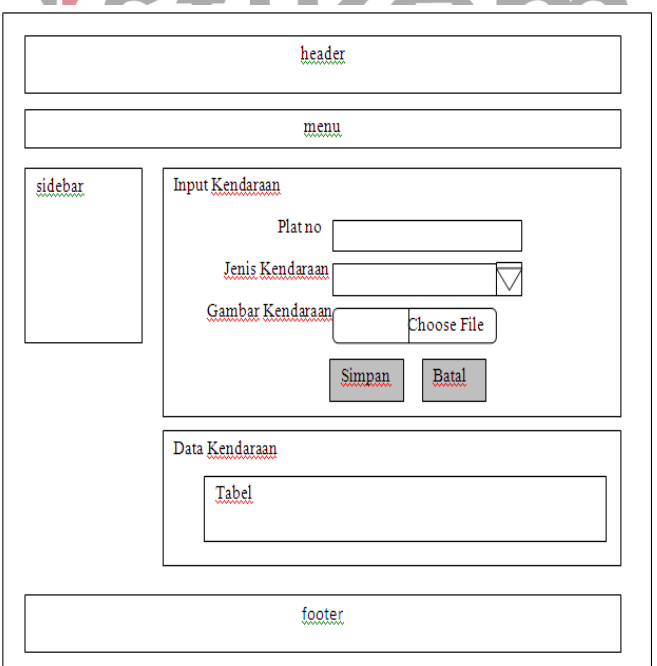

**Gambar 3.19** Halaman Kendaraan

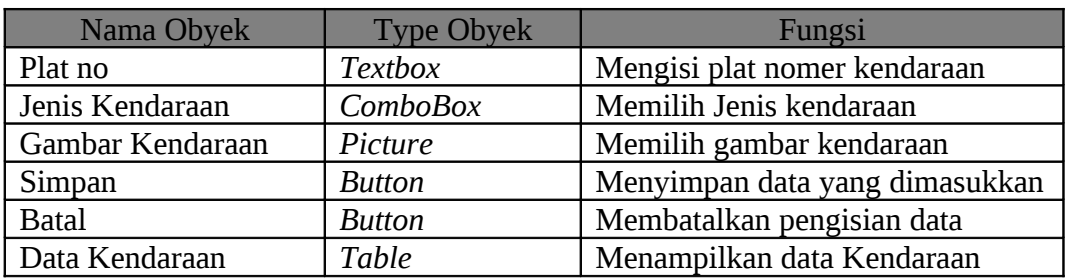

Fungsi-fungsi obyek pada halaman kendaraan dapat dilihat pada Tabel 3.19

**Tabel 3.19** Fungsi Halaman Kendaraan

# **3.6.10. Halaman Paket Super Admin**

Halaman ini digunakan untuk menampilkan data paket yang terdiri dari: isi paket, pengirim, penerima dan alamat tujuan yang di terima oleh Super Admin (pusat) dari admin. Pengguna halaman ini adalah bagian pusat. Halaman paket super admin ditunjukkan pada Gambar 3.20 halaman 61.<br>INSTITUT BISNIS

Fungsi-fungsi obyek pada halaman paket super admin dapat dilihat pada Tabel

3.20.

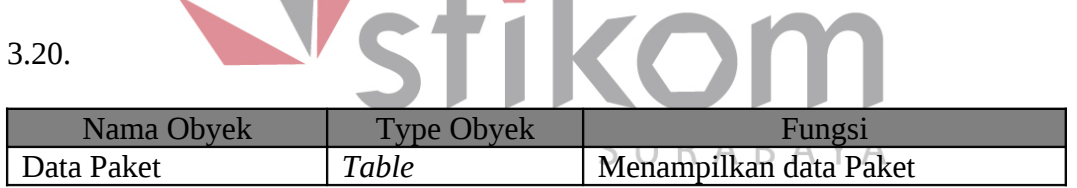

## **Tabel 3.20** Fungsi Halaman Paket Super Admin

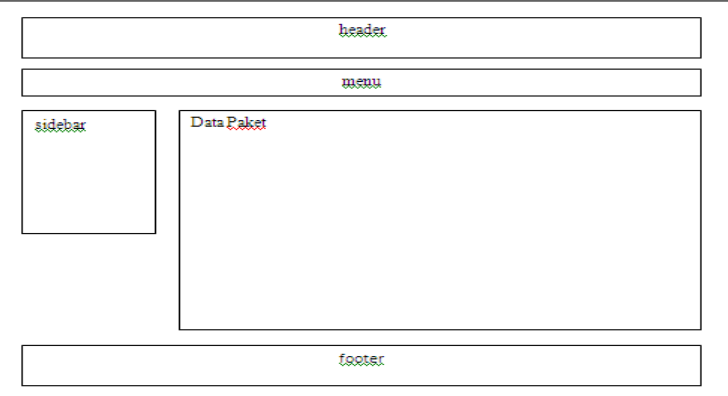

**Gambar 3.20** Halaman Paket Super Admin
#### **3.6.11. Halaman Peta**

Halaman ini digunakan untuk menunjukkan lokasi pada media peta. Lokasi yang dimaksud dapat berupa lokasi seluruh armada (kendaraan) yang sedang aktif melakukan pengiriman, history rute/lokasi armada dan history lokasi pengiriman paket. Halaman ini adalah tampilan sederhana dari peta. Disediakan sebuah link yang akan membuka peta dalam bentuk fullscreen ( tanpa menu dan sidebar ) pada jendela baru browser untuk memudahkan penggunaan. Untuk peta, akan dijelaskan lebih detail pada halaman peta fullscreen. Halaman peta ini ditunjukkan pada Gambar 3.21 halaman 62.

Fungsi-fungsi obyek pada halaman peta dapat dilihat pada Tabel 3.21.

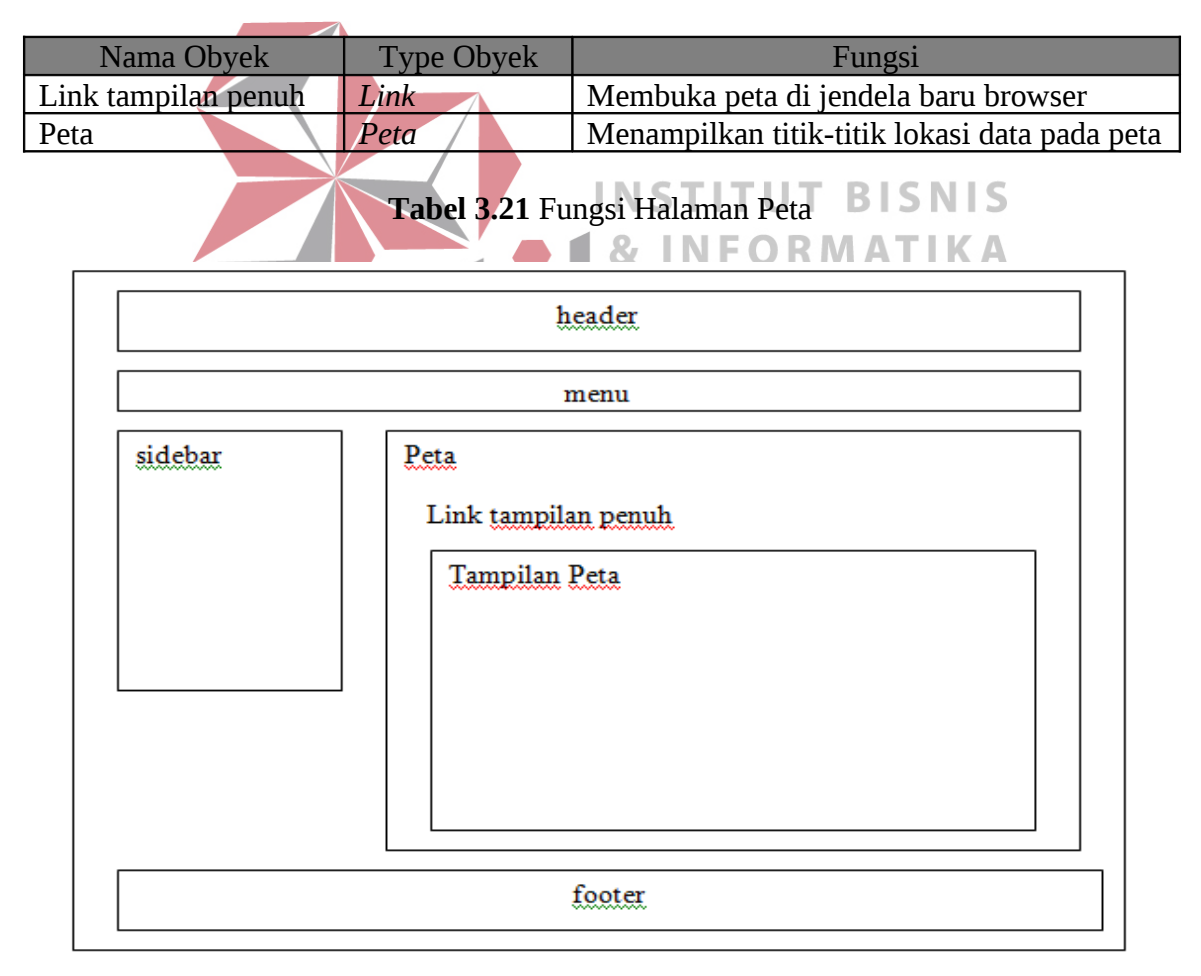

**Gambar 3.21** Halaman Peta

#### **3.6.12. Halaman Peta** *Fullscreen*

Halaman ini adalah halaman *fullscreen* dari halaman peta yang hanya menampilkan peta secara penuh. Terdiri dari header, legenda, tab menu, link perbesaran peta, dan menu manipulasi peta ( menggeser peta, perbesar peta dan jenis peta ). Header berisi informasi mengenai apa yang sedang ditampilkan di peta, apakah data mobil aktif, history mobil atau history lokasi paket. Legenda memberi informasi makna simbol (gambar) yang ada di peta dan akan menampilkan data paket jika salah satu simbol pada peta diklik. Tab menu tampilan berguna untuk memilih data apa yang akan ditampilkan di peta. Ada tiga menu yang dapat dipilih. Yang pertama adalah menu untuk menampilkan lokasi seluruh armada yang sedang aktif, yang kedua adalah menu untuk menampilkan history rute/lokasi kendaraan dan menu yang terakhir adalah menu untuk melihat history lokasi tempat paket dikirim. Dan menu manipulasi peta terdiri dari menu untuk menggeser peta ( ditunjukkan oleh gambar yang ditandai angka 1 [satu] ), menu untuk memperbesar peta ( ditunjukkan oleh gambar yang ditandai angka 2 [dua] ), dan menu untuk memilih jenis peta ( tombol dengan tulisan Map dan Satellite). Halaman peta fullscreen ditunjukkan pada Gambar 3.22 halaman 64.

Fungsi-fungsi obyek pada halaman peta fullscreen dapat dilihat pada Tabel 3.22.

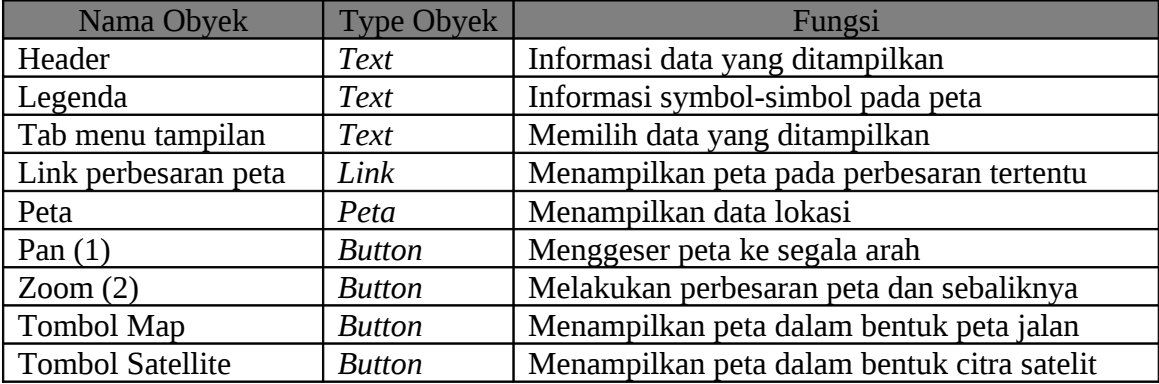

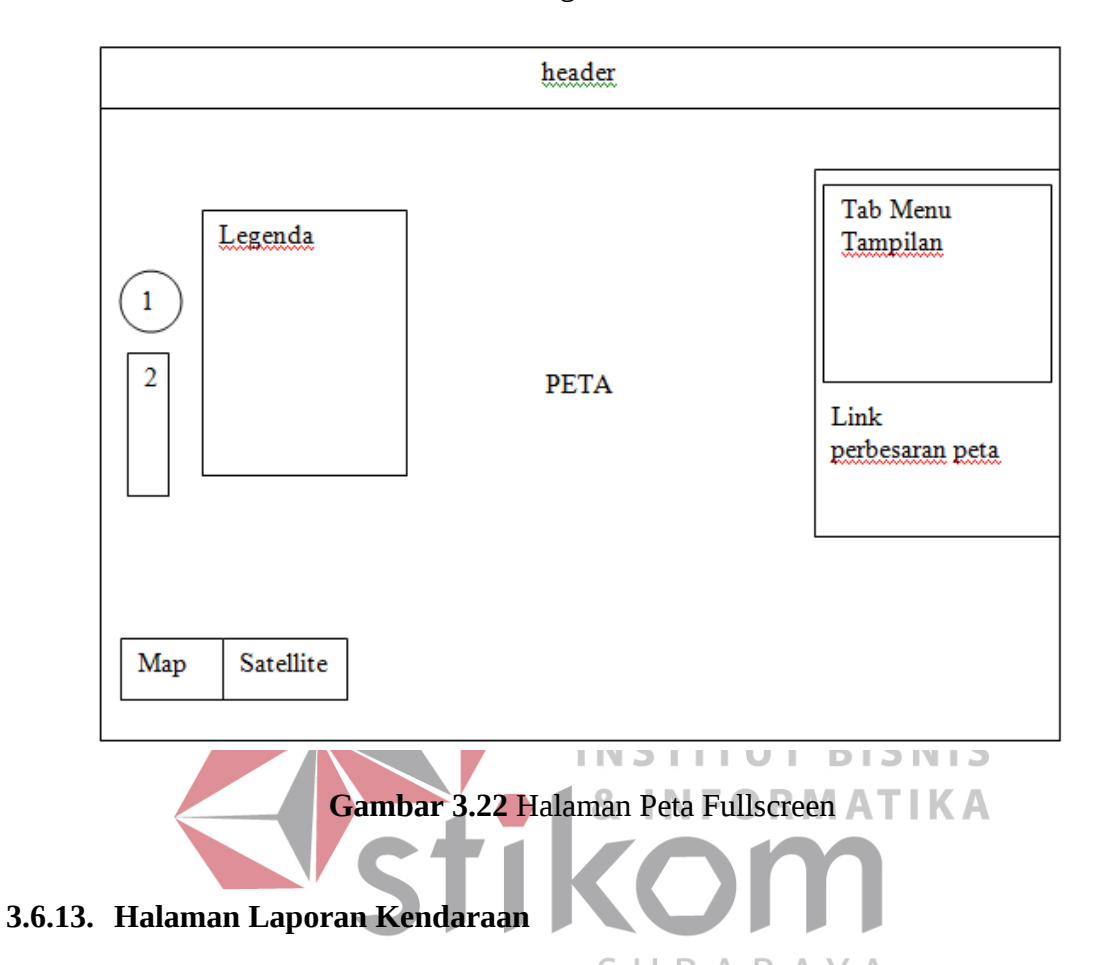

#### **Tabel 3.22** Fungsi Halaman Peta Fullscreen

# Halaman ini digunakan untuk menampilkan laporan kendaraan dalam bentuk pdf. Data yang dilaporkan sesuai dengan rentang waktu yang diinginkan oleh pengguna. Dalam laporan, akan ditunjukkan informasi dalam bentuk tabel. Halaman laporan kendaraan ini ditunjukkan pada Gambar 3.23 halaman 65 dan hasil dari Cetak laporan kendaraan seperti pada Gambar 3.24 halaman 65.

Fungsi-fungsi obyek pada halaman Laporan Kendaraan dapat dilihat pada Tabel 3.23 halaman 65.

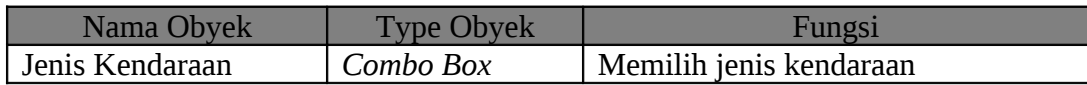

| Nama Obyek    | <b>Type Obyek</b> | Fungsi                          |
|---------------|-------------------|---------------------------------|
| Lihat Laporan | <b>Button</b>     | Menampilkan laporan             |
| <b>Batal</b>  | <b>Button</b>     | Membatalkan menampilkan laporan |

**Tabel 3.23** Fungsi Laporan Kendaraan

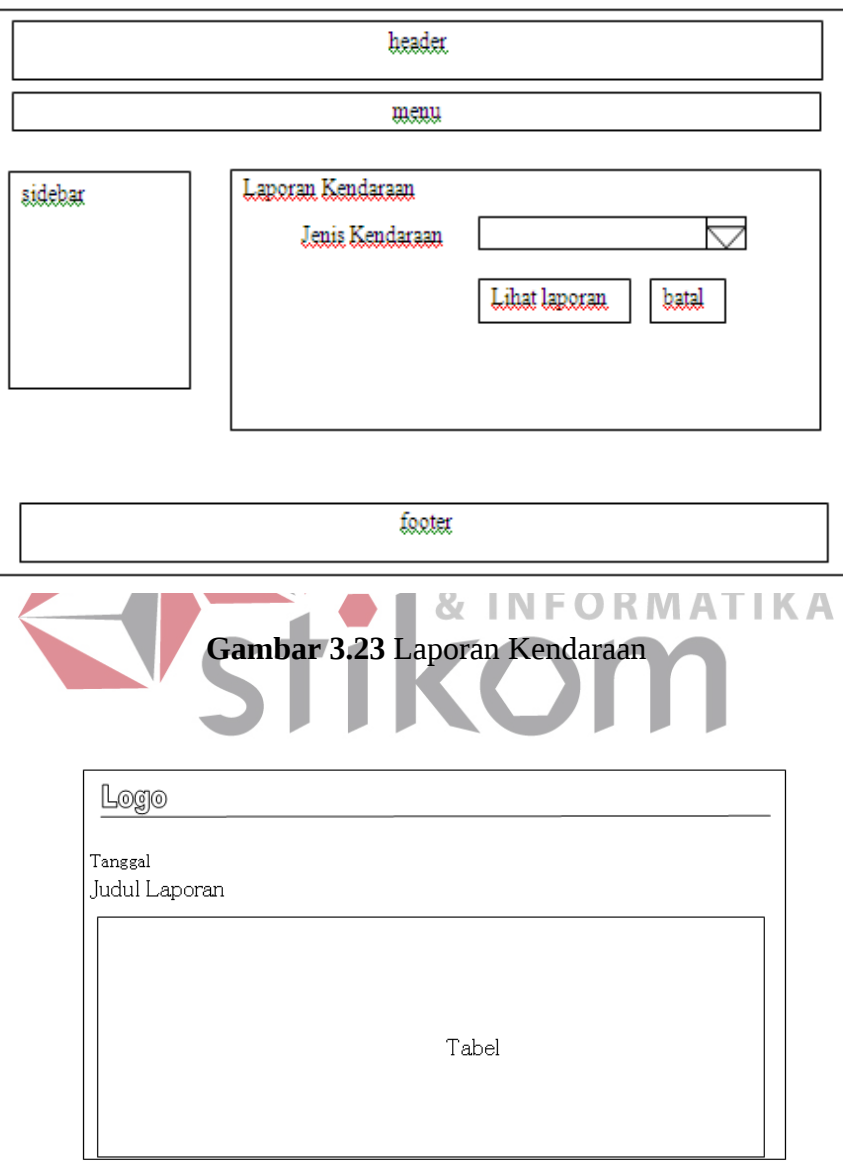

**Gambar 3.24** Form Cetak Laporan Kendaraan

# **3.6.14. Halaman Laporan Intensitas Penggunaan Kendaraan**

Halaman ini digunakan untuk menampilkan laporan Intensitas Penggunaan Kendaraan dalam bentuk pdf. Data yang dilaporkan sesuai dengan rentang waktu yang diinginkan oleh pengguna. Dalam laporan, akan ditunjukkan informasi dalam bentuk tabel. Halaman Laporan Intensitas Penggunaan Kendaraan ini ditunjukkan pada Gambar 3.25 dan hasil dari Cetak Laporan Intensitas Penggunaan Kendaraan seperti pada Gambar 3.26 halaman 67.

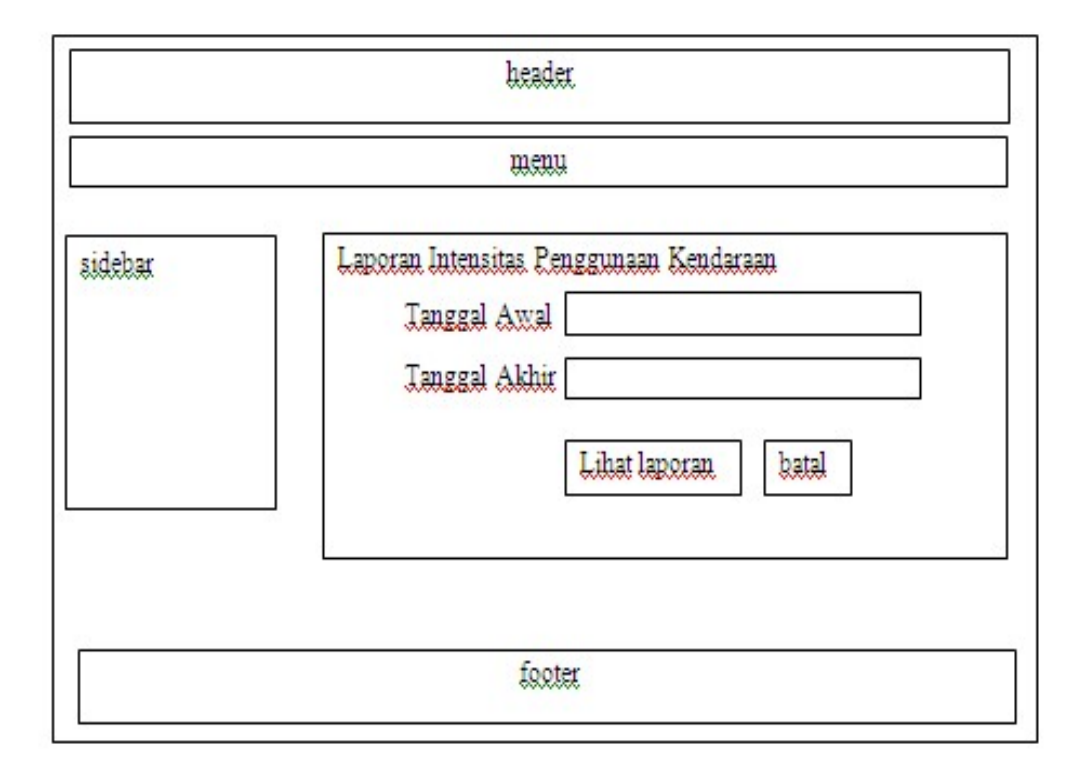

**Gambar 3.25** Laporan Intensitas Penggunaan Kendaraan

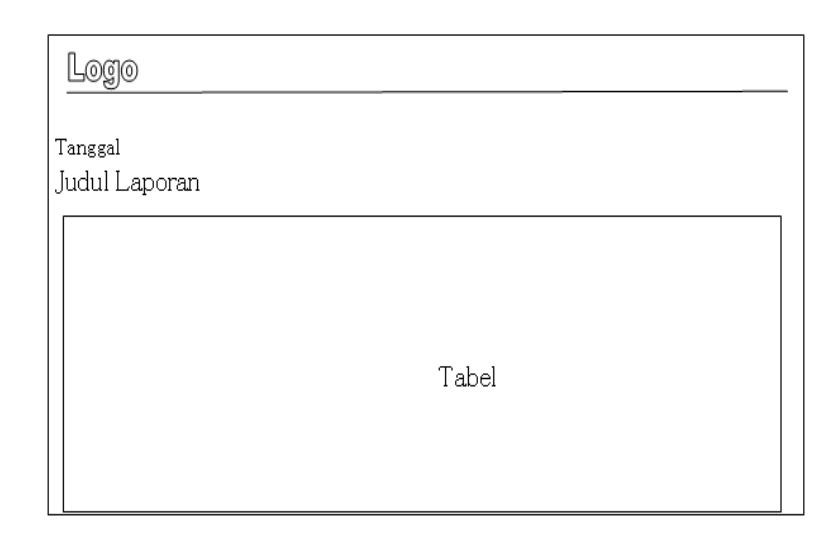

**Gambar 3.26** Form Cetak Laporan Intensitas Penggunaan Kendaraan

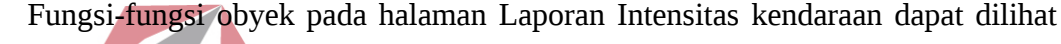

| pada Tabel 3.24. |               |                   |                                 |  |  |
|------------------|---------------|-------------------|---------------------------------|--|--|
|                  | Nama Obyek    | <b>Type Obyek</b> | Fungsi                          |  |  |
|                  | Tanggal Awal  | <b>TextBox</b>    | Memilih tanggal awal penggunaan |  |  |
|                  | Tanggal akhir | <b>TextBox</b>    | Memilih tanggal awal penggunaan |  |  |
|                  | Lihat Laporan | <b>Button</b>     | Menampilkan laporan             |  |  |
|                  | <b>Batal</b>  | <b>Button</b>     | Membatalkan menampilkan laporan |  |  |

**Tabel 3.24** Fungsi Laporan Intensitas Penggunaan Kendaraan

## **3.6.15. Halaman Laporan Tujuan Paket**

Halaman ini digunakan untuk menampilkan laporan tujuan paket dalam bentuk pdf. Data yang dilaporkan sesuai dengan rentang waktu yang diinginkan oleh pengguna. Dalam laporan, akan ditunjukkan informasi dalam bentuk tabel. Halaman Laporan Tujuan Paket ini ditunjukkan pada Gambar 3.27 halaman 68 dan hasil dari Cetak Laporan Tujuan Paket seperti pada Gambar 3.28 halaman 68.

Fungsi-fungsi obyek pada halaman Laporan Tujuan Paket dapat dilihat pada Tabel 3.25.

| Nama Obyek    | <b>Type Obyek</b> | Fungsi                          |
|---------------|-------------------|---------------------------------|
| Tanggal Awal  | <b>TextBox</b>    | Memilih tanggal awal penggunaan |
| Tanggal akhir | <b>TextBox</b>    | Memilih tanggal awal penggunaan |
| Lihat Laporan | <b>Button</b>     | Menampilkan laporan             |
| <b>Batal</b>  | Button            | Membatalkan menampilkan laporan |

**Tabel 3.25** Fungsi Laporan Tujuan Paket

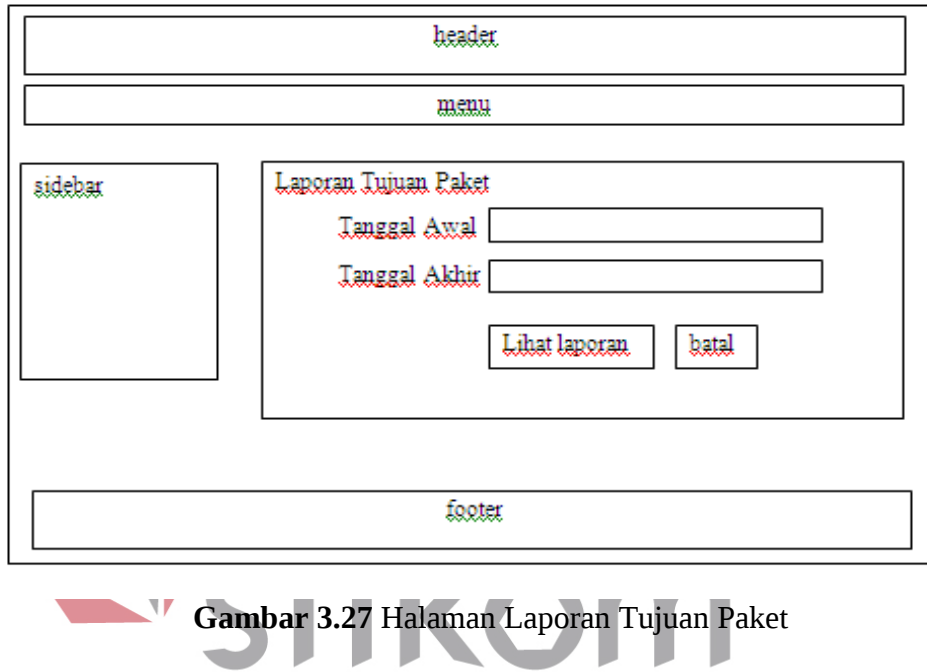

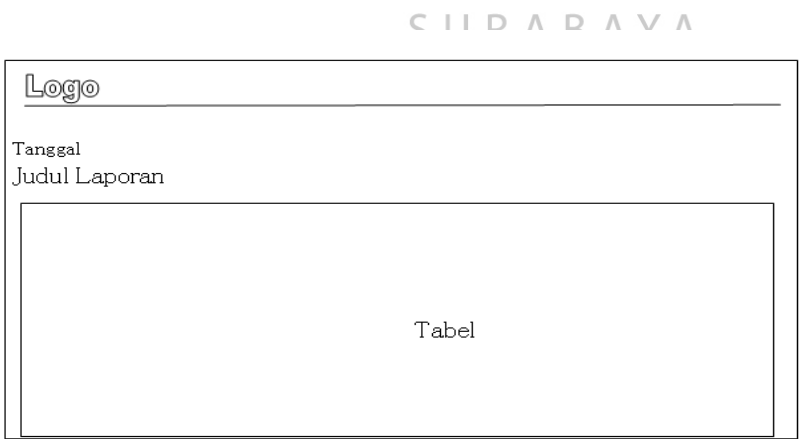

**Gambar 3.28** Form Cetak Laporan Tujuan Paket

# **3.6.16. Halaman Laporan Status Paket**

Halaman ini digunakan untuk menampilkan laporan status paket dalam bentuk pdf. Data yang dilaporkan sesuai dengan rentang waktu yang diinginkan oleh pengguna. Dalam laporan, akan ditunjukkan informasi dalam bentuk tabel. Halaman Laporan Status Paket ini ditunjukkan pada Gambar 3.29 dan hasil dari Cetak Laporan Status Paket seperti pada Gambar 3.30 halaman 70.

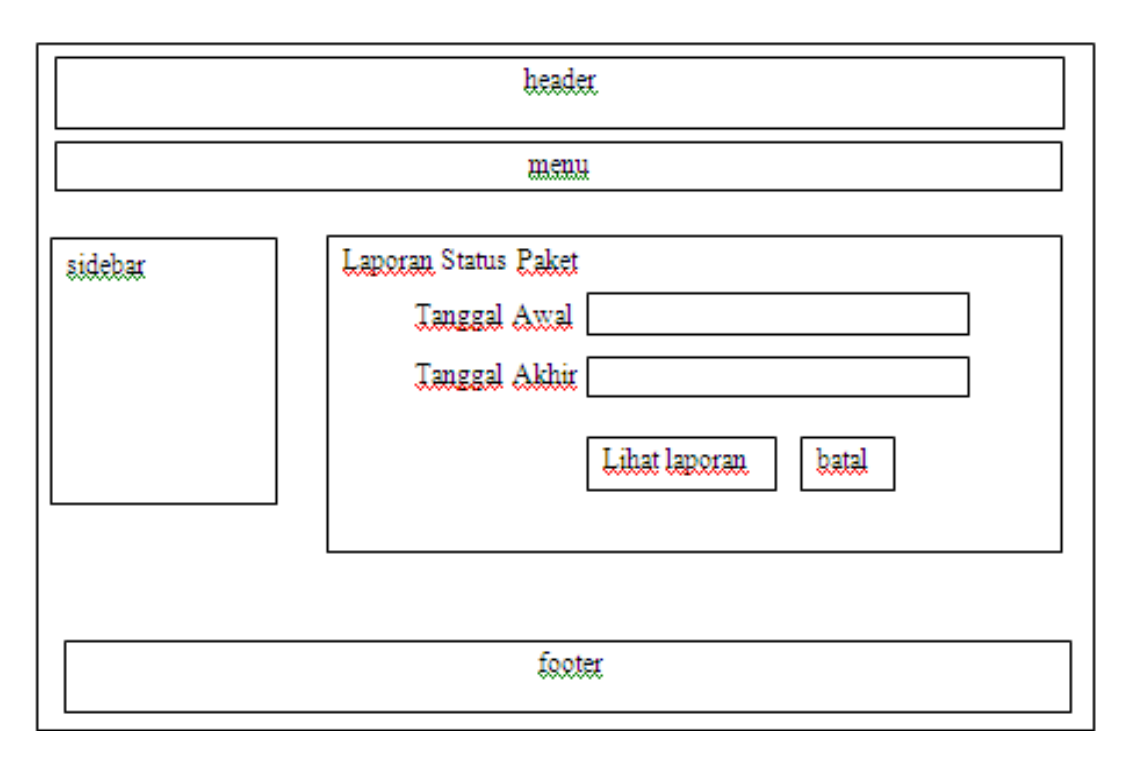

**Gambar 3.29** Laporan Status Paket

Fungsi-fungsi obyek pada halaman Laporan Status Paket dapat dilihat pada

Tabel 3.26.

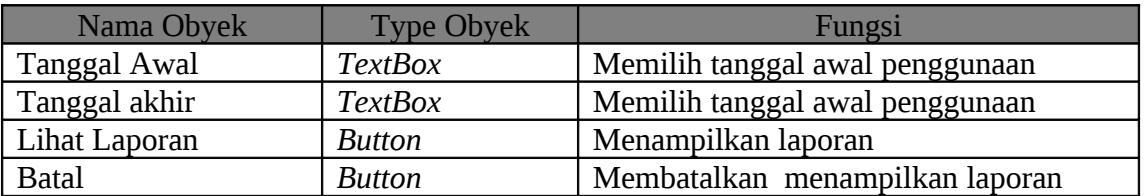

**Tabel 3.26** Fungsi Laporan Status Paket

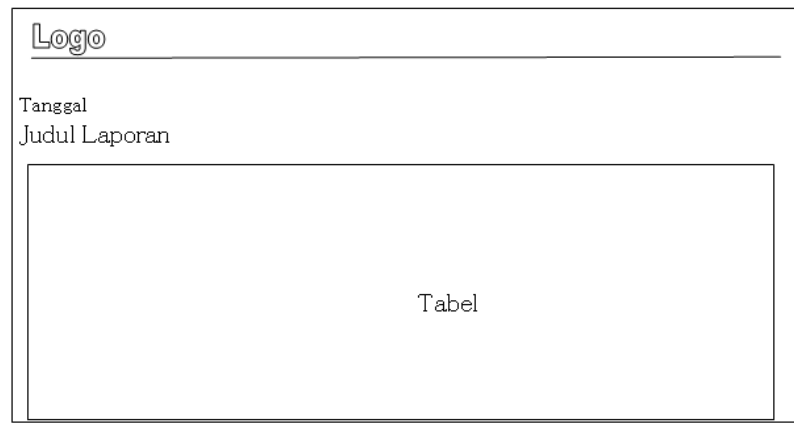

**Gambar 3.30** Form Cetak Laporan Status Paket

## **3.6.17. Halaman Laporan Kendala Kendaraan**

Halaman ini digunakan untuk menampilkan laporan kendala kendaraan dalam bentuk pdf. Data yang dilaporkan sesuai dengan rentang waktu yang diinginkan oleh pengguna. Dalam laporan, akan ditunjukkan informasi dalam bentuk tabel. Halaman Я. I N E Laporan Kendala Paket ini ditunjukkan pada Gambar 3.31 halaman 71 dan hasil dari Cetak Laporan Kendala kendaraan seperti pada Gambar 3.32 halaman 71.

Fungsi-fungsi obyek pada halaman Laporan Kendala Paket dapat dilihat pada Tabel 3.27.

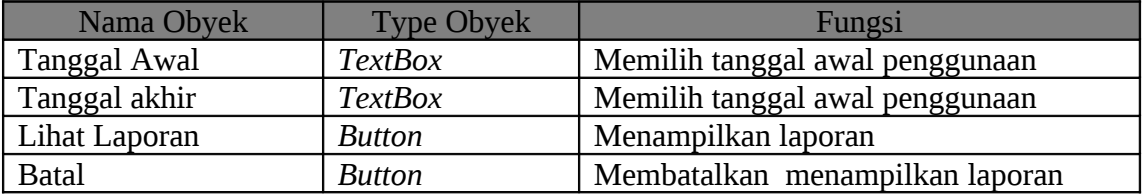

**Tabel 3.27** Fungsi Laporan Kendala Paket

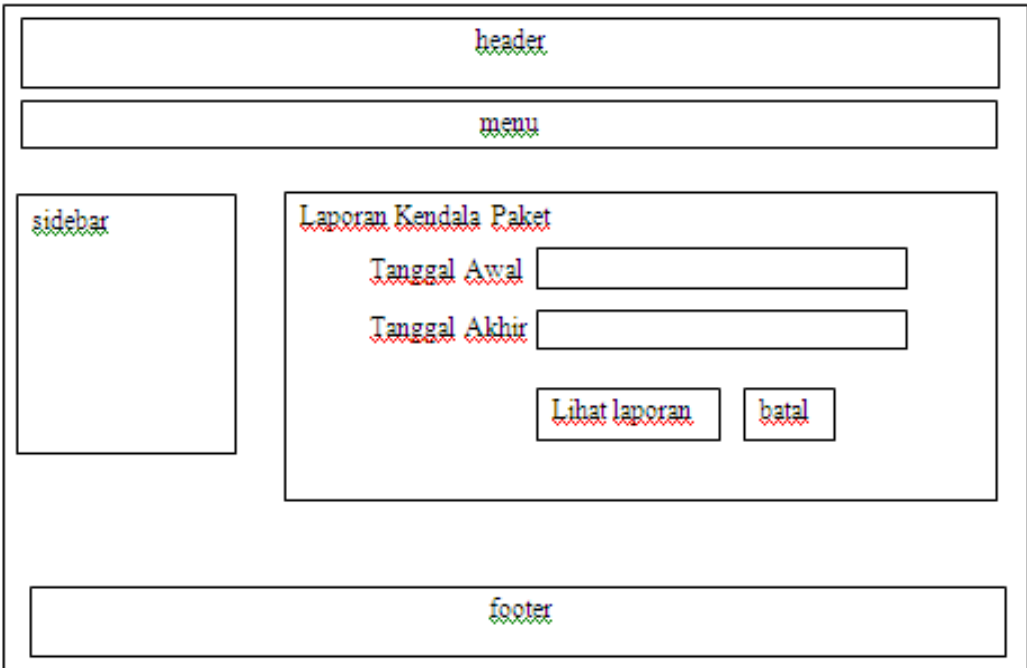

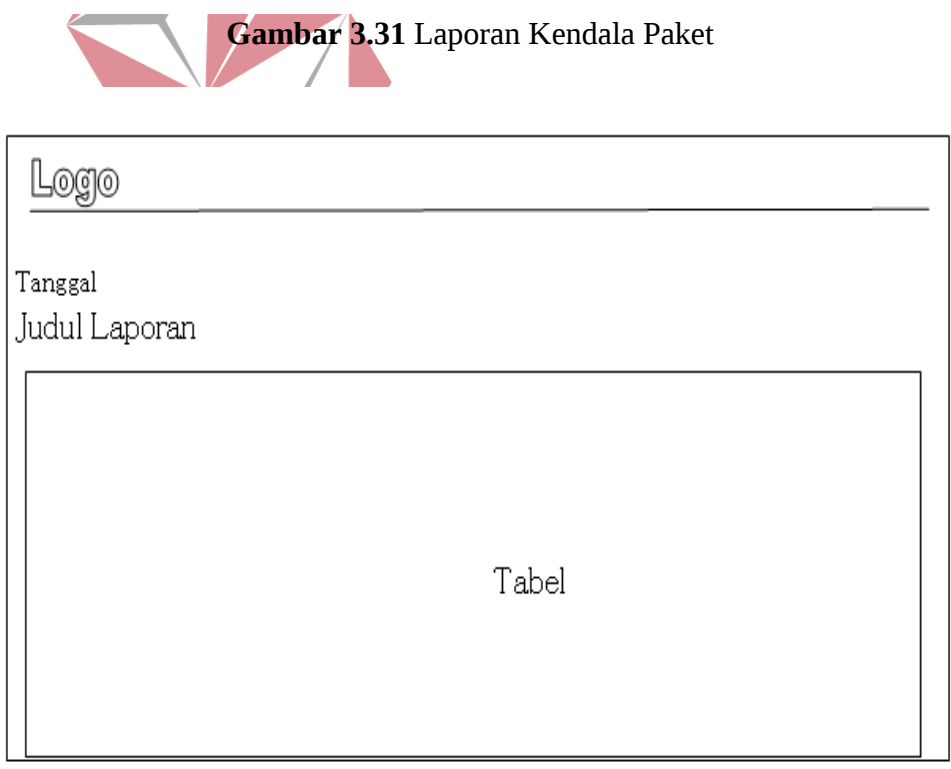

**Gambar 3.32** Form Cetak Laporan Kendala Paket

Halaman ini digunakan untuk mengganti password user yang sedang login. User dapat mengganti password lamanya dengan password baru yang dia inginkan. Halaman ini ditunjukkan pada Gambar 3.33.

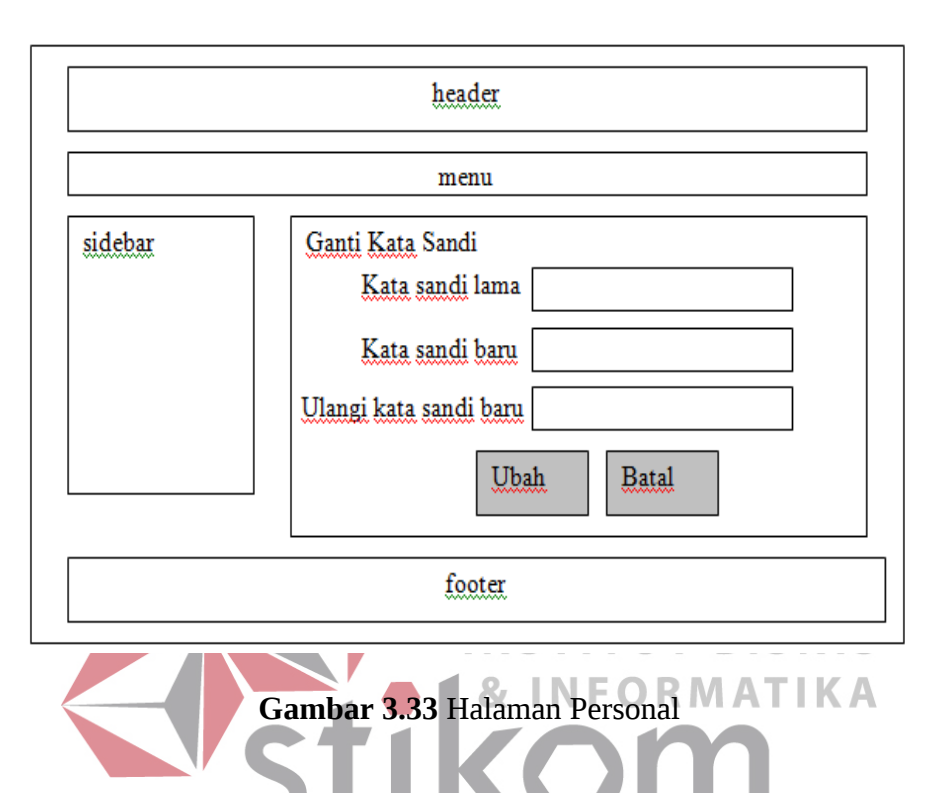

Fungsi-fungsi obyek pada halaman personal dapat dilihat pada Tabel 3.28.

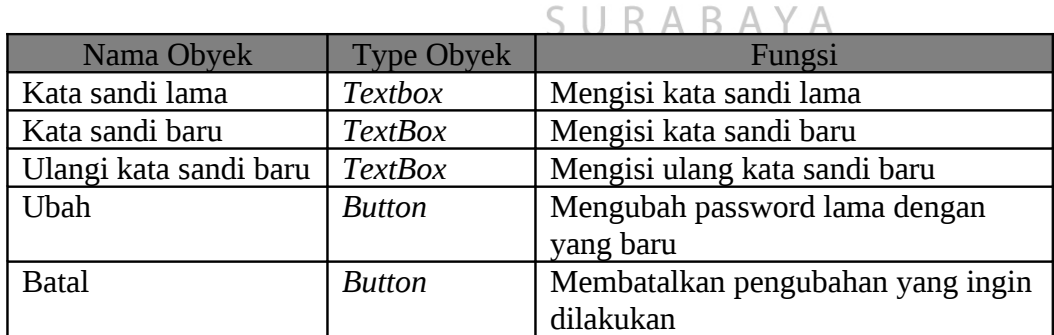

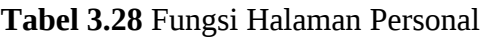

# **3.6.19. Halaman Log Reset Kata Kunci**

Halaman Log reset kata kunci ini ini digunakan oleh admin pusat untuk menampilkan user mana yang telah melakukan reset password , sehingga admin pusat dapat melihat siapa yang melakukan reset password dari user tersebut .Halaman Log Reset Kata kunci ditunjukkan pada Gambar 3.34.

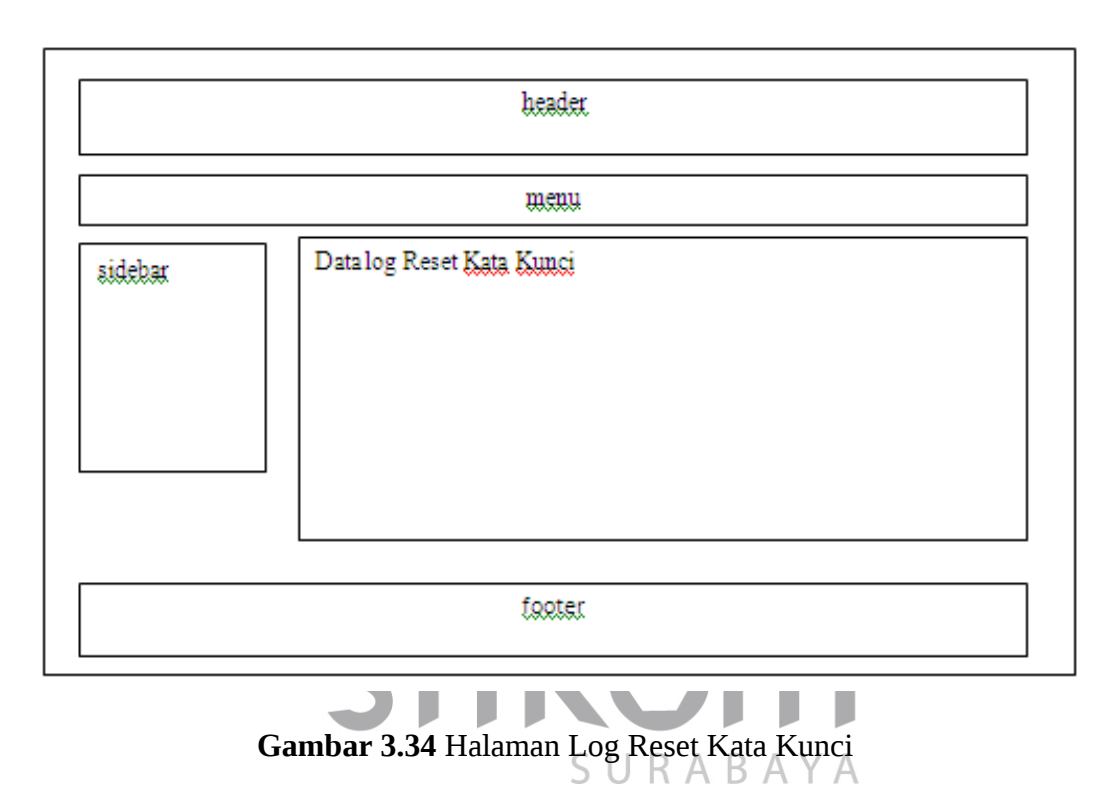

Fungsi-fungsi obyek pada halaman log reset kata kunci dapat dilihat pada

Tabel 3.29.

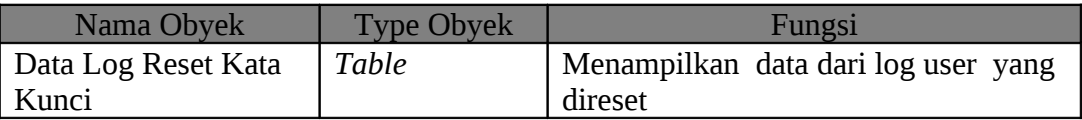

**Tabel 3.29** Fungsi Halaman Log Reset Kata Kunci

## **3.6.20. Halaman Paket Admin**

Halaman ini digunakan untuk melakukan maintenance data paket. Halaman ini adalah halaman yang khusus hanya bisa diakses oleh user dengan jabatan admin. Pada halaman ini, dapat dilakukan input, ubah dan penghapusan data paket yang diterima oleh kantor dari pelanggan. Halaman paket admin ditunjukkan pada Gambar 3.35.

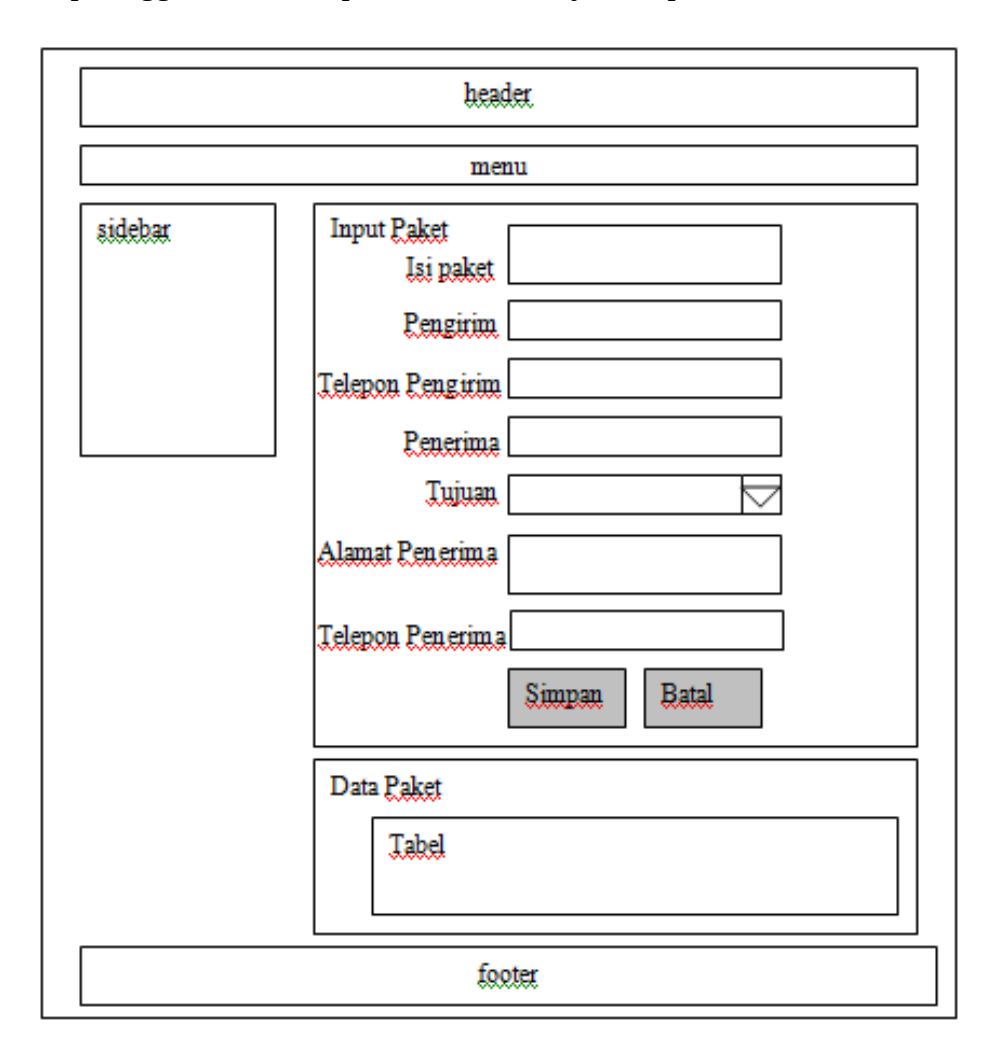

**Gambar 3.35** Halaman Paket Admin

Fungsi-fungsi obyek pada halaman paket admin dapat dilihat pada Tabel 3.30

halaman 75.

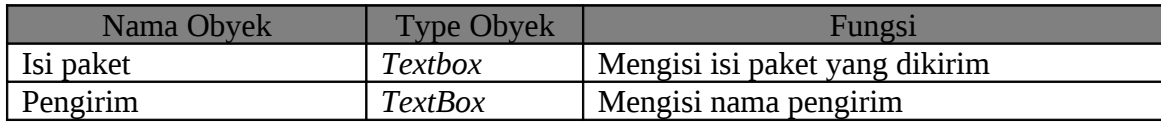

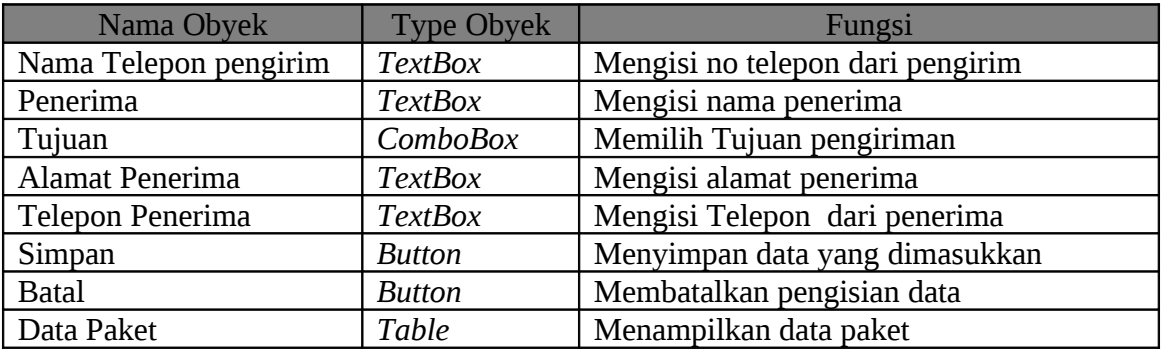

#### **Tabel 3.30** Fungsi Halaman Paket Admin

#### **3.6.21. Halaman Penugasan Sopir**

Halaman ini digunakan untuk melakukan penugasan sopir. Yang dimaksud penugasan sopir adalah proses menyimpan data user ( yang memiliki jabatan sopir ) yang akan bertugas pada kendaraan tertentu. Pada halamn ini dapat dilakukan input data penugasan, mengubah data tersebut dan menghapus data tersebut jika salah. Halaman penugasan sopir ditunjukkan pada Gambar 3.36 halaman 76R M A T I K A

Fungsi-fungsi obyek pada halaman penugasan sopir dapat dilihat pada Tabel 3.31. SURABAYA

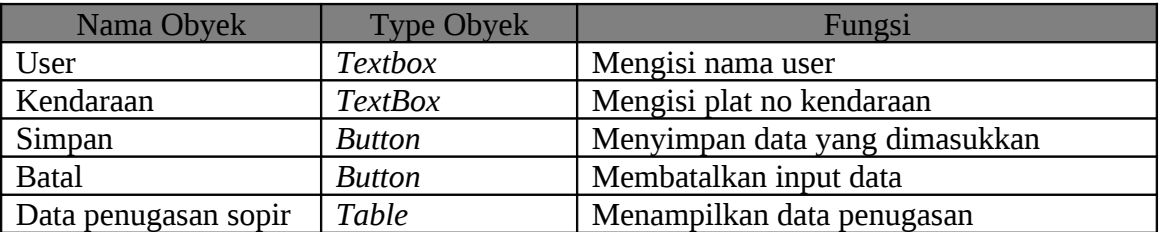

**Tabel 3.31** Fungsi Penugasan Sopir

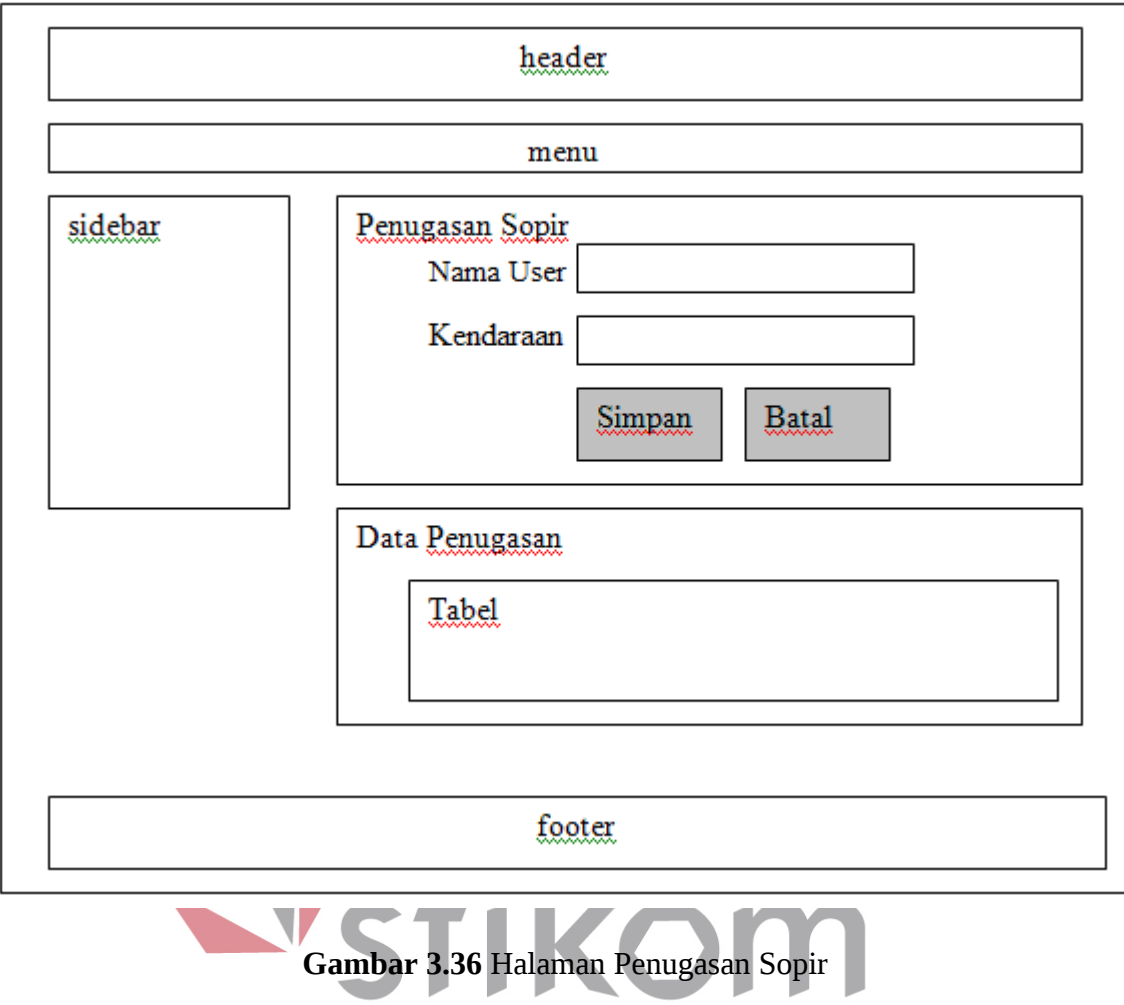

# SURABAYA

## **3.6.22. Halaman Penjadwalan Paket**

Halaman ini digunakan untuk mengatur penempatan paket pada kendaraan sesuai dengan tujuan pengiriman paket. Paket dapat dipilih sekaligus untuk satu kendaraan sehingga memudahkan penginputan pada kasus yang paketnya sangat banyak. Pada halaman ini dapat dilakukan input dan penghapusan data saja. Halaman penjadwalan paket ditunjukkan pada Gambar 3.37 halaman 77.

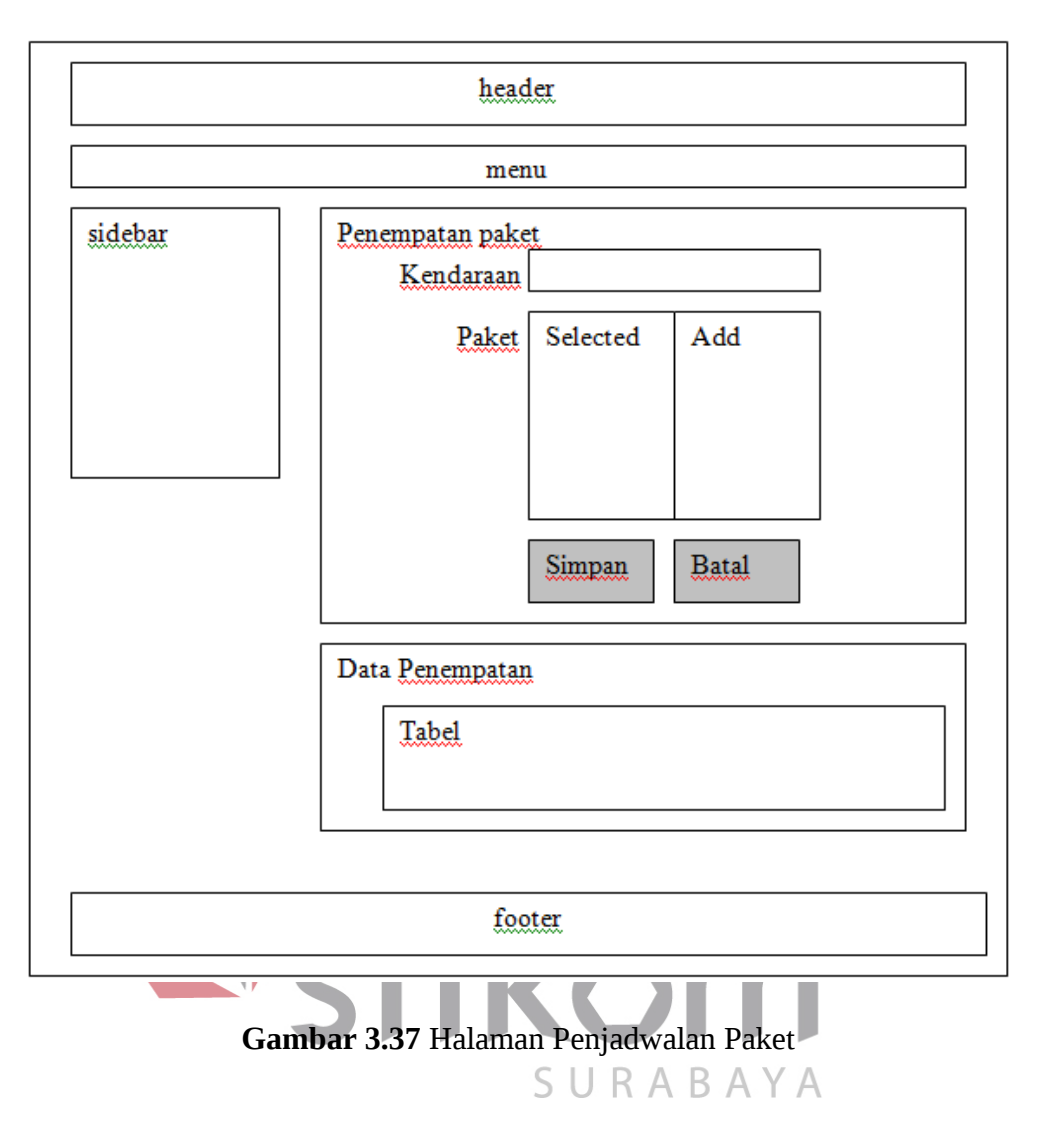

Fungsi-fungsi obyek pada halaman penjadwalan paket dapat dilihat pada Tabel

# 3.32.

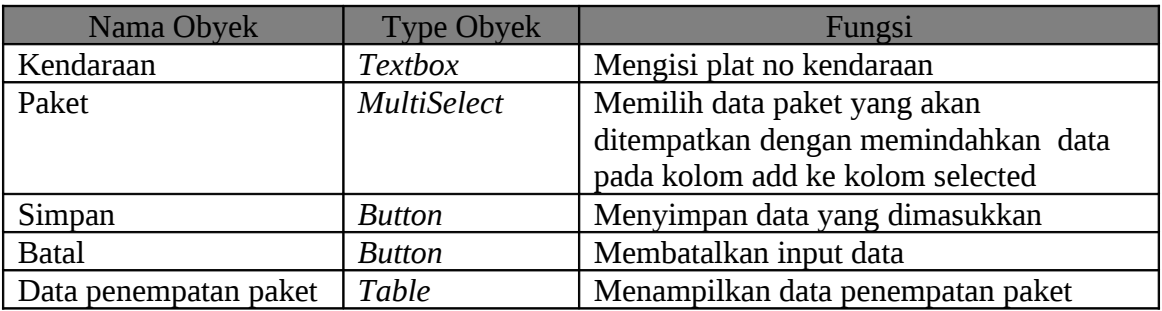

**Tabel 3.32** Fungsi Penjadwalan Paket

# **3.6.23. Form Login Android**

Form ini adalah tampilan awal aplikasi pada perangkat mobile android yang digunakan oleh sopir. Digunakan untuk memastikan user yang menggunakan aplikasi dan untuk menjaga keamanan data pada aplikasi jika dibuka oleh orang yang tidak dikehendaki. Pada form terdapat inputan berupa username dan password yang akan dicek apakah user tersebut ada pada sistem. Halaman login android ditunjukkan pada Gambar 3.38.

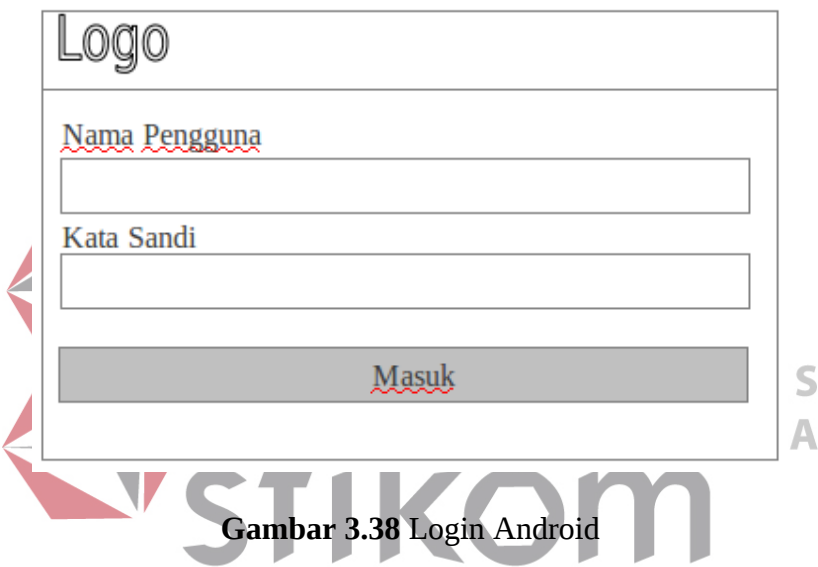

Fungsi-fungsi obyek pada halaman login android dapat dilihat pada Tabel 3.33.

| Nama Obyek    | <b>Type Obyek</b> | Fungsi                            |
|---------------|-------------------|-----------------------------------|
| Nama Pengguna | Textbox           | Mengisi username yang ingin login |
| Kata Sandi    | Textbox           | Mengisi kata sandi untuk login    |
| Masuk         | <b>Button</b>     | Melakukan login ke sistem         |

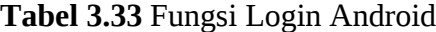

#### **3.6.24. Menu Utama Android**

Merupakan menu utama yang muncul setelah user berhasil login ke aplikasi. Pada bagian atas terdapat informasi kendaraan yang sudah ditugaskan dengan user yang login ( berupa plat no kendaraan ) dan status kendaraan pada saat tersebut. Terdapat 4 ( empat ) menu yang dapat dipilih yaitu menu singkronisasi data, list barang, kendaraan dan keluar yang memiliki fungsi masing-masing. Tampilan menu utama android ditunjukkan pada Gambar 3.39

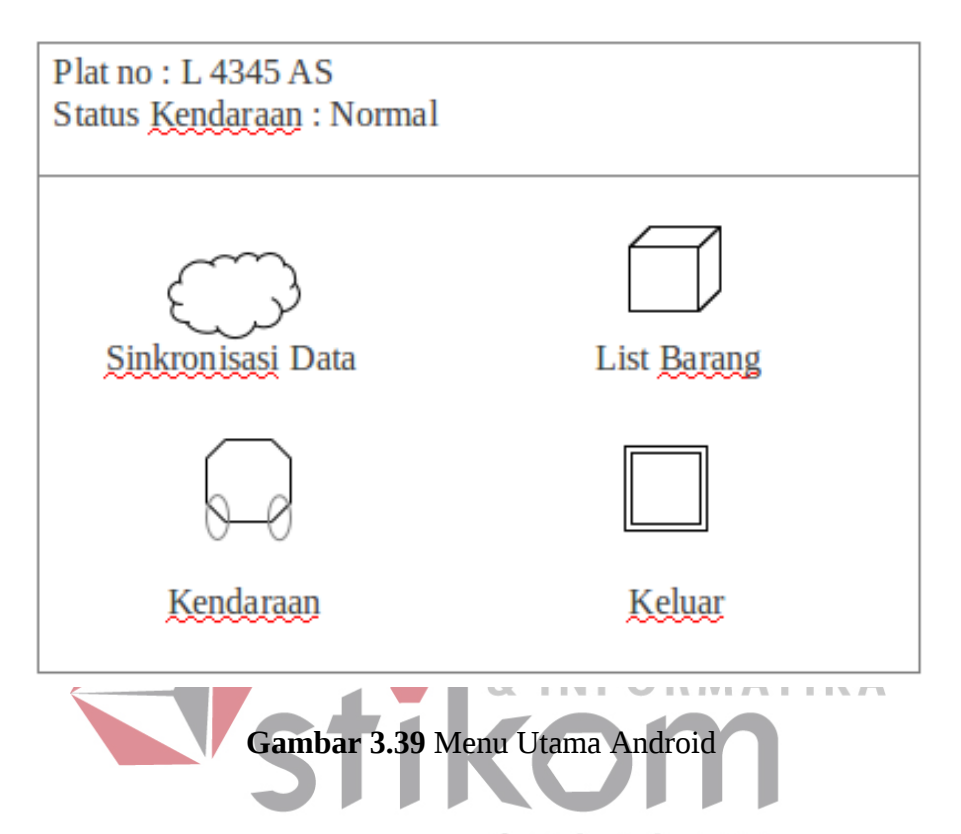

Fungsi-fungsi obyek pada menu utama android dapat dilihat pada Tabel 3.34.

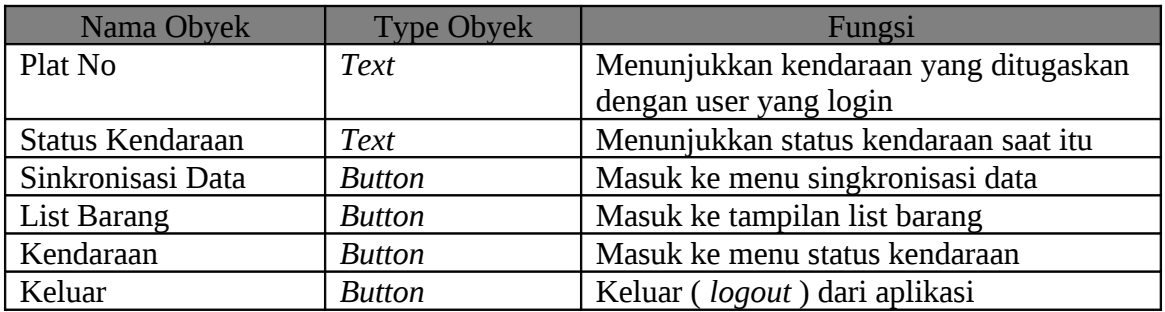

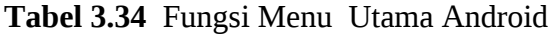

## **3.6.25. Menu Singkronisasi Android**

Menu ini menampilkan pilihan singkronisasi yang dapat dilakukan. Terdapat 3 (tiga) menu yang dapat dipilih satu-persatu yaitu menu singkronisasi semua data, singkronisasi data tunggal, singkronisasi data ke kantor. Singkronisasi semua data melakukan singkronisasi semua data paket yang ada di server maupun di perangkat android milik ( yang dibawa ) oleh user yang login agar data menjadi sama. Menu singkronisasi data tunggal digunakan untuk saling bertukar data paket antar 2 ( dua ) kendaraan ketika dibutuhkan. Sedangkan menu singkronisasi data ke kantor digunakan untuk mentransfer seluruh data paket ke kantor yang dipilih ( transit ). Pada bagian atas terdapat informasi status pengambilan data. Tampilan menu singkronisasi Android ditunjukkan pada Gambar 3.40.

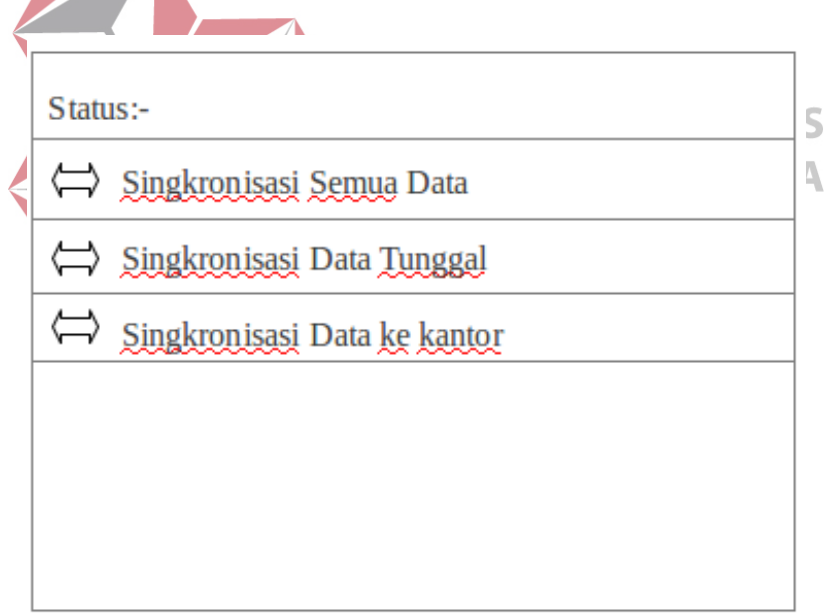

**Gambar 3.40** Menu Singkronisasi Android

Fungsi-fungsi obyek pada menu singkronisasi android dapat dilihat pada Tabel

```
3.35.
```
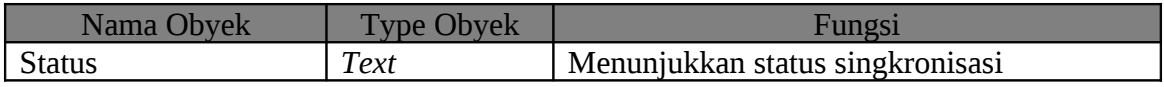

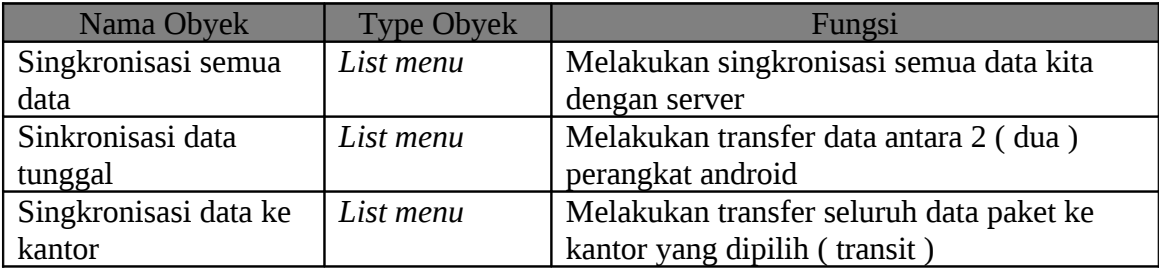

**Tabel 3.35** Fungsi Menu Singkronisasi Android

#### **3.6.26. Menu List Barang Android**

Menu ini menampilkan seluruh paket yang ada di kendaraannya dalam bentuk list. Pada bagian atas tampilan terdapat informasi waktu terakhir data tersebut disingkronisasi ke server. Jika salah satu data paket di pilih, maka akan muncul menu Detil Paket. Dari menu ini user juga dapat melihat history pengiriman paket dengan menekan menu history pada menu konteks android. Tampilan menu list barang android ditunjukkan pada DI SINIE Gambar 3.41. **& INFORMATIKA** 工

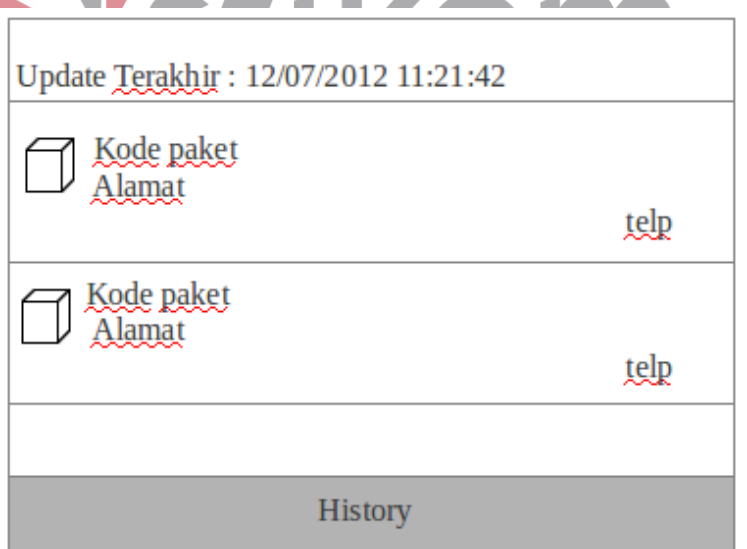

## **Gambar 3.41** Menu List Barang Android

Fungsi-fungsi obyek pada menu list barang android dapat dilihat pada Tabel

| Nama Obyek            | <b>Type Obyek</b> | Fungsi                                     |  |
|-----------------------|-------------------|--------------------------------------------|--|
| Update terakhir       | <b>Text</b>       | Menunjukkan waktu terakhir singkronisasi   |  |
|                       |                   | semua data ke server                       |  |
| List Paket            | List menu         | Menampilkan data kode paket, alamat dan no |  |
|                       |                   | telepon penerima sekaligus sebagai tombol  |  |
|                       |                   | untuk masuk ke menu detil paket            |  |
| Sinkronisasi data     | List menu         | Melakukan transfer data antara 2 (dua)     |  |
| tunggal               |                   | perangkat android                          |  |
| Singkronisasi data ke | List menu         | Melakukan transfer seluruh data paket ke   |  |
| kantor                |                   | kantor yang dipilih (transit)              |  |

**Tabel 3.36** Fungsi Menu List Barang Android

#### **3.6.27. Menu Detil Data Paket Android**

Menu ini menampilkan data paket secara terperinci. Terdiri dari kode paket, nama penerima, alamat penerima, telepon ( jika no telepon ditekan, maka tampilan akan langsung mengarah ke fungsi telepon dari perangkat android ), dan status paket. Terdapat pula sebuah tombol untuk mengubah status dari paket ( terkirim atau tidaknya paket ke penerima ) . Menu ini akan mengirim status paket yang diset oleh user ke server. Tampilan menu detail data paket android ditunjukkan oleh Gambar 3.42 halaman 83. AB.

Fungsi-fungsi obyek pada menu detil data paket android dapat dilihat pada Tabel 3.37.

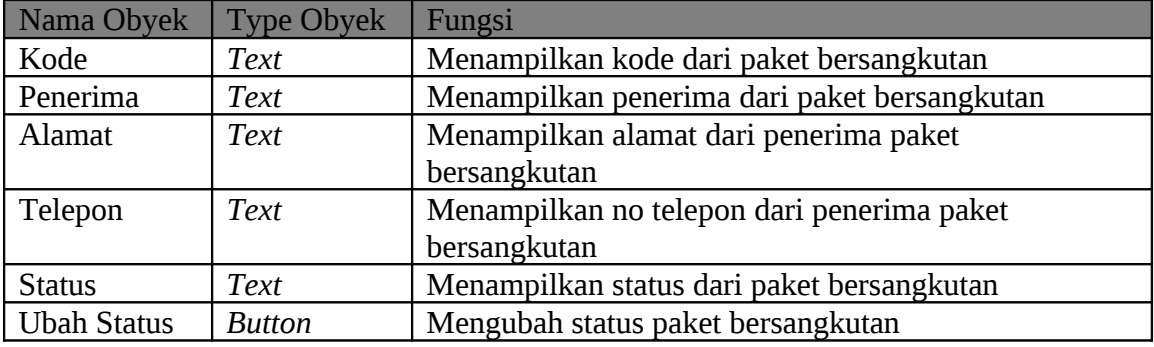

**Tabel 3.37** Fungsi Menu Detail Data Paket Android

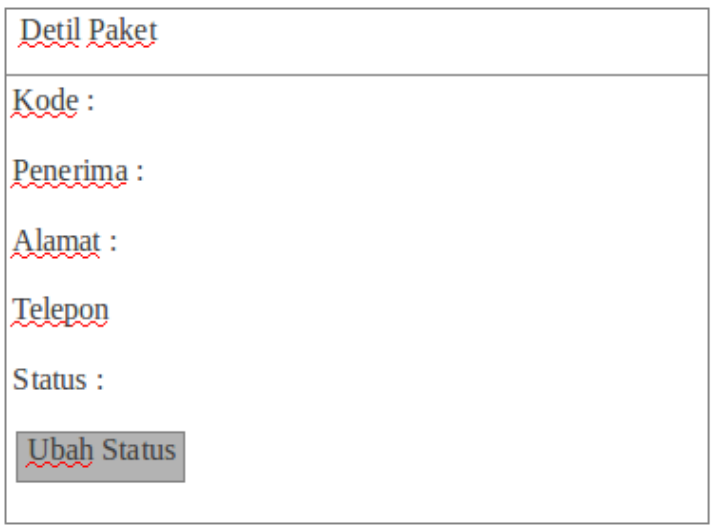

**Gambar 3.42** Menu Detail Data Paket Android

# **3.6.28. Menu History Data Paket**

Menu ini menampilkan history dari paket yang sudah terkirim atau belum, namun statusnya sudah tidak proses lagi. Yang termasuk dalam list ini adalah paket yang sudah terkirim atau yang belum ( baik karena ditolak, alamat salah atau sebagainya). Pada list yang tersedia, paket terkirim ditandai dengan warna hijau pada ujung sebelah kiri list, sedangkan tidak terkirim diberi tanda merah. Tampilan menu history data paket ditunjukkan pada Gambar 3.43 halaman 84.

Fungsi-fungsi obyek pada menu history data paket android dapat dilihat pada Tabel 3.38.

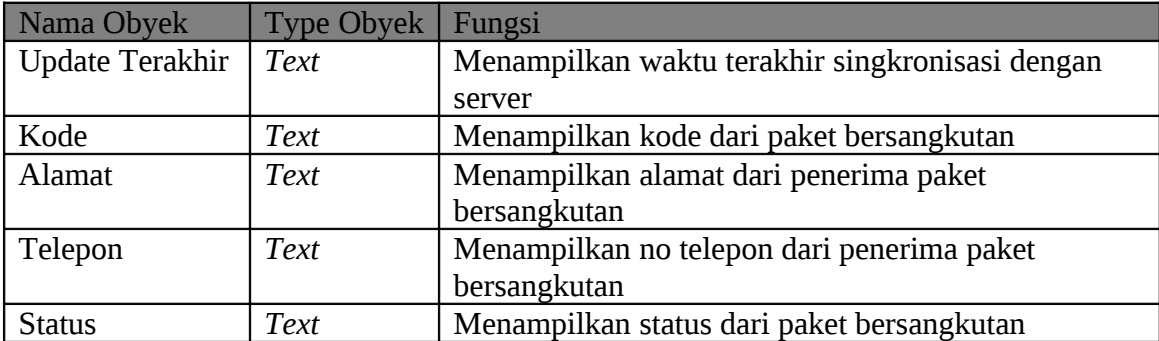

#### **Tabel 3.38** Fungsi Menu History Data Paket

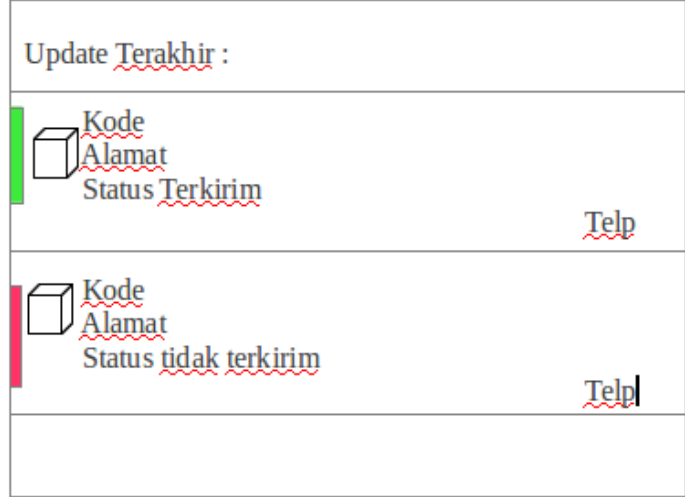

**Gambar 3.43** Menu History Data Paket

**INSTITUT BISNIS** 

#### **3.6.29. Menu Kendaraan Android**

# Menu ini menampilkan pilihan status yang dapat diset oleh user untuk menunjukkan kondisi kendaraannya saat itu. Terdiri dari 5 ( lima ) pilihan menu yaitu kecelakaan, ban bocor, dermaga bermasalah, mesin mati, dan normal. Ketika salah satu  $S \cup R$  A B A Y A kondisi dipilih, maka aplikasi akan memberitahu server kondisi kendaraan sesuai dengan menu yang dipilih. Tampilan menu kendaraan android ditunjukkan oleh Gambar 3.44 halaman 85

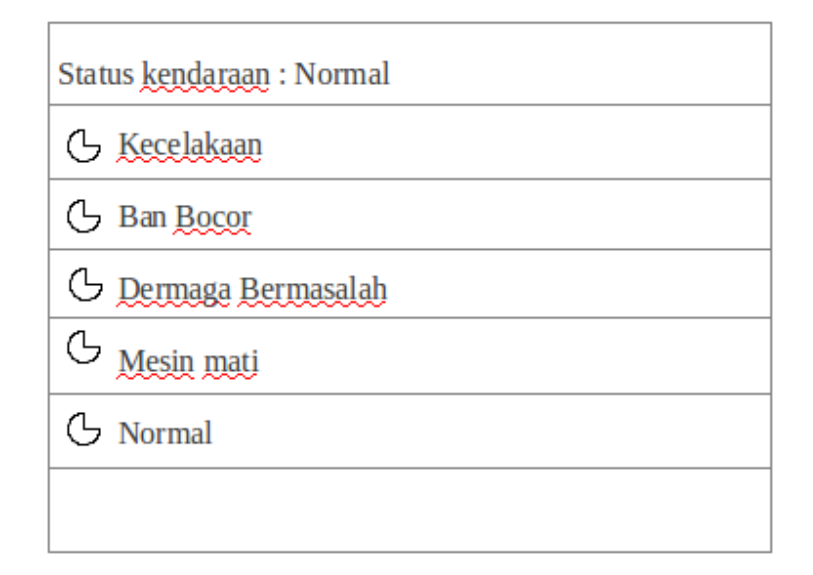

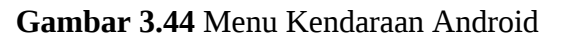

| Fungsi-fungsi obyek pada menu kendaraan android dapat dilihat pada Tabel<br>3.39. |                   |                                                             |  |  |
|-----------------------------------------------------------------------------------|-------------------|-------------------------------------------------------------|--|--|
|                                                                                   |                   |                                                             |  |  |
| Nama Obyek                                                                        | <b>Type Obyek</b> | Fungsi                                                      |  |  |
| Status kendaraan                                                                  | <b>Text</b>       | Menampilkan status kendaraan saat ini                       |  |  |
| Kecelakaan                                                                        | ListMenu          | Mengirim status kecelakaan ke server                        |  |  |
| Ban bocor                                                                         | ListMenu          | Mengirim status ban bocor ke server                         |  |  |
| Dermaga bermasalah                                                                | ListMenu          | Mengirim status dermaga bermasalah ke<br>server $A \ B \ A$ |  |  |
| Mesin mati                                                                        | ListMenu          | Mengirim status mesin mati ke server                        |  |  |
| Normal                                                                            | ListMenu          | Mengirim status normal ke server                            |  |  |

**Tabel 3.39** Fungsi Menu Kendaraan Android

# **3.7 Rancangan Indikator Keberhasilan Pengembangan**

 $\overline{\phantom{a}}$ 

Rancangan indikator dibuat untuk menentukan apakah sistem yang nantinya dibuat sudah sesuai dengan apa yang diinginkan. Rancangan ini dibuat berdasarkan gambar bagan sistem yang tampak pada Gambar 3.45 halaman 86.

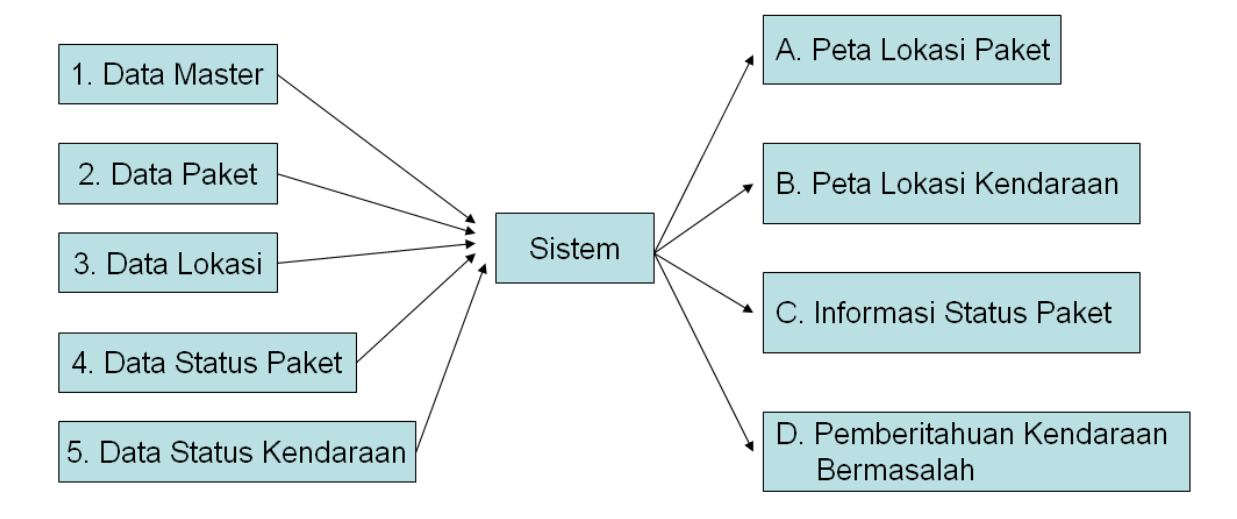

**Gambar 3.45** Bagan Sistem

Berikut adalah rancangan indikator keberhasilan masing-masing output yang

diinginkan: A. Peta Lokasi Paket : INST 1. Kesesuaian Input/Output Sistem dengan design Input/Output. 2. Mampu melacak dan menampilkan lokasi paket sesuai dengan status dan lokasi yang akurat pada peta. 3. Kesesuaian antara informasi yang dihasilkan dengan data yang

dimasukkan saat pelacakan.

- 4. Mampu menampilkan history transit paket.
- B. Peta Lokasi Kendaraan:
	- 1. Kesesuaian Input/Output Sistem dengan design Input/Output.
	- 2. Mampu melacak dan menampilkan lokasi kendaraan sesuai dengan status dan lokasi yang akurat pada peta.
	- 3. Mampu menunjukkan rute yang dilalui oleh kendaraan.
	- 4. Kesesuaian informasi yang dihasilkan.
- C. Informasi Status Paket:
	- 1. Kesesuaian Input/Output Sistem dengan design Input/Output.
	- 2. Adanya pemberitahuan ke pengirim setelah paket diterima melalui sms
	- 3. Status paket dapat diketahui melalui peta.
	- 4. Kesesuaian informasi yang dihasilkan.
- D. Pemberitahuan Kendaraan Bermasalah:
	- 1. Kesesuaian Input/Output Sistem dengan design Input/Output.
	- 2. Adanya pemberitahuan kendaraan bermasalah.
	- 3. Kemudahan mengetahui lokasi kendaraan yang bermasalah.

4. Kesesuaian informasi yang dihasilkan.

#### **3.8 Rancangan Uji Coba**

# **INSTITUT BISNIS**

Dalam sub bab ini akan dijelaskan mengenai rancangan uji coba yag bertujuan untuk memastikan bahwa aplikasi yang dibuat sesuai dengan kebutuhan dan tujuan yang diharapkan. Rancangan uji coba system ini dilakukan dengan berbagai percobaan untuk URABAY membuktikan bahwa aplikasi yang dibuat telah sesuai dengan tujuan.

#### **3.8.1 Rancangan Uji Coba Data Login**

Proses *Login* di lakukan dengan cara menginputkan nama pengguna beserta kata sandi. Data *login* yang digunakan dapat dilihat pada Tabel 3.40 untuk tiap-tiap pengguna. Untuk *test case login* dapat dilihat pada tabel 3.41 halaman 88.

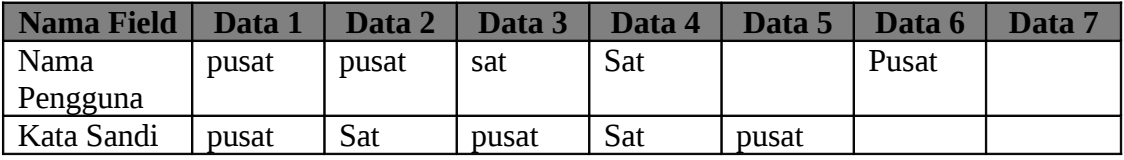

**Tabel 3.40** Data Uji Coba Pengguna

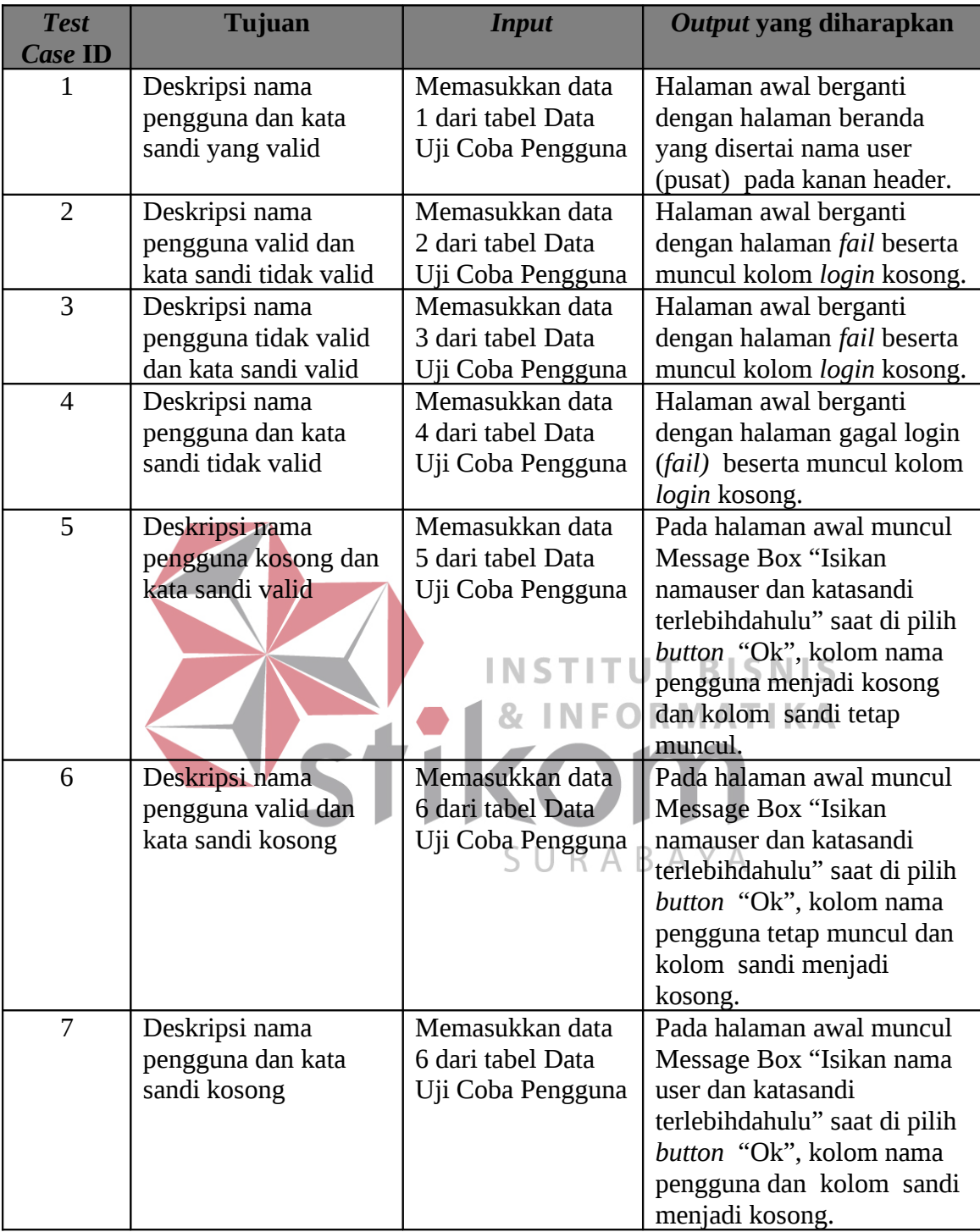

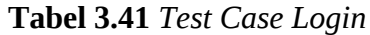

# **3.8.2 Rancangan Uji Coba Lacak Paket**

Proses lacak paket dilakukan dengan cara menginputkan kode lacak yang tersedia pada halaman utama. Data lacak paket yang digunakan dapat dilihat pada Tabel 3.42. Untuk *test case* lacak paket dapat dilihat pada tabel 3.43.

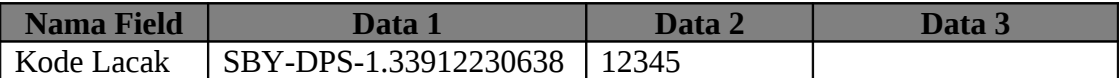

| <b>Test</b><br><b>Case ID</b> | Tujuan               | <b>Input</b>      | <b>Output yang</b><br>diharapkan |
|-------------------------------|----------------------|-------------------|----------------------------------|
| 8                             | Deskripsi kode lacak | Memasukkan data   | Halaman awal berganti            |
|                               | paket valid          | 1 dari tabel Data | dengan halaman                   |
|                               |                      | Uji Coba Kode     | Informasi Paket User             |
|                               |                      | Lacak             | dan muncul tanda posisi          |
|                               |                      |                   | paket pada peta. Serta           |
|                               |                      |                   | peta yang muncul adalah          |
|                               |                      |                   | peta dengan skala kecil          |
| 9                             | Deskripsi kode lacak | Memasukkan data   | Halaman awal berganti            |
|                               | paket tidak valid    | 2 dari tabel Data | dengan halaman                   |
|                               |                      | Uji Coba Kode     | Informasi Paket User,            |
|                               |                      | Lacak             | namun tidak muncul               |
|                               |                      |                   | tanda posisi paket peta.         |
|                               |                      |                   | Serta peta yang muncul           |
|                               |                      |                   | adalah peta dunia (skala         |
|                               |                      |                   | besar)                           |
| 10                            | Deskripsi kode lacak | Memasukkan data   | Pada halaman awal                |
|                               | paket kosong         | 3 dari tabel Data | muncul Message Box               |
|                               |                      | Uji Coba Kode     | "Isikan kode paket               |
|                               |                      | Lacak             | terlebihdahulu".                 |

**Tabel 3.42** Data Uji Coba Kode Lacak

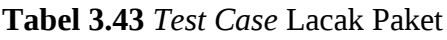

# **3.8.3 Rancangan Uji Coba Manipulasi Data Hirarki Tujuan**

Proses manipulasi data hirarki tujuan adalah proses penyimpanan data hiararki tujuan baru, perubahan data hirarki tujuan yang sudah disimpan sebelumnya dan penghapusan data hirarki tujuan yang salah. Proses ini dapat dilakukan pada halaman hirarki tujuan yang berada pada sub menu form input ( Form input > Hirarki Tujuan ). Pada halaman ini terdapat tombol simpan, tombol batal, icon edit dan icon delete. Proses ini bertujuan mengetahui keberhasilan dari obyek-obyek yang ada dalam halaman hirarki tujuan. Untuk data uji coba manipulasi data hirarki tujuan dapat dilihat pada Tabel 3.44 dan untuk *test case* data hirarki tujuan dapat dilihat pada Tabel 3.45.

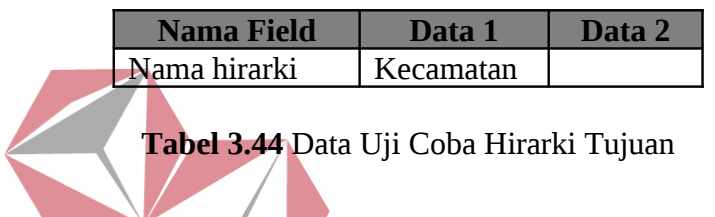

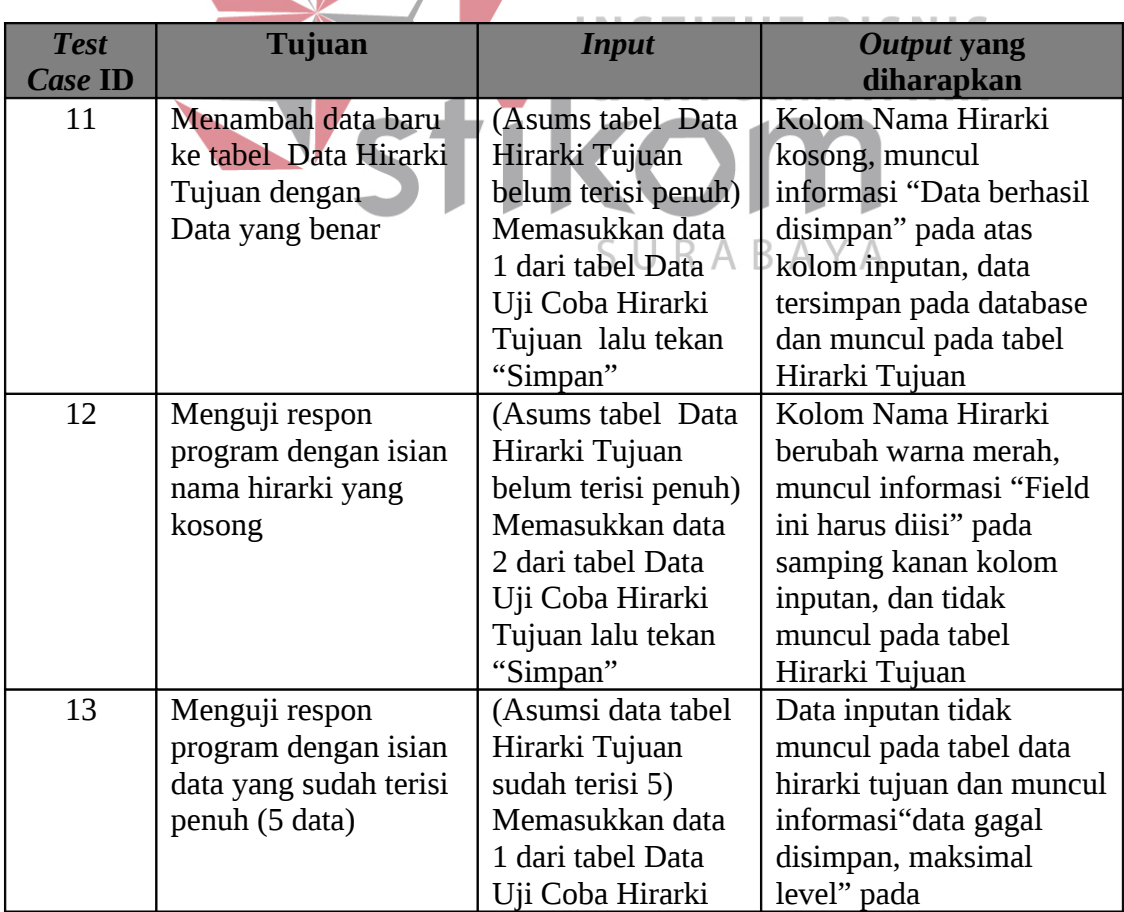

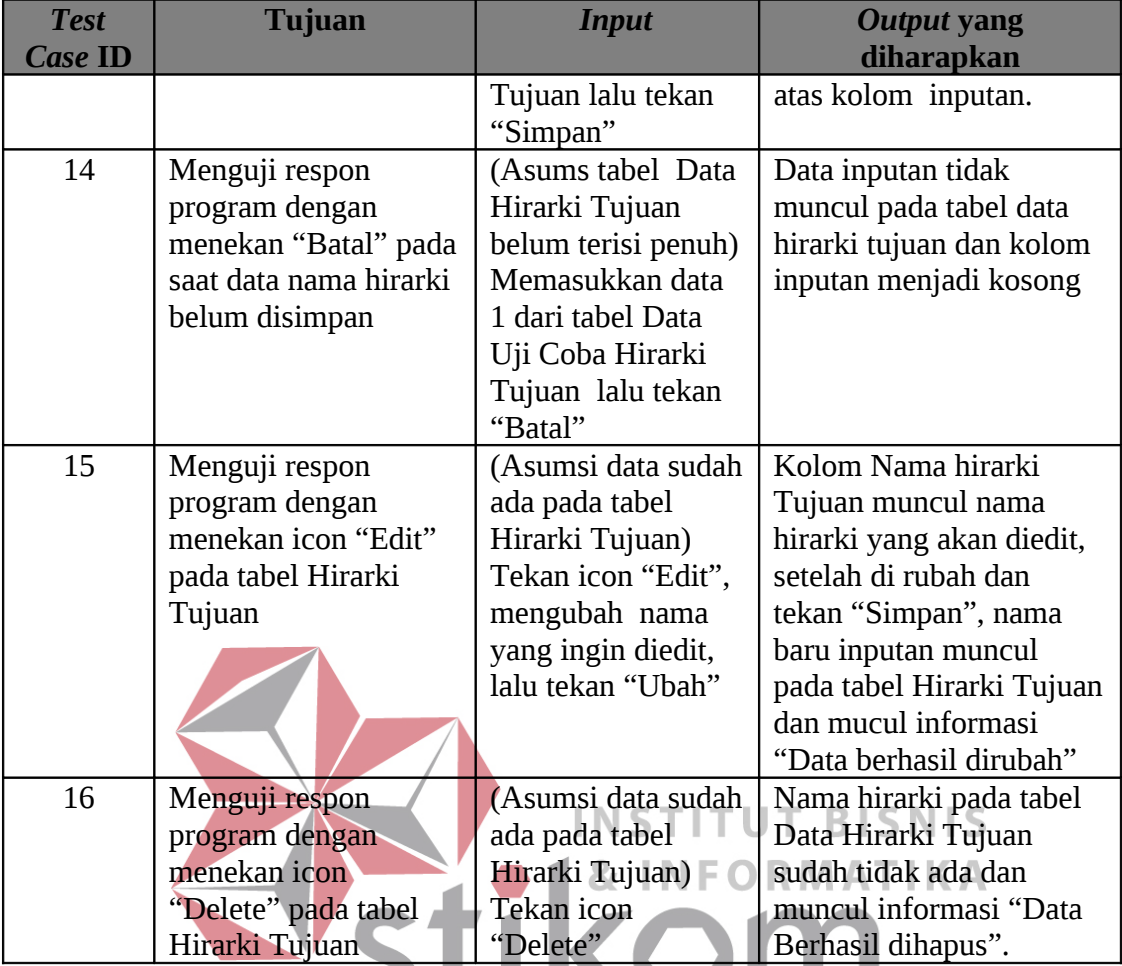

**Tabel 3.45** *Test Case* Data Hirarki Tujuan

#### **3.8.4. Rancangan Uji Coba Manipulasi Data Tujuan**

Proses manipulasi data tujaun adalah proses penyimpanan data tujuan baru, perubahan data tujuan yang sudah disimpan sebelumnya dan penghapusan data tujuan yang salah. Proses ini dapat dilakukan pada halaman tujuan yang berada pada sub menu form ( Form input > Tujuan ). Pada halaman ini terdapat tombol simpan, tombol batal, icon edit dan icon delete. Proses ini ini bertujuan mengetahui keberhasilan dari obyekobyek yang ada dalam halaman tujuan. Untuk data uji coba manipulasi data uji coba tujuan dapat dilihat pada Tabel 3.46 dan untuk *test case* data tujuan dapat dilihat pada

Tabel 3.48

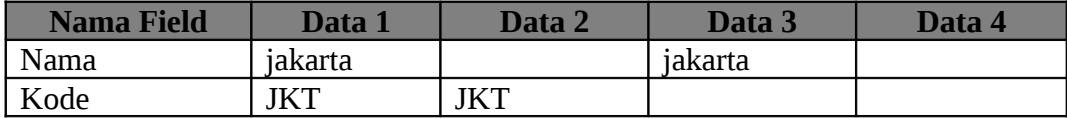

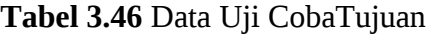

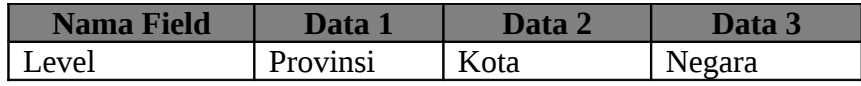

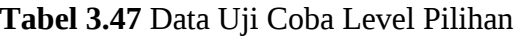

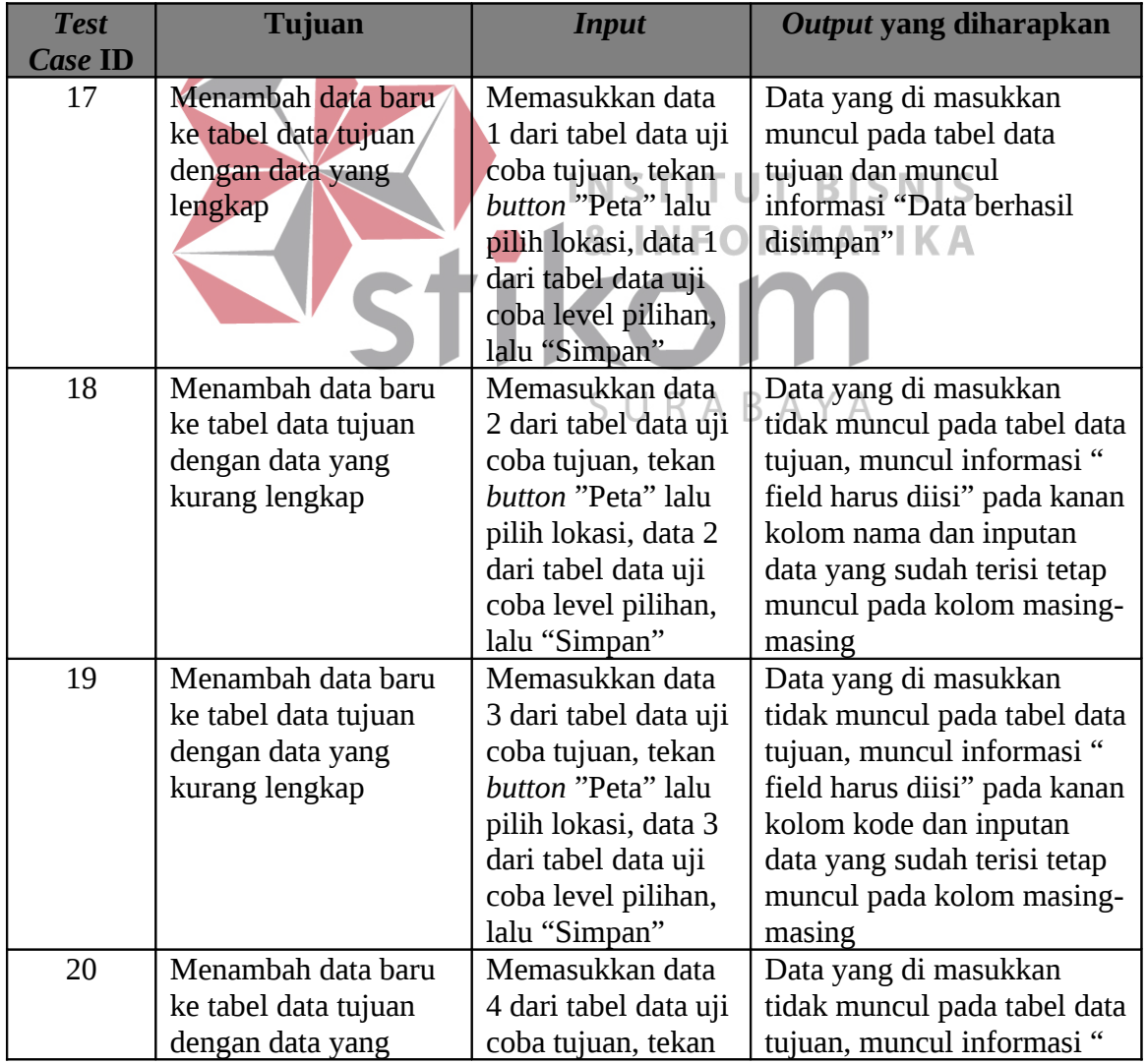

| <b>Test</b><br><b>Case ID</b> | <b>Tujuan</b>                                                                                                    | <b>Input</b>                                                                                                    | Output yang diharapkan                                                                                                    |
|-------------------------------|----------------------------------------------------------------------------------------------------|----------------------------------------------------------------------------------------------------|----------------------------------------------------------------------------------------------------|
|                               | kurang lengkap                                                                                                    | button "Peta" lalu<br>pilih lokasi, data 3<br>dari tabel data uji<br>coba level pilihan,<br>lalu "Simpan"                                                                  | field harus diisi" pada kanan<br>kolom nama dan kode serta<br>inputan data yang sudah<br>terisi tetap muncul pada<br>kolom masing-masing                                                                                                    |
| 21                            | Menambah data baru<br>ke tabel data tujuan<br>dengan data yang<br>kurang lengkap (tanpa<br>menginputkan posisi<br>peta) | Memasukkan data<br>1 dari tabel data uji<br>coba tujuan, data 1<br>dari tabel data uji<br>coba level pilihan,<br>lalu "Simpan"                                             | Data yang di masukkan<br>tidak muncul pada tabel data<br>tujuan, muncul informasi "<br>field harus diisi" pada kanan<br>kolom lokasi longitude dan<br>latitude.serta inputan data<br>yang sudah terisi tetap<br>muncul pada kolom masing-<br>masing |
| 22                            | Menguji respon<br>program dengan<br>menekan "Batal" pada<br>saat data tujuan belum<br>disimpan                          | Memasukkan data<br>1 dari tabel data uji<br>coba tujuan, tekan<br>button "Peta" lalu<br>pilih lokasi, data 1<br>dari tabel data uji<br>coba level pilihan,<br>lalu "Batal" | Semua data yang di<br>inputkan tidak muncul pada<br>tabel data tujuan, kolom<br>inputan menjadi kososng.<br><b>BISNIS</b>                                                                                                    |
| 23                            | Menguji respon<br>program dengan<br>menekan icon "Edit"<br>pada tabel Data<br>Tujuan                                    | (Asumsi data sudah<br>ada pada tabel data<br>Tujuan)<br>Tekan icon "Edit"<br>mengubah nama,<br>lalu tekan "Ubah"                                                           | Data yang di rubah akan<br>muncul pada tabel Data<br>Tujuan dan muncul<br>informasi "Data berhasil<br>dirubah"                                                                                                    |
| 24                            | Menguji respon<br>program dengan<br>menekan icon<br>"Delete" pada tabel<br>Data Tujuan                                  | (Asumsi data sudah<br>ada pada tabel data<br>Tujuan)<br>Tekan icon<br>"Delete".                                                                                            | Data Tujuan yang di pilih<br>sudah tidak ada dan muncul<br>informasi "Data Berhasil<br>dihapus".                                                                                                    |

**Tabel 3.48** *Test Case* Data Tujuan

# **3.8.5. Rancangan Uji Coba Manipulasi Data Kantor**

Proses manipulasi data kantor adalah proses penyimpanan data kantor baru, perubahan data kantor yang sudah disimpan sebelumnya dan penghapusan data kantor yang salah. Proses ini dapat dilakukan pada halaman kantor yang berada pada sub menu form input ( Form input > Kantor ). Pada halaman ini terdapat tombol simpan, tombol batal, icon edit dan icon delete. Proses ini ini bertujuan mengetahui keberhasilan dari obyek-obyek yang ada dalam halaman kantor. Untuk data uji coba manipulasi data kantor dapat dilihat pada Tabel 3.49 dan 3.50 serta untuk *test case* data kantor dapat dilihat pada Tabel 3.51 halaman 95.

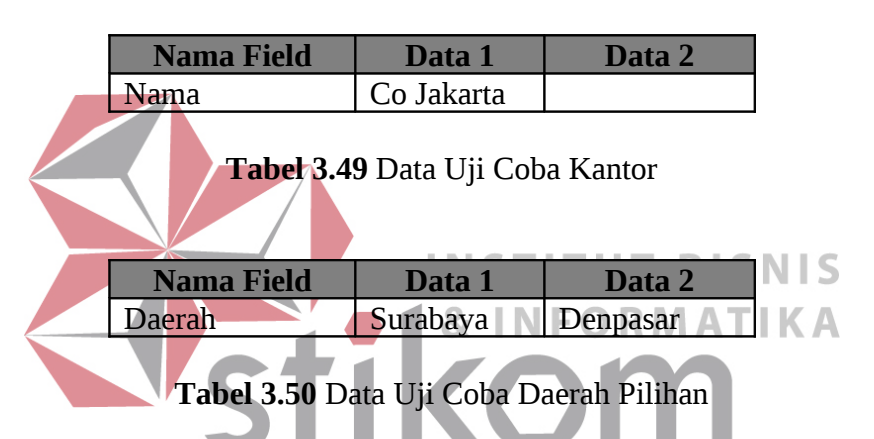

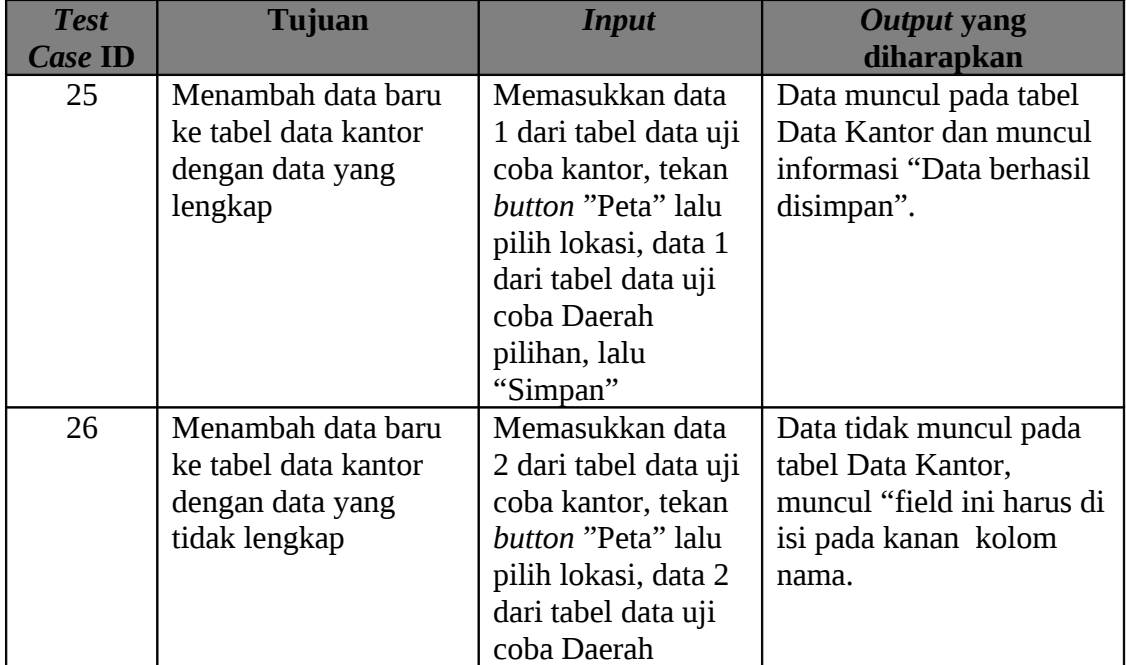

| <b>Test</b><br><b>Case ID</b> | <b>Tujuan</b>          | <b>Input</b>              | <b>Output yang</b><br>diharapkan |
|-------------------------------|------------------------|---------------------------|----------------------------------|
|                               |                        |                           |                                  |
|                               |                        | pilihan, lalu<br>"Simpan" |                                  |
| 27                            | Menambah data baru     | Memasukkan data           | Data tidak muncul pada           |
|                               | ke tabel data kantor   | 1 dari tabel data uji     | tabel Data Kantor,               |
|                               | dengan data yang       | coba kantor, data 1       | muncul "field ini harus di       |
|                               | lengkap, tidak memili  | dari tabel data uji       | isi" pada kanan kolom            |
|                               | lokasi peta            | coba Daerah               | lokasi                           |
|                               |                        | pilihan, lalu             |                                  |
|                               |                        | "Simpan"                  |                                  |
| 28                            | Menguji respon         | Memasukkan data           | Data tidak muncul pada           |
|                               | program dengan         | 1 dari tabel data uji     | tabel Data Kantor, semua         |
|                               | menekan "Batal" pada   | coba kantor, tekan        | kolom menjadi kosong             |
|                               | saat data tujuan belum | button "Peta" lalu        |                                  |
|                               | disimpan               | pilih lokasi, data 1      |                                  |
|                               |                        | dari tabel data uji       |                                  |
|                               |                        | coba Daerah               |                                  |
|                               |                        | pilihan, lalu             |                                  |
|                               |                        | "Batal"                   |                                  |
| 29                            | Menguji respon         | (Asumsi sudah ada         | Data yang di rubah akan          |
|                               | program dengan         | data pada tabel data      | muncul pada tabel Data           |
|                               | menekan icon "Edit"    | kantor)                   | Kantor dan muncul                |
|                               | pada tabel Data        | Tekan icon "Edit",        | informasi "Data berhasil         |
|                               | Kantor                 | mengubah nama,            | dirubah"                         |
|                               |                        | lalu tekan "Ubah"         |                                  |
| 30                            | Menguji respon         | (Asumsi sudah ada         | Data Kantor yang di              |
|                               | program dengan         | data pada tabel data      | pilih sudah tidak ada dan        |
|                               | menekan icon           | Kantor)                   | muncul informasi "Data           |
|                               | "Delete" pada tabel    | Tekan icon                | Berhasil dihapus".               |
|                               | Data Kantor            | "Delete",                 |                                  |

**Tabel 3.51** *Test Case* Data Kantor

### **3.8.6. Rancangan Uji Coba Manipulasi Data User**

Proses manipulasi data User adalah proses penyimpanan data user baru, perubahan data user yang sudah disimpan sebelumnya dan penghapusan data user yang salah. Proses ini dapat dilakukan pada halaman user yang berada pada sub menu form input ( Form input > User ). Pada halaman ini terdapat tombol simpan, tombol batal, icon edit dan icon delete. Proses ini ini bertujuan mengetahui keberhasilan dari obyek-obyek yang ada dalam halaman user. Untuk data uji coba manipulasi data user dapat dilihat pada Tabel 3.52 dan 3.53 serta untuk *test case* data user dapat dilihat pada Tabel 3.54.

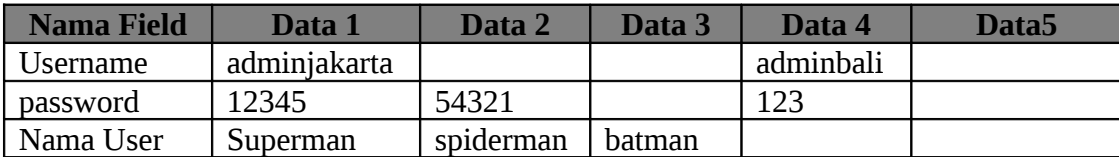

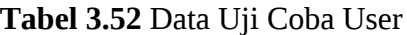

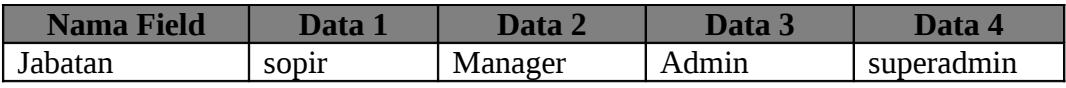

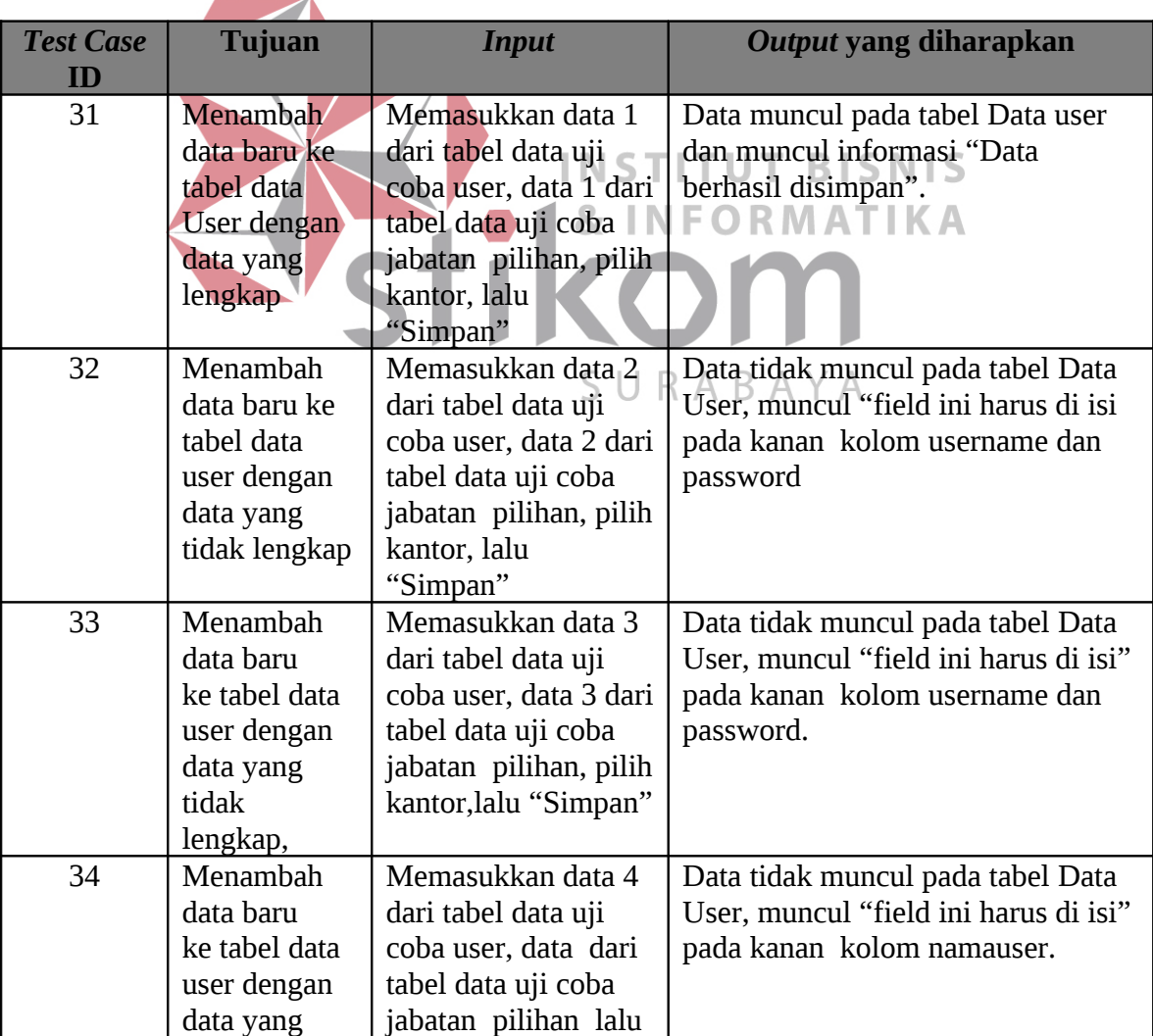

## **Tabel 3.53** Data Uji Coba Jabatan Pilihan

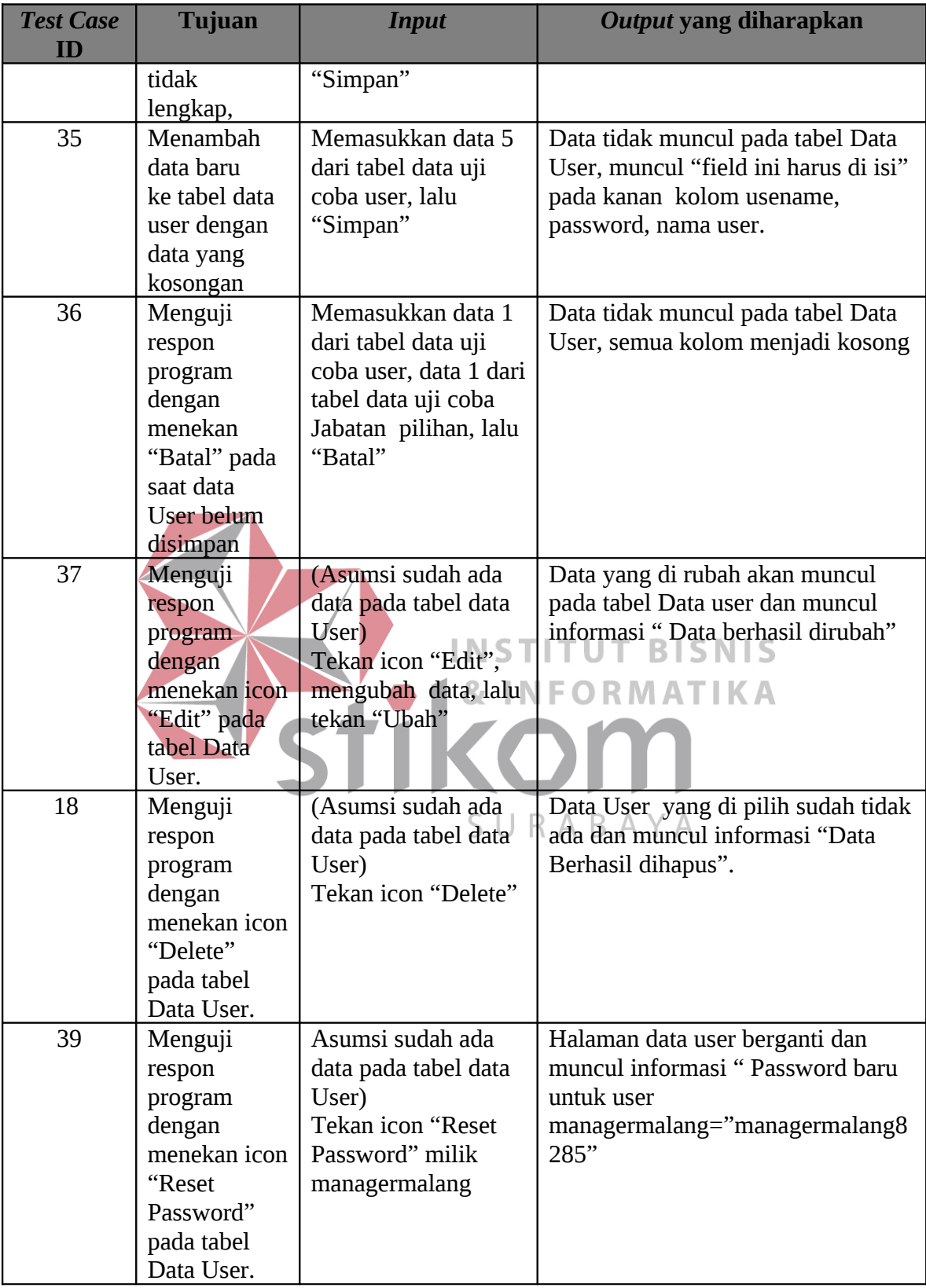

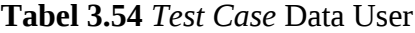
### **3.8.7. Rancangan Uji Coba Manipulasi Data Kendaraan**

Proses manipulasi data kendaraan adalah proses penyimpanan data kendaraan baru, perubahan data kendaraan yang sudah disimpan sebelumnya dan penghapusan data kendaraan yang salah. Proses ini dapat dilakukan pada halaman kendaraan yang berada pada sub menu form input ( Form input > Kendaraan). Pada halaman ini terdapat tombol simpan, tombol batal, icon edit dan icon delete. Proses ini ini bertujuan mengetahui keberhasilan dari obyek-obyek yang ada dalam halaman kendaraan. Untuk data uji coba manipulasi data kendaraan dapat dilihat pada Tabel 3.55 halaman 98, 3.56 halaman 98 dan 3.57 halaman 99 serta untuk *test case* data kendaraan dapat dilihat pada Tabel 3.58 halaman 101.

> **Nama Field Data 1 Data 2 Data 3** Plat no  $L3844YY$  a  $\omega$  :  $\omega$ #\$%

**Tabel 3.55** Data Uji Coba Kendaraan

| <b>Nama Field</b> |       | Jafa .                 | NData N |
|-------------------|-------|------------------------|---------|
| Jenis Kendaraan   | Kecil | ำลางที่ <sup>ค</sup> า |         |

**Tabel 3.56** Data Uji Coba Jenis Kendaraan Pilihan

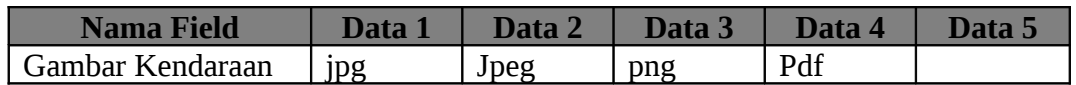

**Tabel 3.57** Data Uji Coba Jenis format Gambar Kendaraan Pilihan

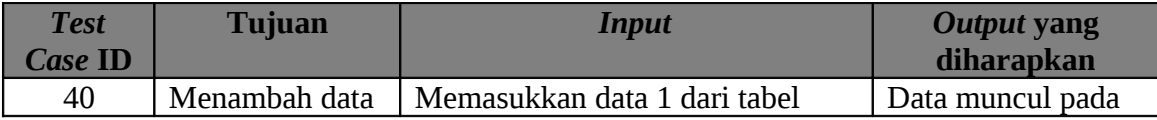

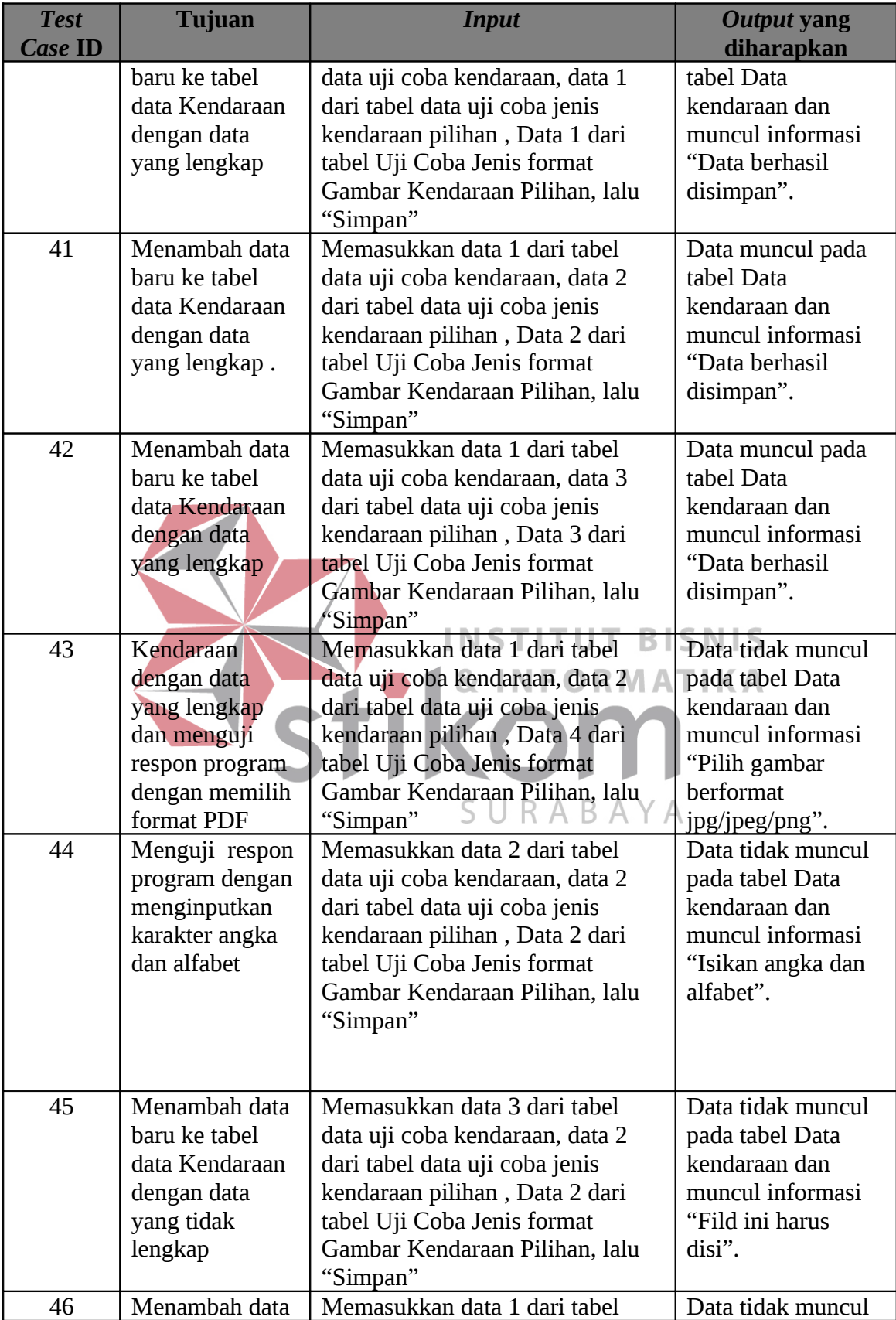

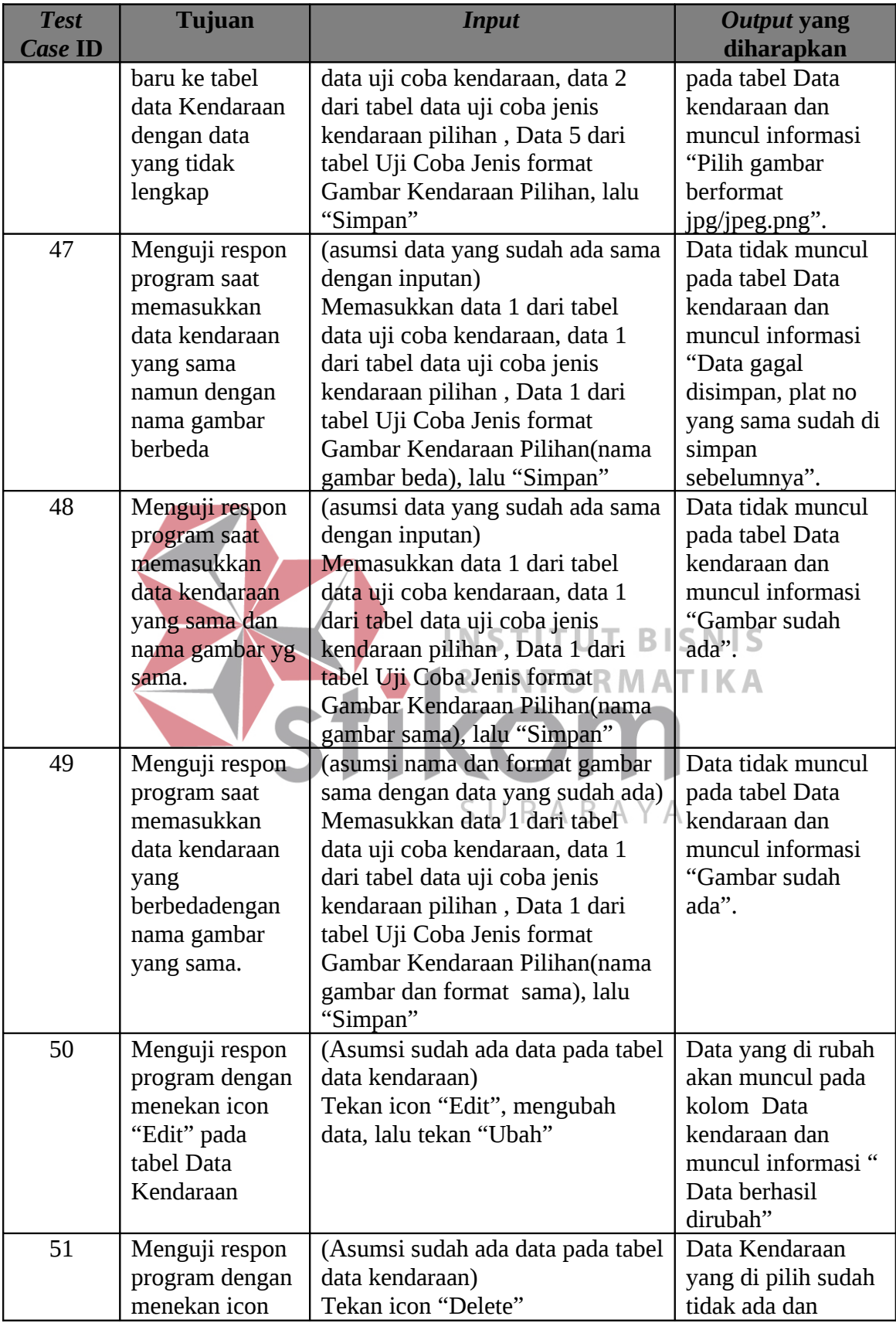

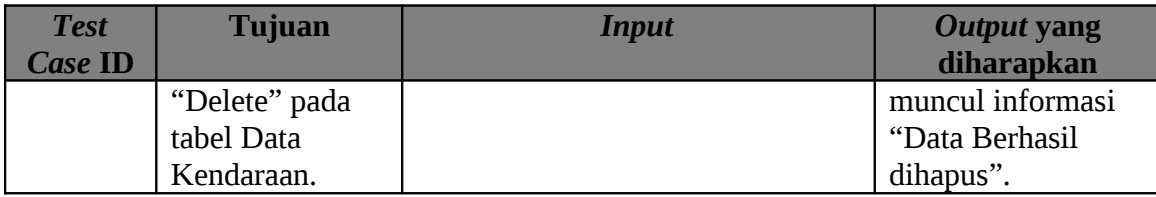

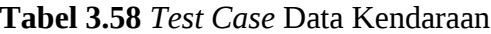

### **3.8.8. Rancangan Uji Coba Manipulasi Data Paket**

Proses manipulasi data paket adalah proses penyimpanan data paket baru, perubahan data paket yang sudah disimpan sebelumnya dan penghapusan data paket yang salah. Proses ini dapat dilakukan pada halaman paket yang berada pada sub menu form input ( Form Input > Paket ). Pada halaman ini terdapat tombol simpan, tombol batal, icon edit dan delete. Proses ini ini bertujuan mengetahui keberhasilan dari obyek-obyek yang ada dalam halaman paket. Untuk data uji coba manipulasi data paket dapat dilihat pada Tabel 3.59 dan 3.60 serta untuk *test case* data paket dapat dilihat pada Tabel 3.61

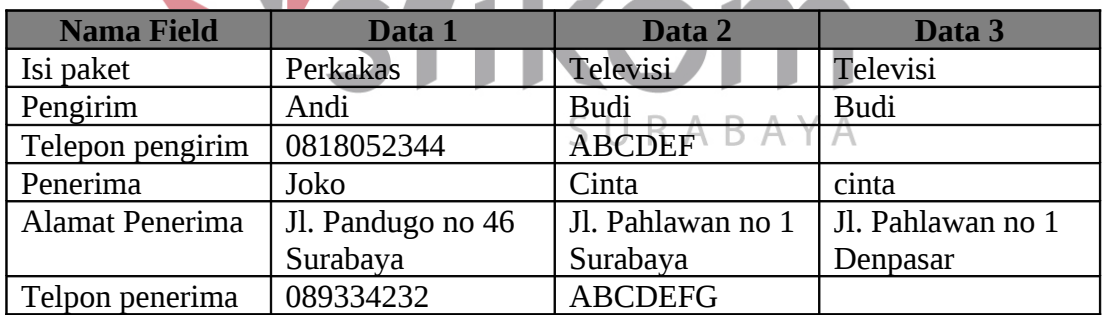

**Tabel 3.59** Data Uji Coba Input Paket

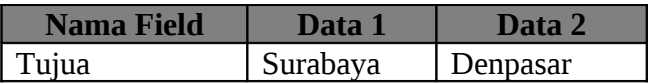

**Tabel 3.60** Data Uji Coba Tujuan Pilihan

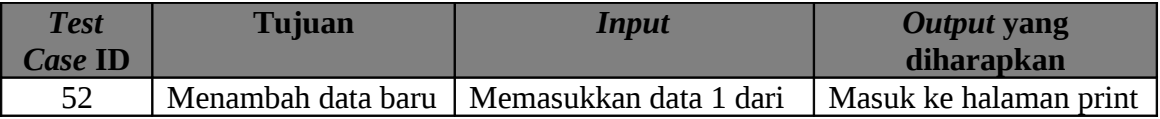

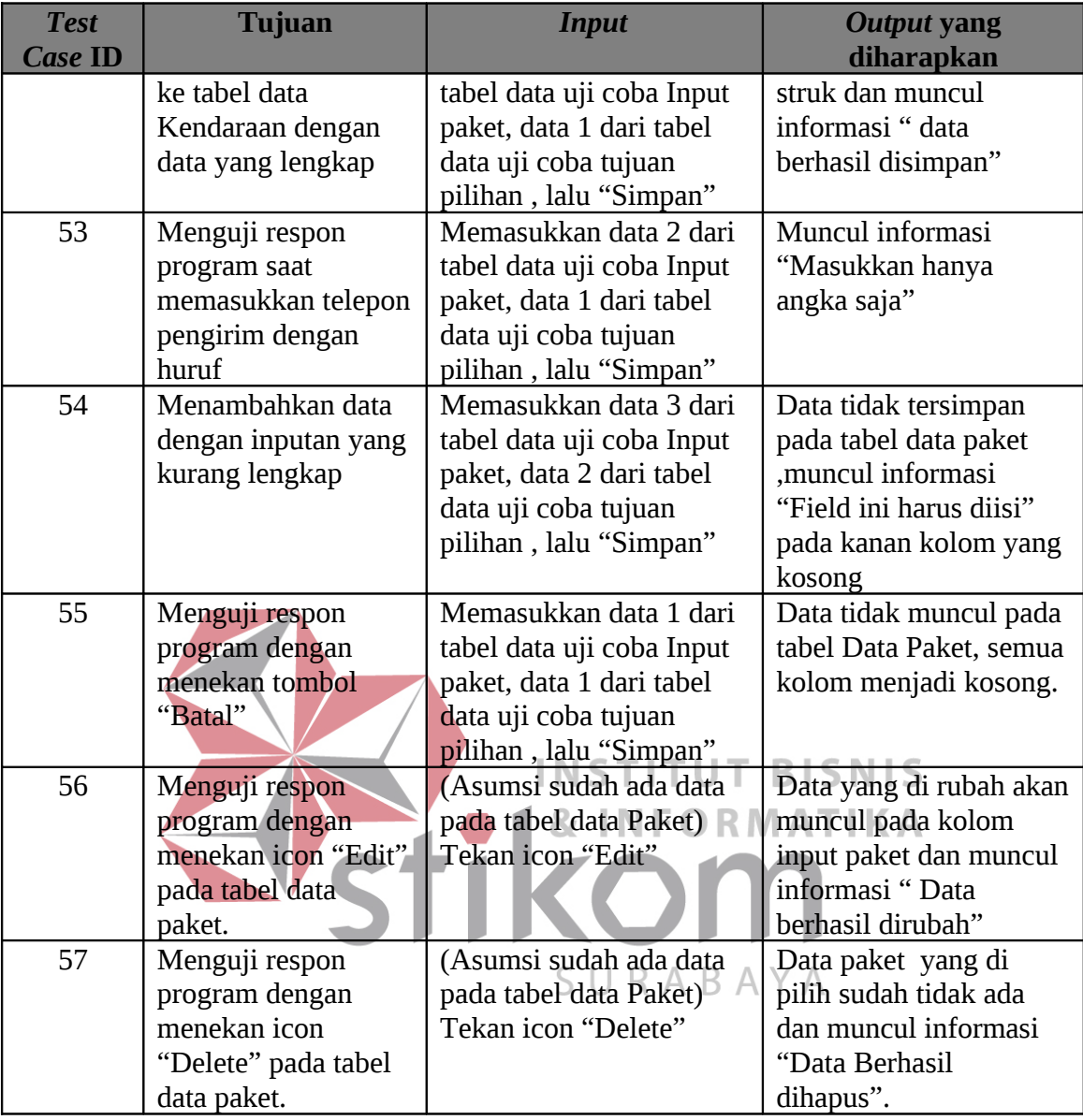

### **Tabel 3.61** *Test Case* Data Paket

### **3.8.9. Rancangan Uji Coba Menampilkan Data di Peta**

Proses menampilkan data di peta digunakan untuk menampilkan data lokasi kendaraan baik realtime maupun history serta history lokasi terkirimnya paket. Proses ini terdapat pada halaman peta baik yang fullscreen ataupun yang tidak. Dapat diakses melalui menu peta pada menu bar dan memiliki tombol tampilkan pada 3 ( tiga ) jenis tampilan yang dipisah melalui tab. Proses ini ini bertujuan mengetahui keberhasilan dari obyek-obyek yang ada dalam halaman peta. Untuk data uji coba menampilkan data ke peta dapat dilihat pada Tabel 3.62 dan 3.63 serta untuk *test case* data pelanggan dapat dilihat pada Tabel 3.64.

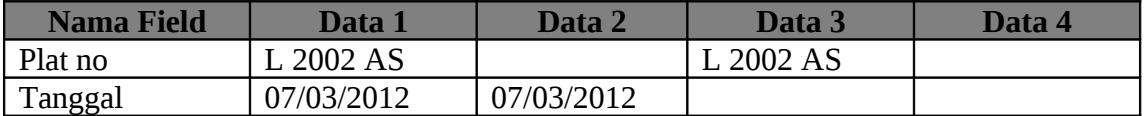

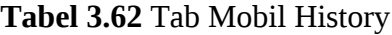

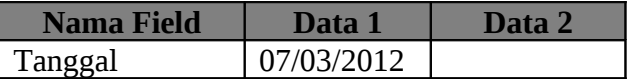

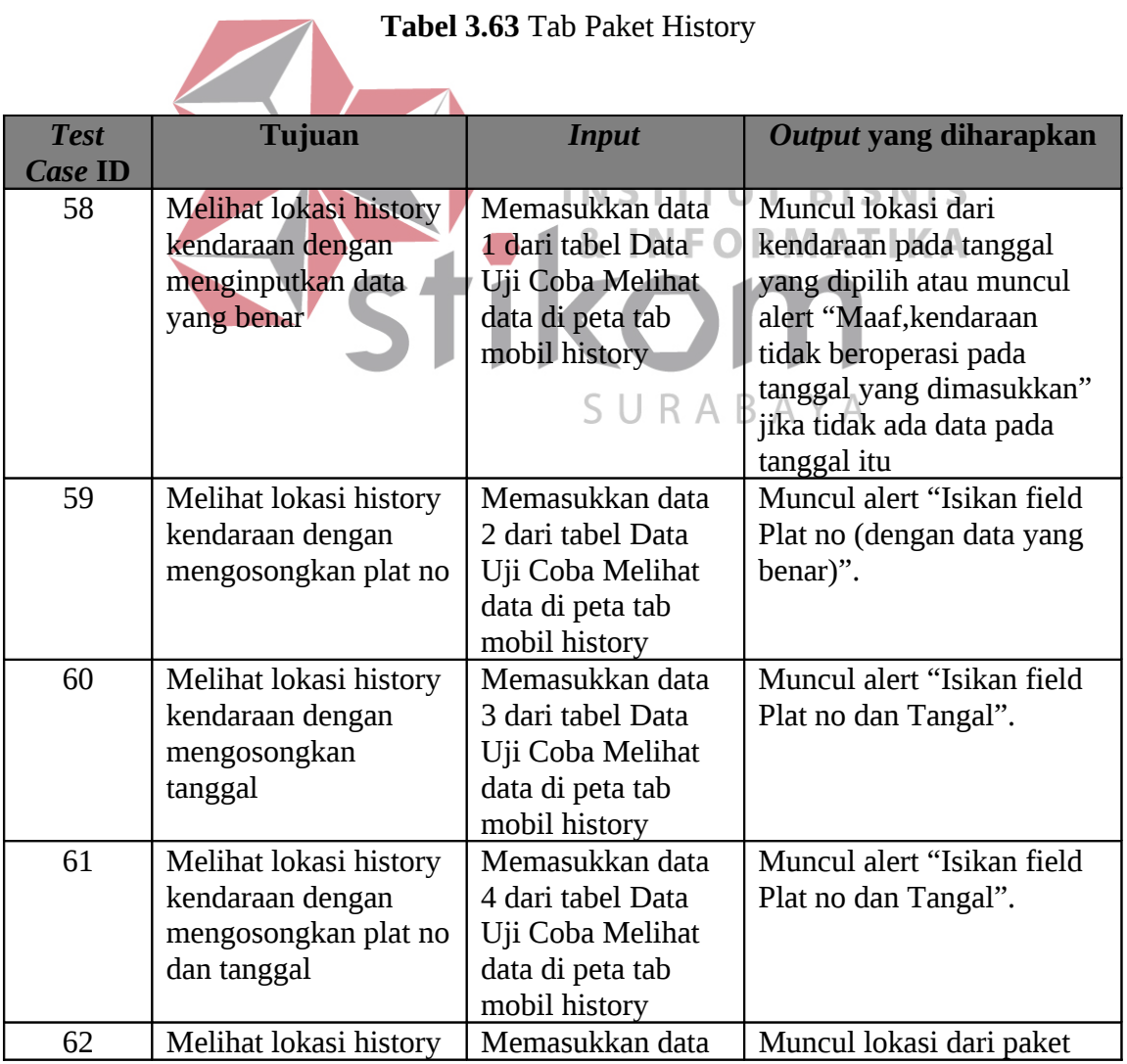

**Tabel 3.63** Tab Paket History

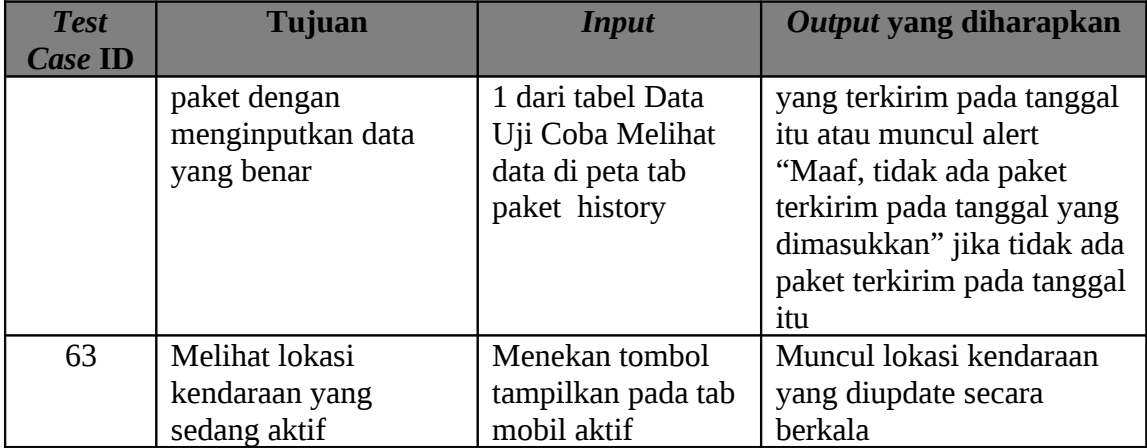

**Tabel 3.64** *Test Case* Data pelanggan

### **3.8.10. Rancangan Uji Coba Manipulasi Laporan Kendaraan**

Proses menampilkan laporan kendaraan digunakan untuk menampilkan laporan mengenai kendaraan yang dimiliki. Proses ini terdapat pada halaman laporan kendaraan yang berada pada sub menu laporan. Terdapat 2 buah tombol yaitu tombol tampilkan laporan dan ubah. Proses ini ini bertujuan mengetahui keberhasilan dari obyek-obyek yang ada dalam halaman laporan kendaraan. Untuk data uji coba menampilkan laporan kendaraan dapat dilihat pada Tabel 3.65 dan untuk *test case* data Laporan Kendaraan dapat dilihat pada Tabel 3.66.

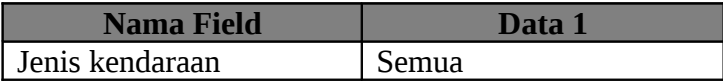

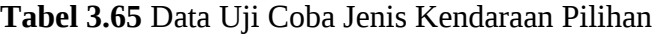

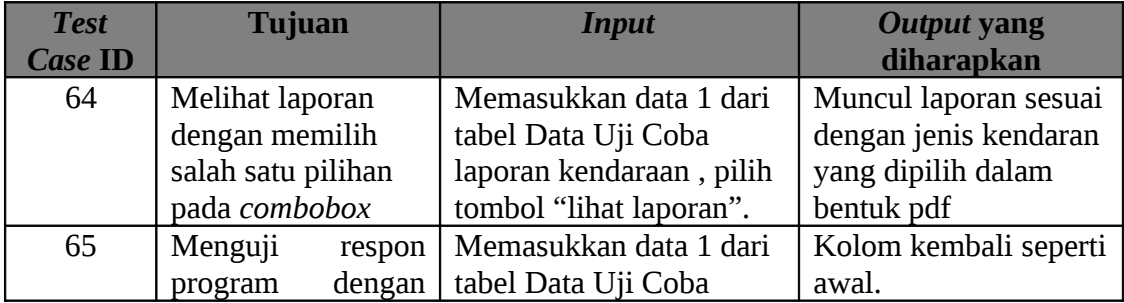

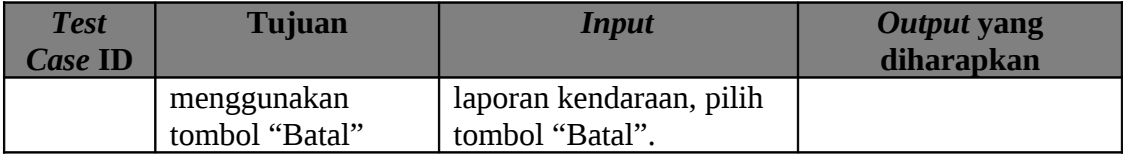

**Tabel 3.66** *Test Case* Data Laporan Kendaraan

### **3.8.11. Rancangan Uji Coba Manipulasi Laporan Intensitas Penggunaan Kendaraan**

Proses menampilkan laporan intensitas kendaraan digunakan untuk menampilkan laporan mengenai intensitas penggunaan kendaraan dalam hitungan waktu. Proses ini terdapat pada halaman laporan intensitas kendaraan yang berada pada sub menu laporan. Terdapat 2 buah tombol yaitu tombol tampilkan laporan dan ubah. Proses ini ini bertujuan mengetahui keberhasilan dari obyek-obyek yang ada dalam halaman laporan intensitas kendaraan. Untuk data uji coba menampilkan laporan intensitas kendaraan dapat dilihat pada Tabel 3.67 dan untuk *test case* data Laporan intensitas penggunaan kendaraan dapat dilihat pada Tabel 3.68.

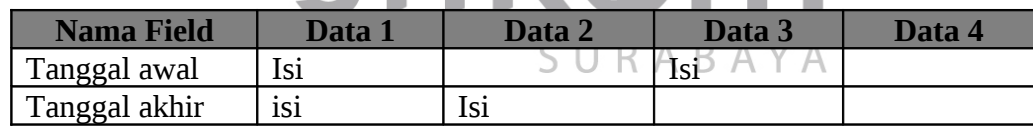

**Tabel 3.67** Data Uji Coba Laporan Intensitas Pengguna Kendaraan

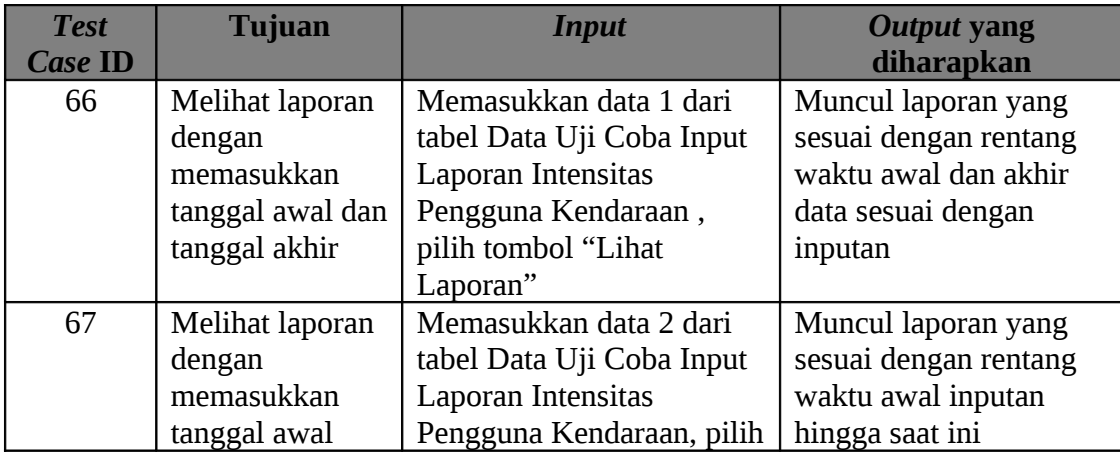

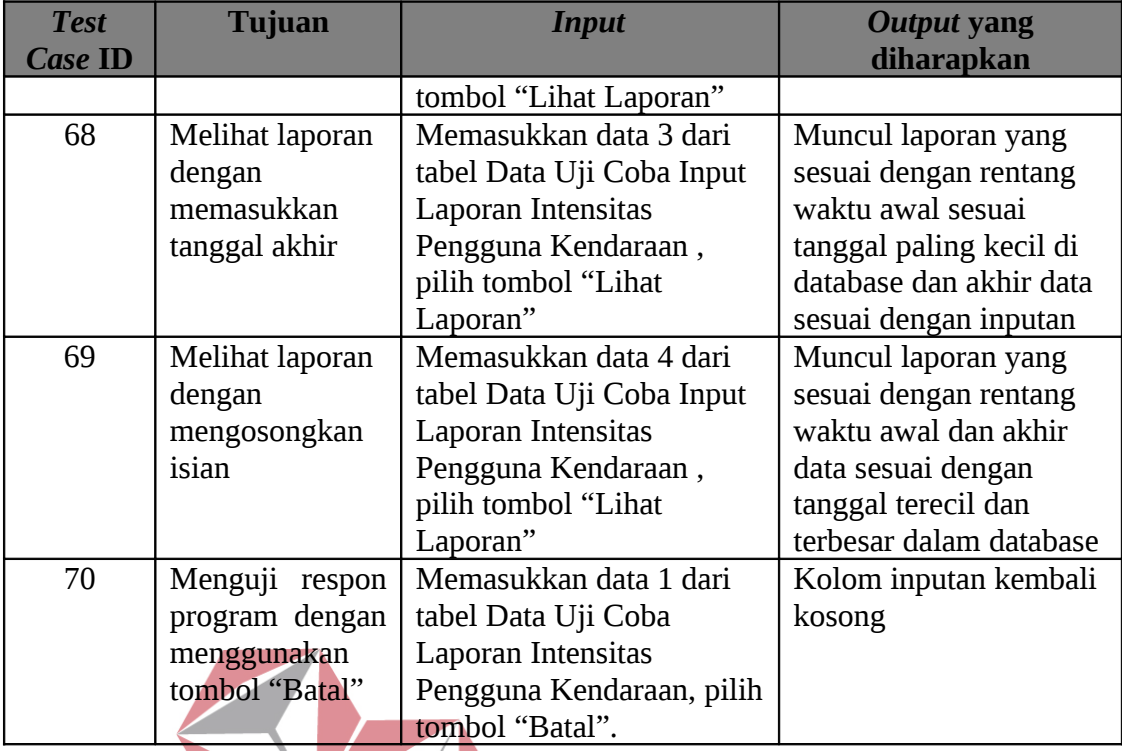

**Tabel 3.68** *Test Case* Data Laporan Intensitas Pengguna Kendaraan BIDNIJ

. .

### RMATIKA **3.8.12. Rancangan Uji Coba Manipulasi Laporan Tujuan Paket**

Proses menampilkan laporan tujuan paket digunakan untuk menampilkan laporan mengenai tujuan paket yang diterima perusahaan. Proses ini terdapat pada halaman laporan tujuan paket yang berada pada sub menu laporan. Terdapat 2 buah tombol yaitu tombol tampilkan laporan dan ubah. Proses ini ini bertujuan mengetahui keberhasilan dari obyek-obyek yang ada dalam halaman laporan tujuan paket. Untuk data uji coba menampilkan laporan tujuan paket dapat dilihat pada Tabel 3.69 dan untuk *test case* data Laporan tujuan paket dapat dilihat pada Tabel 3.70

| Nama Field    | <b>Data</b> | Data 2 | Data 3 | Data 4 |
|---------------|-------------|--------|--------|--------|
| Tanggal awal  | isi         |        | isi    |        |
| Tanggal akhir | isi         | Isi    |        |        |

**Tabel 3.69** Data Uji Coba Laporan Tujuan Paket

| <b>Test</b><br><b>Case ID</b> | <b>Tujuan</b>     | <b>Input</b>        | <b>Output yang</b><br>diharapkan |
|-------------------------------|-------------------|---------------------|----------------------------------|
| 71                            | Melihat laporan   | Memasukkan data 1   | Muncul laporan yang              |
|                               | dengan            | dari tabel Data Uji | sesuai dengan rentang            |
|                               | memasukkan        | Coba Laporan Tujuan | waktu awal dan akhir             |
|                               | tanggal awal dan  | Paket, pilih tombol | data sesuai dengan               |
|                               | tanggal akhir     | "Lihat Laporan"     | inputan                          |
| 72                            | Melihat laporan   | Memasukkan data 2   | Muncul laporan yang              |
|                               | dengan            | dari tabel Data Uji | sesuai dengan rentang            |
|                               | memasukkan        | Coba Laporan Tujuan | waktu awal inputan               |
|                               | tanggal awal      | Paket, pilih tombol | hingga saat ini                  |
|                               |                   | "Lihat Laporan"     |                                  |
| 73                            | Melihat laporan   | Memasukkan data 3   | Muncul laporan yang              |
|                               | dengan            | dari tabel Data Uji | sesuai dengan rentang            |
|                               | memasukkan        | Coba Laporan Tujuan | waktu awal sesuai                |
|                               | tanggal akhir     | Paket, pilih tombol | tanggal paling kecil di          |
|                               |                   | "Lihat Laporan"     | database dan akhir data          |
|                               |                   |                     | sesuai dengan inputan            |
| 74                            | Melihat laporan   | Memasukkan data 4   | Muncul laporan yang              |
|                               | dengan            | dari tabel Data Uji | sesuai dengan rentang            |
|                               | mengosongkan      | Coba Laporan Tujuan | waktu awal dan akhir             |
|                               | isian             | Paket, pilih tombol | data sesuai dengan               |
|                               |                   | "Lihat Laporan"   F | tanggal terecil dan              |
|                               |                   |                     | terbesar dalam database          |
| 75                            | Menguji<br>respon | Memasukkan data 1   | Kolom inputan kembali            |
|                               | dengan<br>program | dari tabel Data Uji | kosong                           |
|                               | menggunakan       | Coba Laporan Tujuan |                                  |
|                               | tombol "Batal"    | Paket, pilih tombol |                                  |
|                               |                   | "Batal".            |                                  |

**Tabel 3.70** *Test Case* Data Laporan Tujuan Paket

### **3.8.13. Rancangan Uji Coba Manipulasi Laporan Status paket**

Proses menampilkan laporan status paket digunakan untuk menampilkan laporan mengenai status seluruh paket pada rentang waktu yang diinginkan, baik yang terkirim maupun yang sedang dalam proses pengiriman. Proses ini terdapat pada halaman laporan status paket yang berada pada sub menu laporan. Terdapat 2 buah tombol yaitu tombol tampilkan laporan dan ubah. Proses ini ini bertujuan mengetahui keberhasilan dari obyekobyek yang ada dalam halaman laporan status paket. Untuk data uji coba menampilkan laporan status paket dapat dilihat pada Tabel 3.71 dan untuk *test case* data Laporan Status paket dapat dilihat pada Tabel 3.72

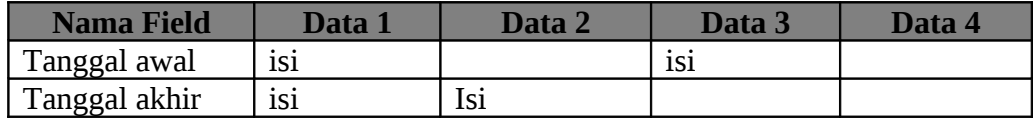

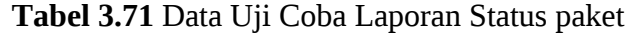

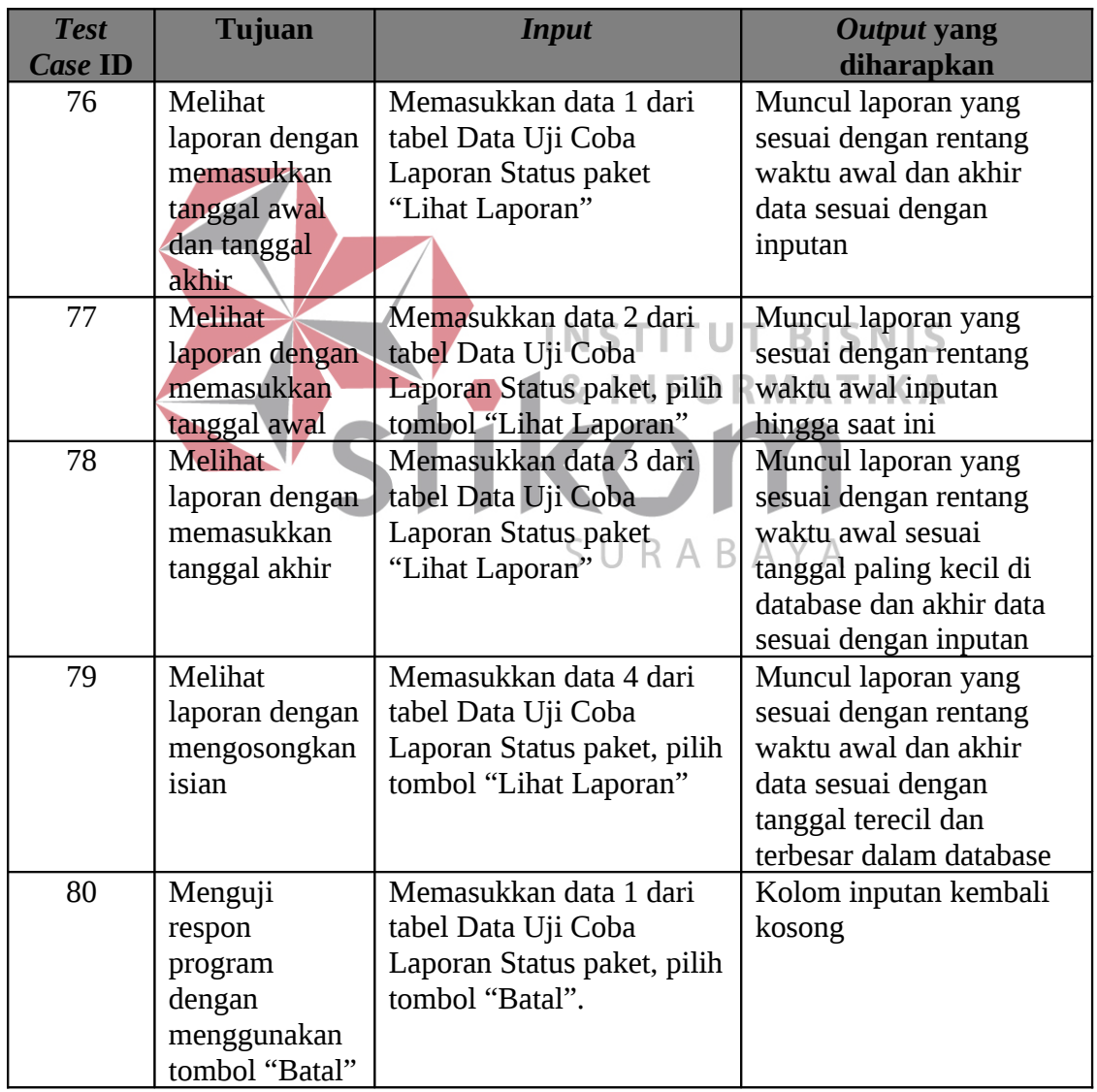

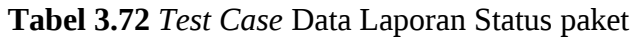

108

### **3.8.14. Rancangan Uji Coba Manipulasi Laporan Kendala Kendaraan**

Proses menampilkan laporan kendala kendaraan digunakan untuk menampilkan laporan mengenai seluruh kendala yang dialami kendaraan selama proses pengiriman beserta lama waktu terjadinya. Proses ini terdapat pada halaman laporan kendala kendaraan yang berada pada sub menu laporan. Terdapat 2 buah tombol yaitu tombol tampilkan laporan dan ubah. Proses ini ini bertujuan mengetahui keberhasilan dari obyekobyek yang ada dalam halaman laporan kendala kendaraan. Untuk data uji coba menampilkan laporan kendala kendaraan dapat dilihat pada Tabel 3.73 dan untuk *test case* data Laporan Kendala Kendaraan dapat dilihat pada Tabel 3.74.

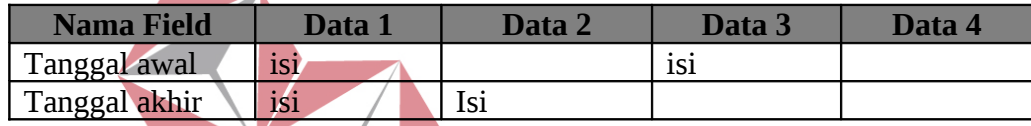

# **Tabel 3.73** Data Uji Coba Laporan Kendala Kendaraan

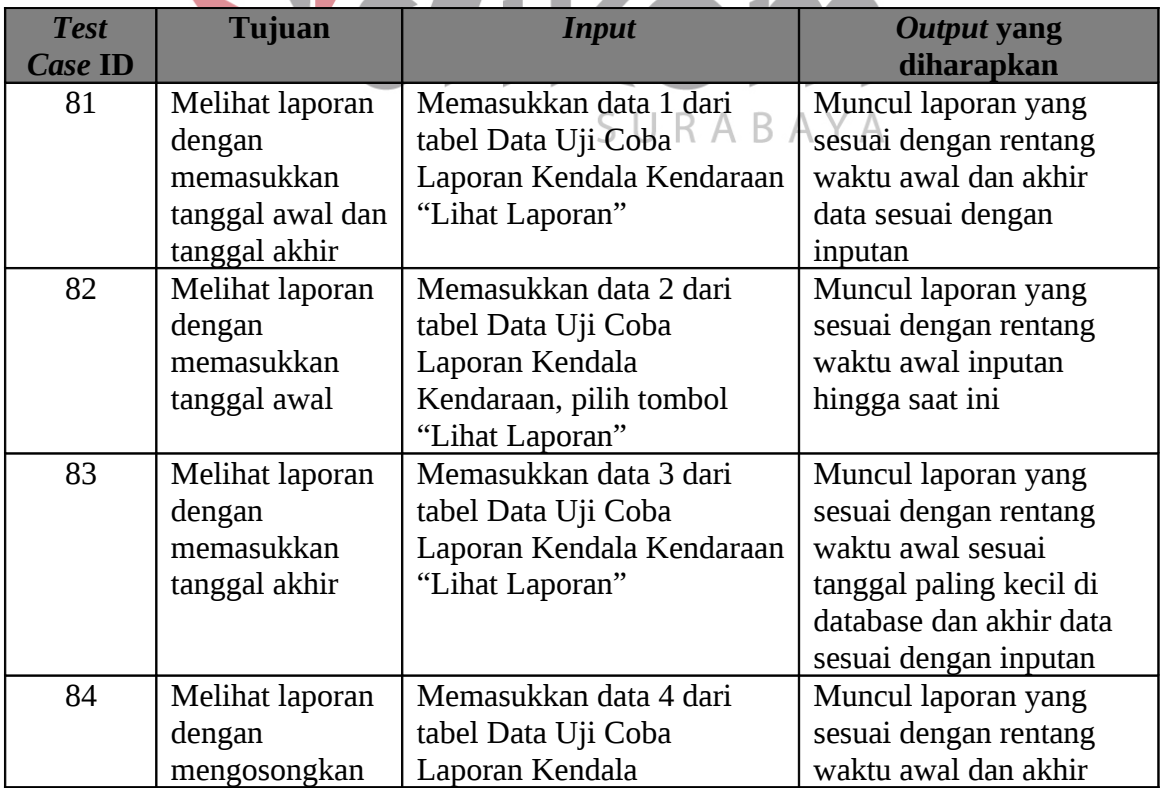

# **INFORMATIKA**

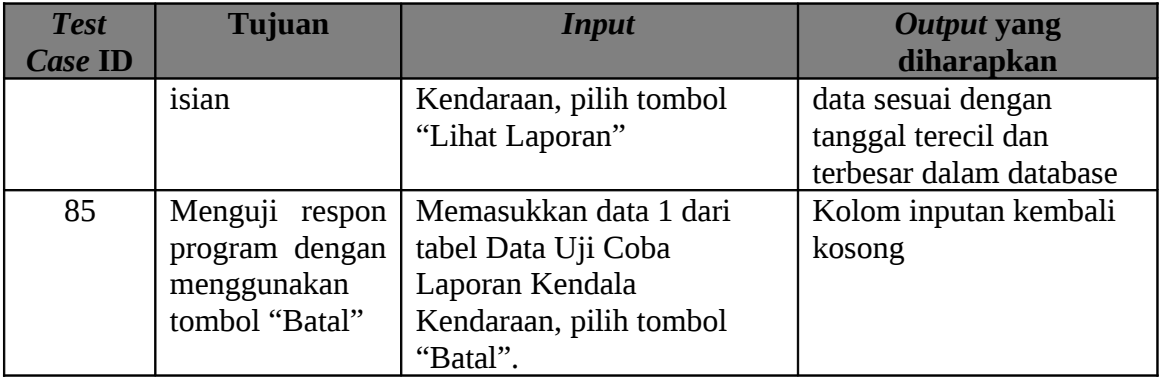

**Tabel 3.74** *Test Case* Data Laporan Kendala Kendaraan

### **3.8.15. Rancangan Uji Coba Mengubah Password**

Proses mengubah password digunakan untuk melakukan pergantian password lama user yang sedang login dengan password baru yang ingin digunakan serta membatalkan pergantian password yang telah diinputkan. Proses ini terdapat pada halaman personal yang dapat diakses melalui menu side bar disebelah kiri layar atau melalui link nama user di pojok kanan atas. Pada halaman ini terdapat tombol ubah dan batal. Proses ini bertujuan mengetahui keberhasilan dari obyek-obyek yang ada dalam halaman personal. Untuk data uji coba mengubah password dapat dilihat pada Tabel 3.75 dan untuk *test case* data password dapat dilihat pada Tabel 3.76.

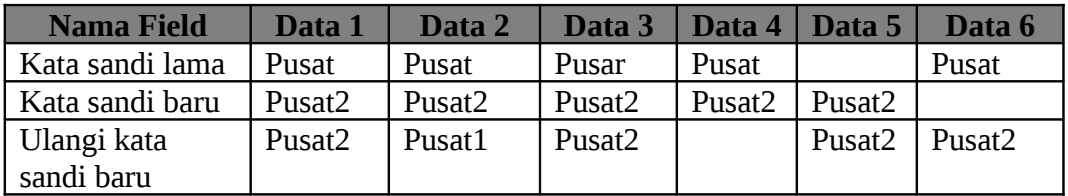

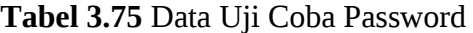

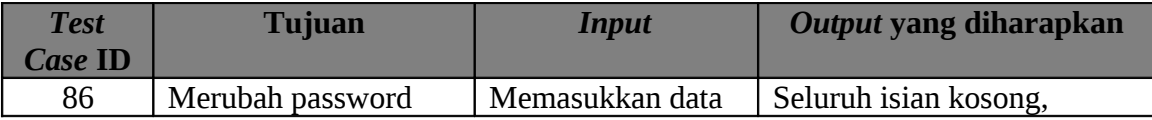

| <b>Test</b><br><b>Case ID</b> | <b>Tujuan</b>                                                                                                    | <b>Input</b>                                                                    | Output yang diharapkan                                                                                                   |
|-------------------------------|----------------------------------------------------------------------------------------------------|---------------------------------------------------------------------------------|----------------------------------------------------------------------------------------------------|
|                               | dengan data yang<br>lengkap dan benar                                                                                           | 1 dari tabel Data<br>Uji Coba<br>Mengubah<br>Password                           | muncul informasi "Kata<br>sandi berhasil diubah" pada<br>atas kolom inputan, data<br>tersimpan pada database             |
| 87                            | Merubah password<br>dengan data sandi<br>lama yang benar dan<br>ulang kata sandi baru<br>yang berbeda dengan<br>kata sandi baru | Memasukkan data<br>2 dari tabel Data<br>Uji Coba<br>Mengubah<br>Password        | Muncul informasi "Kata<br>sandi yang baru tidak<br>cocok" pada atas kolom<br>inputan, data yang sudah<br>terinput tetap. |
| 88                            | Merubah password<br>dengan kata sandi<br>lama yang salah                                                                        | Memasukkan data<br>3 dari tabel Data<br>Uji Coba<br>Mengubah<br>Password        | Seluruh isian kosong,<br>muncul informasi "Kata<br>sandi lama salah" pada atas<br>kolom inputan.                         |
| 89                            | Merubah password<br>dengan tidak mengisi<br>ulangi kata sandi baru                                                              | Memasukkan data<br>4 dari tabel Data<br>Uji Coba<br>Mengubah<br>Password        | Muncul informasi "Field ini<br>harus diisi" pada samping<br>kanan kolom inputan.                                         |
| 90                            | Merubah password<br>dengan<br>mengosongkan kata<br>sandi lama                                                                   | Memasukkan data<br>5 dari tabel Data<br>Uji Coba<br>Mengubah<br>Password Tujuan | Muncul informasi "Field ini<br>harus diisi" pada samping<br>kanan kolom inputan.atas<br>kolom inputan.                   |
| 91                            | Mengubah password<br>dengan<br>mengosongkan kata<br>sandi baru                                                                  | Memasukkan data<br>6 dari tabel Data<br>Uji Coba<br>Mengubah<br>Password        | Muncul informasi "Field ini<br>harus diisi" pada samping<br>kanan kolom inputan.                                         |
| 92                            | Membatalkan inputan<br>yang sudah diisi                                                                                         | Menekan tombol<br>batal                                                         | Seluruh isian kosong dan<br>data tidak dirubah                                                                           |

**Tabel 3.76** *Test Case* Mengubah Password

## **3.8.16. Rancangan Uji Coba Penugasan Sopir**

Proses penugasan sopir adalah proses penyimpanan data user yang bertugas mengendarai kendaran tertentu. Proses ini dapat dilakukan pada halaman sopir yang berada pada sub menu Penugasan ( Penugasan > Sopir). Pada halaman ini terdapat

tombol simpan, tombol batal, icon edit dan icon delete. Proses ini ini bertujuan mengetahui keberhasilan dari obyek-obyek yang ada dalam halaman sopir. Untuk data uji coba penugasan sopir dapat dilihat pada Tabel 3.77 dan untuk *test case* Penugasan Sopir dapat dilihat pada Tabel 3.78 halaman 113.

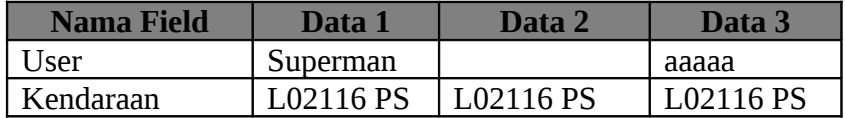

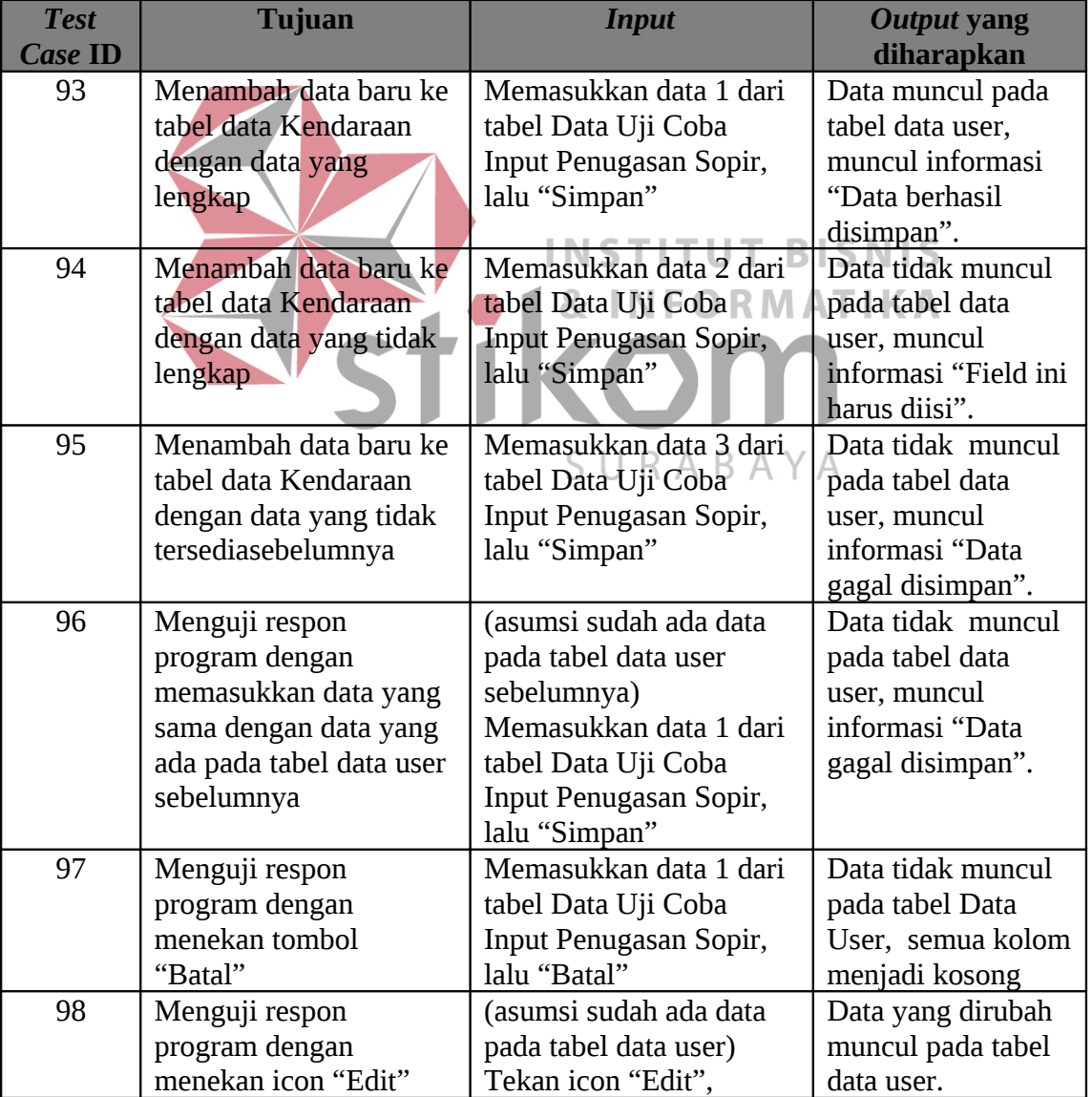

**Tabel 3.77** Data Uji Coba Input Penugasan Sopir

| <b>Test</b>    | <b>Tujuan</b>         | <b>Input</b>           | Output yang         |
|----------------|-----------------------|------------------------|---------------------|
| <b>Case ID</b> |                       |                        | diharapkan          |
|                | pada tabel Data user. | mengubah nama, lalu    |                     |
|                |                       | tekan "Ubah"           |                     |
| 99             | Menguji respon        | (asumsi sudah ada data | Data sudah tidak    |
|                | program dengan        | pada tabel data user)  | ada pada tabel data |
|                | menekan icon "Delete" | Tekan icon "Delete",   | user.               |
|                | pada tabel Data user  |                        |                     |

**Tabel 3.78** *Test Case* Data Penugasan Sopir

### **3.8.17. Ranangan Uji Coba Penjadwalan Paket**

Proses Penjadwalan paket adalah proses penyimpanan data paket yang dikirim dengan kendaran tertentu. Proses ini dapat dilakukan pada halaman paket yang berada pada sub menu Penugasan ( Penugasan > Paket). Pada halaman ini terdapat tombol simpan, tombol batal dan icon delete. Proses ini ini bertujuan mengetahui keberhasilan dari obyek-obyek yang ada dalam halaman penugasan paket. Untuk data uji coba penugasan paket dapat dilihat pada Tabel 3.79 halaman 114 dan untuk *test case* data Penjadwalan Paket dapat dilihat pada Tabel 3.80 halaman 115.

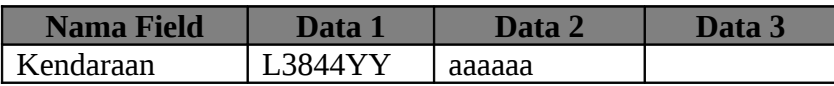

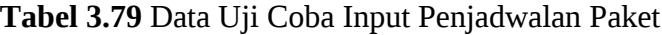

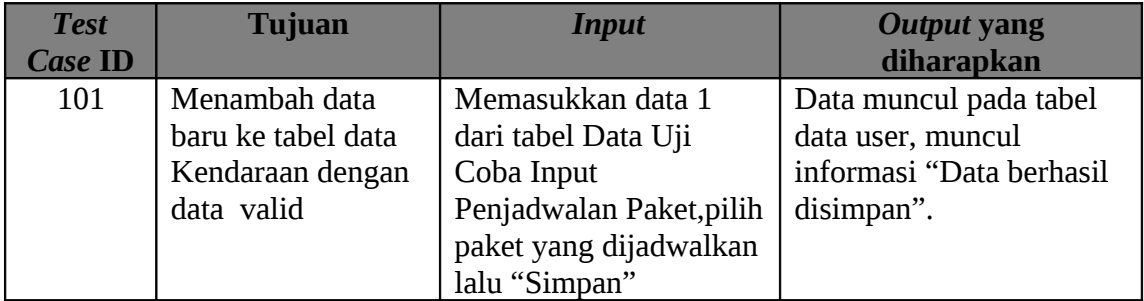

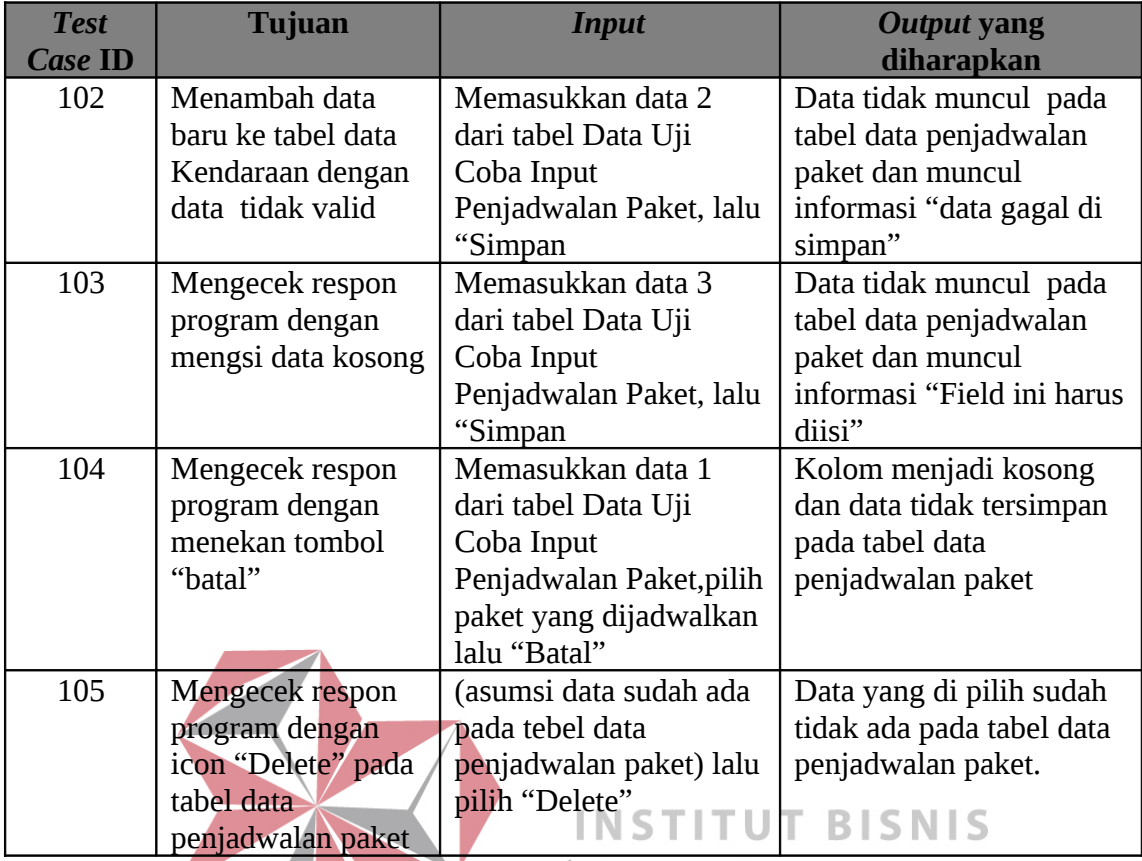

**INFORMATIKA Tabel 3.80** *Test Case* Data Penjadwalan Paket

ΥA

### **3.8.18. Rancangan Uji Coba Login Android**

Proses login digunakan untuk masuk ke menu meu yang terdapat pada aplikasi android. Pada form ini terdapat sebuah tombol berupa tombol login. Form ini adalah tampilan utama saat aplikasi android pertama kali dijalankan. Proses ini bertujuan mengetahui keberhasilan dari obyek-obyek yang ada dalam form login. Untuk data uji coba login android dapat dilihat pada Tabel 3.81 dan untuk *test case* login android dapat dilihat pada Tabel 3.82.

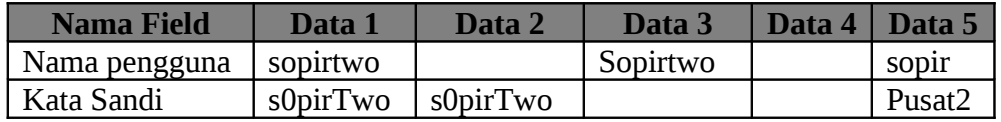

**Tabel 3.81** Data Uji Coba Login Android

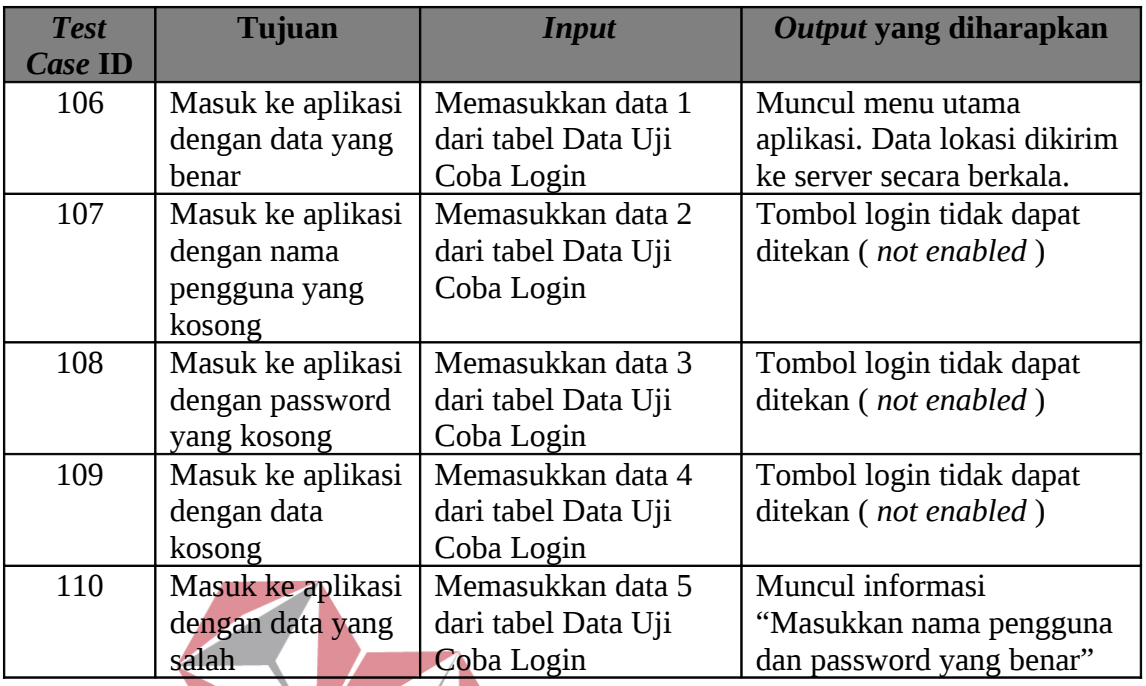

#### **Tabel 3.82** *Test Case* Login Android SNIS

### **DRMATIKA 3.8.19. Rancangan Uji Coba Singkronisasi Data Android**

Proses singkronisasi semua data digunakan untuk menyamakan data paket yang termuat pada kendaraan user yang login pada aplikasi dan server. Proses ini terdapat pada menu singkronisasi pada aplikasi android. Pada menu ini, terdapat 3 (tiga) menu yang berupa list menu yaitu singkronisasi seluruh data, singkronisasi data tunggal dan singkronisasi data ke kantor. Proses ini bertujuan mengetahui keberhasilan dari obyekobyek yang ada dalam menu singkronisasi. Untuk *test case* singkronisasi data android dapat dilihat pada Tabel 3.83.

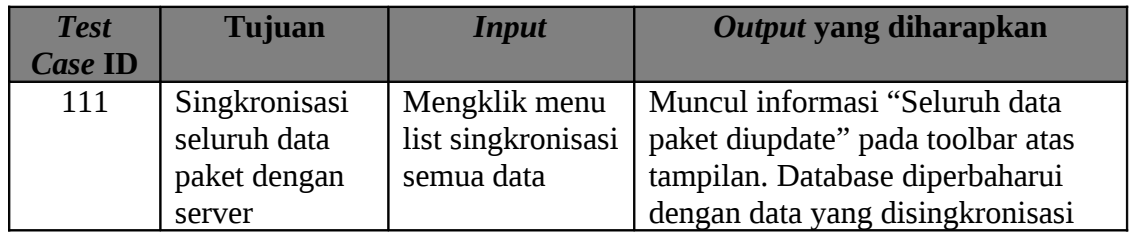

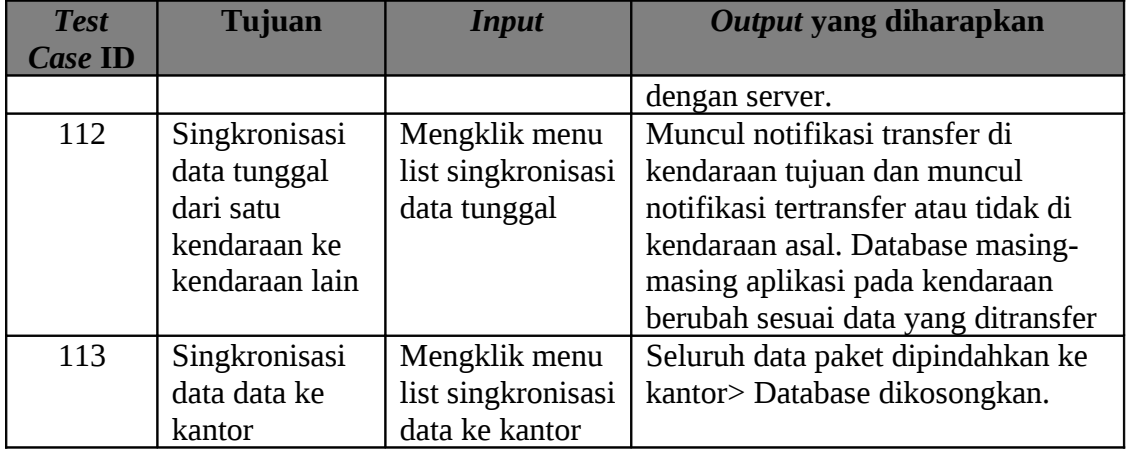

### **Tabel 3.83** Untuk *Test Case* Singkronisasi Data Android **3.8.20. Rancangan Uji Coba Merubah Status Kendaraan Android**

Proses merubah status kendaraan digunakan untuk memberitahukan kondisi

kendaraan bersangkutan saat ini. Proses ini dapat dilakukan pada menu kendaraan pada aplikasi android. Pada menu ini terdapat 5 ( lima ) menu yang berupa list menu yaitu kecelakaan, ban bocor, dermaga bermasalah, mesin mati, normal. Proses ini bertujuan

mengetahui keberhasilan dari obyek-obyek yang ada dalam menu kendaraan. Untuk *test*

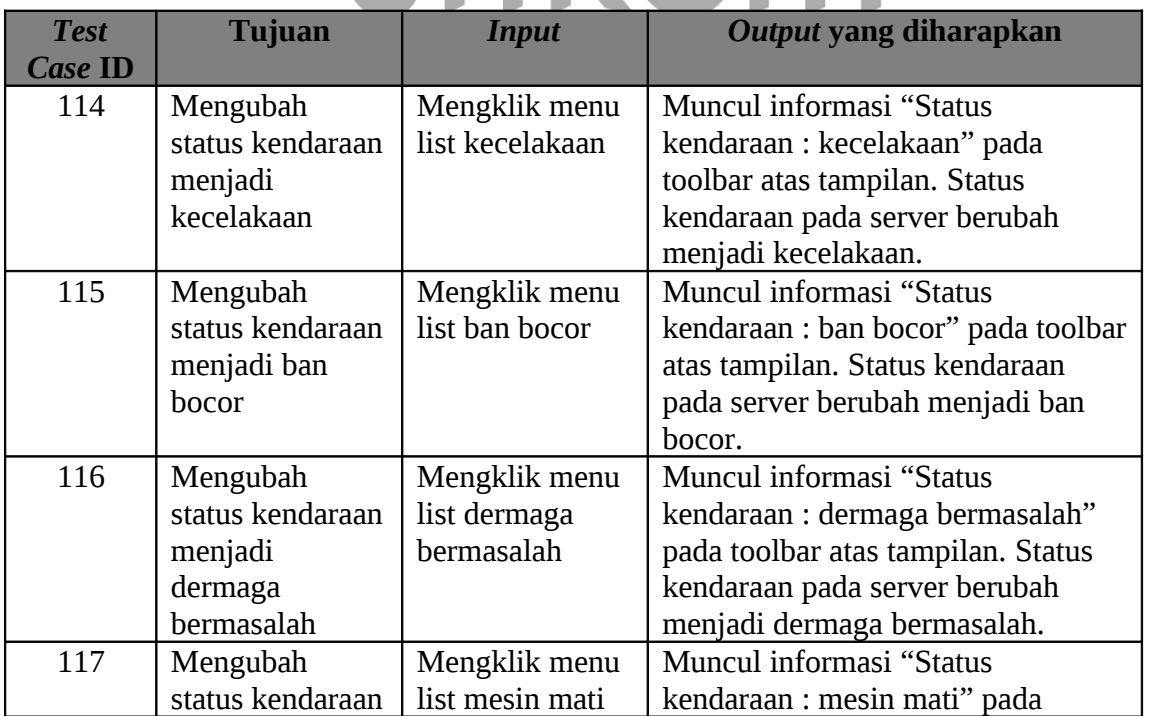

*case* merubah status kendaraan android dapat dilihat pada Tabel 3.84 halaman 117.

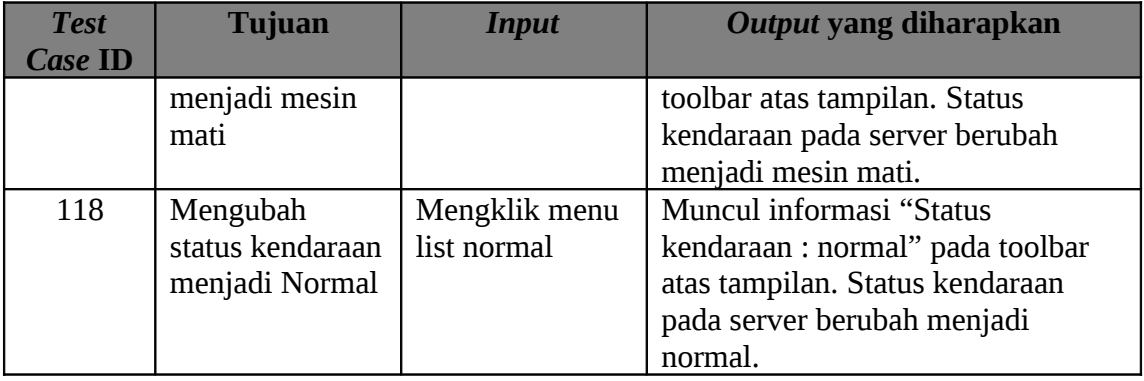

**Tabel 3.84** *Test Case* Merubah Status Kendaraan Android

### **3.8.21. Rancangan Uji Coba Mengirim Status Paket Android**

Proses menirim status paket ini digunakan untuk menginfokan status paket apakah sudah terkirim atau tidak terkirim ke server dan ke pengirim. Proses ini dapat dilakukan pada menu detil paket pada aplikasi android. Pada menu detil paket terdapat sebuah tombol yang ketika ditekan akan menampilkan list status yang boleh dipilih yaitu ORMATIKA terkirim, ditolak, alamat salah, alamat kosong, dan proses. Proses ini bertujuan mengetahui keberhasilan dari obyek-obyek yang ada dalam menu detil paket. Untuk *test case* mengirim status paket android dapat dilihat pada Tabel 3.85.

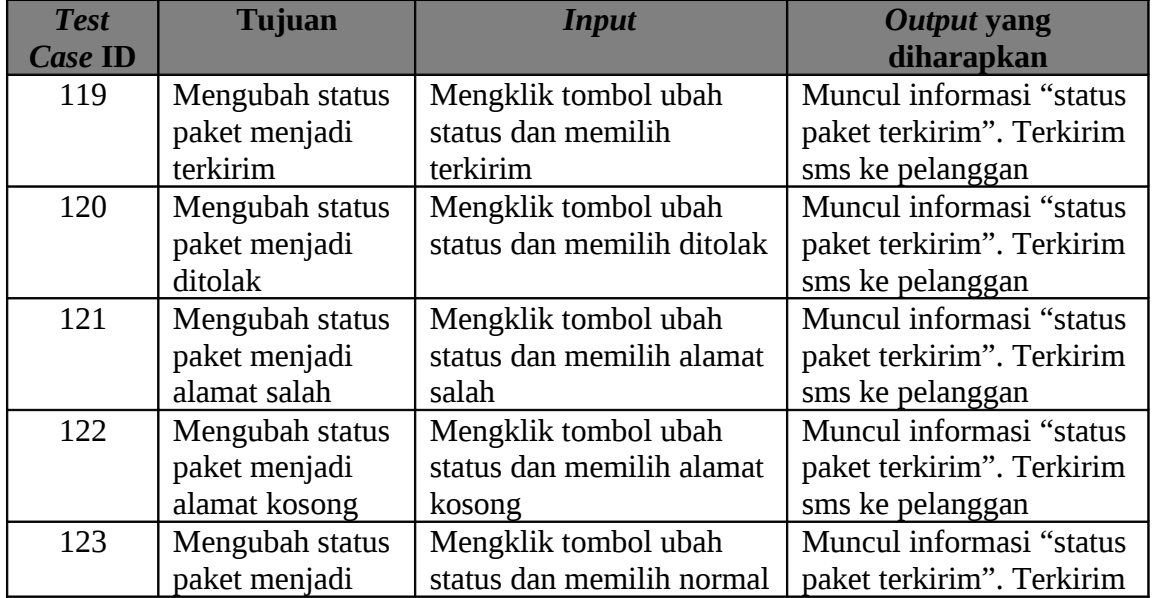

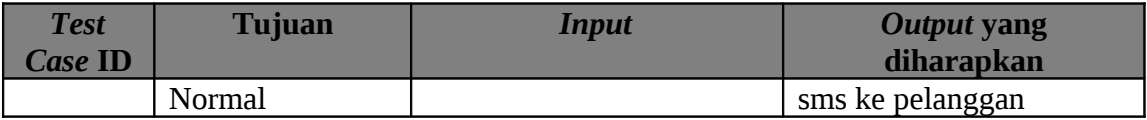

**Tabel 3.85** *Test Case* Mengirim Status Paket Android

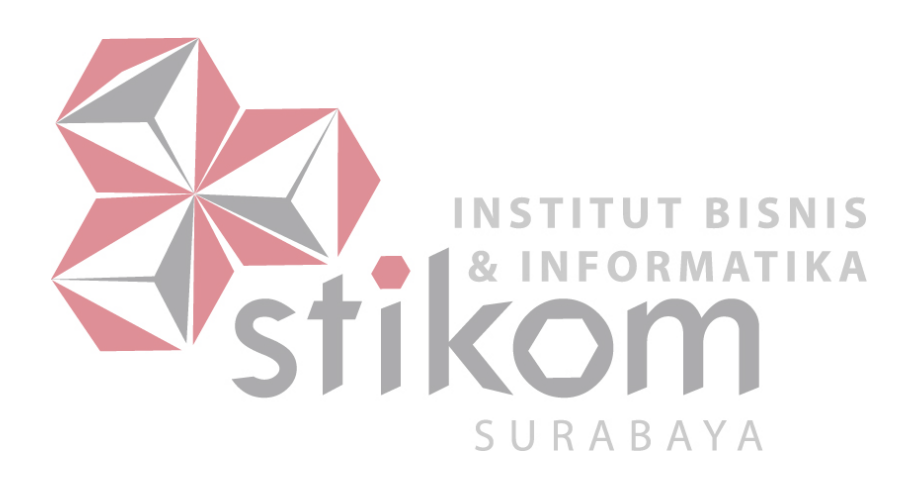